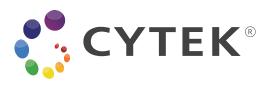

# Cytek<sup>®</sup> Aurora User's Guide

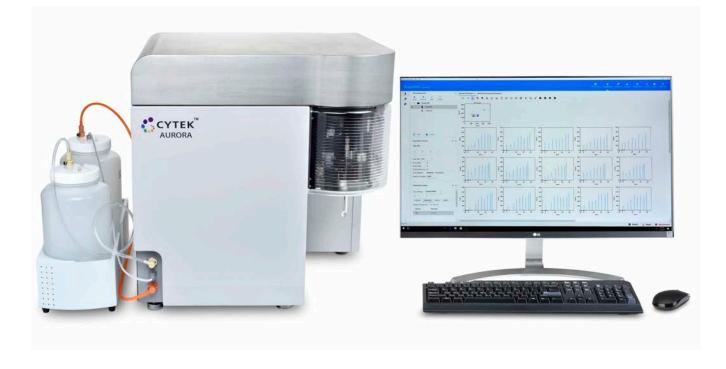

#### Copyrights

© 2021, Cytek Biosciences, Inc. All rights reserved. No part of this publication may be reproduced, transmitted, transcribed, stored in retrieval systems, or translated into any language or computer language, in any form or by any means: electronic, mechanical, magnetic, optical, chemical, manual, or otherwise, without prior written permission from Cytek Biosciences.

The information in this guide is subject to change without notice. Cytek Biosciences reserves the right to change its products and services at any time to incorporate the latest technological developments. Although this guide has been prepared with every precaution to ensure accuracy, Cytek Biosciences assumes no liability for any errors or omissions, nor for any damages resulting from the application or use of this information. Cytek Biosciences welcomes customer input on corrections and suggestions for improvement.

#### Trademarks

© 2021 Cytek, the Cytek logo, SpectroFlo, Similarity and Complexity are trademarks of Cytek Biosciences, Inc. All other service marks, trademarks and tradenames appearing in this guide are the property of their respective owners.

#### **FCC** Information

**WARNING:** Changes or modifications to this unit not expressly approved by the party responsible for compliance could void the user's authority to operate the equipment.

**NOTICE:** This equipment has been tested and found to comply with the limits for a Class A digital device, pursuant to Part 15 of the FCC Rules. These limits are designed to provide reasonable protection against harmful interference when the equipment is operated in a commercial environment. This equipment generates, uses, and can radiate radio frequency energy and, if not installed and used in accordance with the instruction manual, can cause harmful interference to radio communications. Operation of this equipment in a residential area is likely to cause harmful interference in which case the user will be required to correct the interference at his or her own expense.

Shielded cables must be used with this unit to ensure compliance with the Class A FCC limits.

This Class A digital apparatus meets all requirements of the Canadian Interference-Causing Equipment Regulations.

Cet appareil numérique de la classe A respecte toutes les exigences du Réglement sur le matériel brouilleur du Canada.

#### **CDRH** Information

Class I laser product.

#### **Regulatory Information**

For Research Use Only. Not for use in diagnostic or therapeutic procedures.

#### History

| Revision        | Date    | Change                                                                                                    |  |
|-----------------|---------|----------------------------------------------------------------------------------------------------|--|
| 52-70001-0A     | 10/2017 | Initial release.                                                                                                    |  |
| 52-70001-0B     | 1/2018  | Added details to safety, acquisition, and unmixing.                                                                                     |  |
| 52-70001-0C     | 1/2021  | Added Loader, yellow-green laser, keywords, SSC off blue laser, label and lot-specific unmixing, and group-specific unstained controls. |  |
| 52-70001-0D     | 3/2019  | Added ultraviolet laser.                                                                                                    |  |
| N9-20006 Rev. A | 6/2021  | Updated SpectroFlo QC beads lot number, corrected laser bandwidth table, changed user's guide part number.                              |  |
| N9-20006 Rev. B | 10/2019 | Updated to SpectroFlo v2.2 to include reference control QC (benchmarks), clog and bubble detection.                                     |  |
| N9-20006 Rev. C | 6/2021  | Updated to SpectroFlo v3.0, added information on new loader.                                                                            |  |
| N9-20006 Rev. D | 7/2021  | Updated steps of some workflows, updated screenshots, and corrected typos.                                                              |  |
| N9-20006 Rev. E | 12/2022 | Updated to SpectroFlo v3.1, including new Worklist module and reference library usability.                                              |  |

# Contents

| Chapter 1: Introduction                                                                                                    | 7  |
|----------------------------------------------------------------------------------------------------|----|
| About This Guide                                                                                                    | 7  |
| Safety<br>Safety Symbols<br>General Safety<br>Electrical Safety<br>Biological Safety                                                                                                    |    |
| Laser Safety                                                                                                    |    |
| Technical Support                                                                                                    | 10 |
| Chapter 2: Overview                                                                                                    | 11 |
| Cytometer Overview<br>Fluidics System<br>Optics<br>Software Overview<br>Get Started Menu<br>About Experiments<br>About Worksheets                                                                                                    |    |
|                                                                                                    |    |
| Chapter 3: Startup & Shutdown                                                                                                    | 25 |
| Chapter 3: Startup & Shutdown<br>Filling the Sheath and Emptying the Waste<br>Filling the Sheath<br>Emptying the Waste<br>Starting Up the System<br>Shutting Down the System                                                                     |    |
| Filling the Sheath and Emptying the Waste<br>Filling the Sheath<br>Emptying the Waste<br>Starting Up the System                                                                                                    |    |
| Filling the Sheath and Emptying the WasteFilling the SheathFilling the SheathEmptying the WasteStarting Up the SystemShutting Down the System                                                                                                    |    |
| Filling the Sheath and Emptying the Waste<br>Filling the Sheath<br>Emptying the Waste<br>Starting Up the System<br>Shutting Down the System<br>Chapter 4: QC & Setup<br>Daily QC<br>Performing Daily QC<br>QC Report<br>Reference Controls       |    |
| Filling the Sheath and Emptying the Waste<br>Filling the Sheath<br>Emptying the Waste<br>Starting Up the System<br>Shutting Down the System<br>Daily QC<br>Performing Daily QC<br>QC Report<br>Reference Controls<br>Running Reference Controls  |    |
| Filling the Sheath and Emptying the Waste<br>Filling the Sheath<br>Emptying the Waste<br>Starting Up the System<br>Shutting Down the System<br>Daily QC<br>Performing Daily QC<br>QC Report<br>Reference Controls<br>Updating Reference Controls |    |
| Filling the Sheath and Emptying the Waste<br>Filling the Sheath<br>Emptying the Waste<br>Starting Up the System<br>Shutting Down the System<br>Daily QC<br>Performing Daily QC<br>QC Report<br>Reference Controls<br>Running Reference Controls  |    |

| Chapter 5: Acquisition                     | 43   |
|--------------------------------------------|------|
| Raw vs Unmixed Data                        | . 43 |
| Unmixing and Compensation                  | . 43 |
| Setting Up an Experiment                   | . 44 |
| Acquisition Experiment Overview            |      |
| Experiment Display                         | . 44 |
| Worksheets                                 | . 48 |
| Creating a Default Experiment              | . 52 |
| Creating a New Experiment                  | . 53 |
| Chapter 6: Unmixing and Compensation       | 61   |
| Spectral Unmixing                          | . 61 |
| Understanding Full Spectrum Flow Cytometry |      |
| Unmixing Workflows                         |      |
| Unmixing Overview                          |      |
| Live Unmixing                              |      |
| Post-Acquisition Unmixing                  |      |
| Virtual Filters                            |      |
|                                            |      |
| Chapter 7: Library, Preferences, and Users | 79   |
| Library                                    |      |
| QC Beads                                   |      |
| Fluorescent Tags                           |      |
| Labels                                     |      |
| Spillovers                                 |      |
| User Settings                              |      |
| Loader Settings                            |      |
| Worksheet Templates                        |      |
| Experiment Templates                       |      |
| Backup & Restore                           |      |
| Preferences                                |      |
| Acquisition Preferences                    |      |
| Worksheet Preferences                      |      |
| Plot Preferences                           | . 91 |
| Gates Preferences                          | . 93 |
| Statistics Preferences                     | . 94 |
| Fonts Preferences                          | . 95 |
| Annotation Preferences                     | . 96 |
| Notifications Preferences                  | . 96 |
| Storage Preferences                        |      |
| QC Setup Preferences                       |      |
| Cytometer Preferences                      |      |
| Users Preferences                          | 100  |

| Global Information                             |     |
|------------------------------------------------|-----|
| Users                                          |     |
| Managing Users                                 |     |
| Use Time                                       |     |
| User Role                                      |     |
| User Policy                                    |     |
| Chapter 8: Worklist                            | 109 |
| Create or open a worklist                      |     |
| Add tasks                                      |     |
| Reference controls                             |     |
| Unmix                                          |     |
| Lot specific reference controls                | 113 |
| Arrange sample locations in a carrier          |     |
| Data collection                                |     |
| Export Report                                  |     |
| Chapter 9: Loader                              | 121 |
| Loader Overview                                |     |
| Using the Loader                               |     |
| Enabling the Loader                            |     |
| Loading a High-Throughput Sample Carrier       |     |
| Loader Settings in the Experiment              |     |
| Group Hierarchy/Plate Display                  |     |
| Loader Acquisition Controls                    |     |
| Loader Settings                                |     |
| Experiments in Plate Mode                      |     |
| Creating Groups When Using the Loader          |     |
| Defining Loader Settings                       |     |
| Calibrating a Plate                            |     |
| Calibrating the SIT                            |     |
| Chapter 10: Maintenance                        | 133 |
| Maintenance Schedule                           |     |
| Scheduled Maintenance                          |     |
| Unscheduled Maintenance                        |     |
| SIT Flush                                      |     |
| Purge Filter                                   |     |
| Clean Flow Cell                                |     |
| Long Clean                                     | 135 |
| Fluidics Shutdown                              |     |
| Fluidics Shutdown Using Individual Tubes       |     |
| Fluidics Shutdown Using a Tube Rack (ASL only) |     |
| Cleaning the External Surfaces                 |     |

| Inspecting the Fluidics Lines                                                                                                    |                   |
|----------------------------------------------------------------------------------------------------|-------------------|
| Chapter 11: Troubleshooting<br>Observations                                                                                                    | <b>143</b><br>143 |
| Chapter 12: Glossary                                                                                                    | 147               |
| Chapter 13: Specifications Cytometer Optics Fluidics Fluidics Fluorescence and Scatter Sensitivity Workstation Installation Requirements Loader Supported Carrier Types |                   |
| Chapter 14: Supplies and Replacement Parts                                                                                                    | 155               |
| Index                                                                                                    | 157               |

# Introduction

## **About This Guide**

This guide provides information on the Aurora flow cytometer, daily workflow, SpectroFlo<sup>®</sup> software features, instrument maintenance, and cytometer specifications. It also includes troubleshooting tips and service information.

## Safety

# Safety Symbols

The Aurora is intended for research use only; not for diagnostic or therapeutic procedures. The following table lists symbols used throughout this guide.

| Symbol | Meaning                                                                                                    |
|--------|----------------------------------------------------------------------------------------------------|
|        | Caution: hazard or unsafe practice that could result in material damage,<br>data loss, minor or severe injury, or death |
| Å      | Risk of electric shock                                                                                                  |
|        | Biological risk                                                                                                    |
|        | Laser radiation                                                                                                    |

## **General Safety**

- Read all safety instructions completely before using the equipment. Keep the instructions in a safe place.
- Follow all instructions when operating the instrument.
- If the equipment is used in a manner not specified by the manufacturer, the protection provided by the equipment may be impaired.
- Do not place any object on top of the instrument.

- Do not block any ventilation openings.
- Do not place the unit near any heat sources such as radiators, heat registers, stoves, or other devices (including amplifiers) that produce heat.
- Use only attachments/accessories specified by the manufacturer.
- Use only with the cart, stand, tripod, bracket, or table specified by the manufacturer or sold with the equipment. When a cart is used, use caution when moving the cart/equipment combination to avoid injury from tipping over.
- Unplug the instrument when it will not be used for long periods of time.
- Refer all servicing to qualified service personnel. Service is required when the unit has been damaged in any way, such as: if the power-supply cord or plug is damaged, if the unit is dropped, if liquid is spilled onto the unit or objects fall into the unit, if the unit is exposed to rain or moisture, or if the unit does not operate properly.
- Do not expose the instrument to temperatures outside the range of 15°C to 28°C.
- Concentrations of sodium hypochlorite (bleach) higher than 10%, as well as other cleaning agents, can damage the instrument. Use a 10% solution of household bleach to clean, where indicated. A 10% bleach solution is prepared by adding 1 part household bleach to 9 parts deionized water.

**NOTE:** Household bleach contains 5–7% sodium hypochlorite.

- Before turning on the cytometer, visually inspect all containers. Wear appropriate personal protective equipment (PPE), including, but not limited to, gloves, eyewear, and lab coat.
- Purge the sheath filter if air bubbles are visible in the sheath filter, or if the plenum or sheath container have run dry.
- Fill the sheath container as needed. Never use tap water as sheath solution. Never use surfactant-based sheath solutions.
- Do not run bleach or detergent through the sheath filter. It is difficult to remove cleaning solutions from the sheath filter.
- Check the cytometer periodically for fluid leaks or crimped lines. If evidence of a leak is detected, contact Cytek Technical Support immediately. Do not attempt to repair the instrument.
- When performing Daily QC, always select the current bead lot number.

# **Electrical Safety**

- Do not place liquids on top of the instrument. Any spill into the ventilation openings could cause electrical shock or damage to the instrument.
- Do not use this equipment near water.

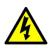

**WARNING:** To reduce the risk of fire or electric shock, do not expose this apparatus to rain or moisture.

- Use only the power supply cord specified by the manufacturer. The power cord of the unit is
  equipped with a 10A three-prong power plug. Do not remove the ground pin of the power plug
  under any circumstances. Make sure the plug is securely plugged into the power outlet to
  prevent fire. If the power supply cord needs to be replaced, the cross section area of the
  conductor should be at least 16 AWG. This is to prevent electric fire or shock.
- Use only the fuse specified by the manufacturer. The fuse is 250 VAC, 5 A, size 5 x 20 mm.

• Protect the power cord from being tread upon or pinched, particularly at the plug and the point where it emerges from the equipment. Be sure that the power outlet is located near the equipment so that it is easily accessible.

# **Biological Safety**

- Empty the waste container when filling the sheath container or as needed to prevent leakage or system damage. Take care to avoid damaging the fluid level sensor in the waste tank.
- Follow local, state, and national regulations when disposing of waste.
- Biological samples are potentially dangerous and/or life threatening. Adhere to proper handling procedures for samples and reagents. Wear appropriate personal protective equipment (PPE), including gloves, eyewear, and lab coat.
- Any instrument surface in contact with biological specimens can transmit potentially fatal disease. Use universal precautions when cleaning the instrument or replacing parts.

## Laser Safety

The Aurora is a Class 1 Laser Product and complies with the US FDA Center for Devices and Radiological Health 21 CFR 1040.10 and 1040.11 except for deviations pursuant to Laser Notice No. 50, dated June 24, 2007. No laser radiation is accessible to the user during normal instrument operation.

The lasers are fully contained within the instrument and do not require any special work area safety except when service procedures are being performed. These procedures are performed only by Cytek service personnel.

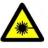

**CAUTION:** Modification or removal of the optics covers or laser shielding could result in exposure to hazardous laser radiation. To prevent damage to skin and eyes, do not remove the optics covers or laser shielding, or attempt to service the instrument where laser warning labels are attached.

Use of controls or adjustments or performance of procedures other than those specified in this user's guide may result in hazardous radiation exposure.

To prevent exposure to laser radiation:

- Do not defeat any safety interlocks on the instrument.
- Do not use controls, make adjustments, or perform procedures other than those specified in this user's guide.
- Do not attempt to perform service procedures on the lasers.

# **Technical Support**

For instrument support within the US, call 1-877-92-CYTEK (1-877-922-9835). Outside the US, call 1-510-657-0102. In Europe, call +31207653440. Email Cytek at technicalsupport@cytekbio.com. Visit our website, www.cytekbio.com, for up-to-date contact information.

When contacting Cytek, have the following information available:

- Serial number
- Any error messages
- Details or screen shots of recent system performance
- SpectroFlo software version and system firmware version, located in the Help module

# Overview

## **Aurora System**

The Aurora system consists of the Aurora flow cytometer and a computer workstation running SpectroFlo software for sample acquisition and data analysis. The system is intended to be used for analyzing cells in the fields of immunology, biochemistry, biology, oncology, hematology, virology, and pathology research.

The cytometer is an air-cooled, compact benchtop instrument. It is equipped with up to five lasers, 64 detection channels for fluorescence, and three channels for scatter (blue laser FSC, blue laser SSC, and violet laser SSC). Sheath and waste fluids are contained in either 4-L tanks, included with the system, or 20-L cubitainers. Software indicators notify you when the sheath is getting low or the waste is getting full. The fluidics system includes a plenum for storing sheath, allowing you to fill the sheath tank during operation.

Optional high-throughput sample Loaders are available to automate sample delivery and acquisition. The loaders are compatible with 96-well plates. The new Automated Sample Loader (ASL) offers added compatibility for 96-well deep-well plates and 40-tube racks. See the "Loader" chapter for more information.

The workstation is a dedicated USB-compatible PC with monitor, keyboard, and mouse. It runs Microsoft® Windows® 10 Pro with a 64-bit operating system, which is required for SpectroFlo software.

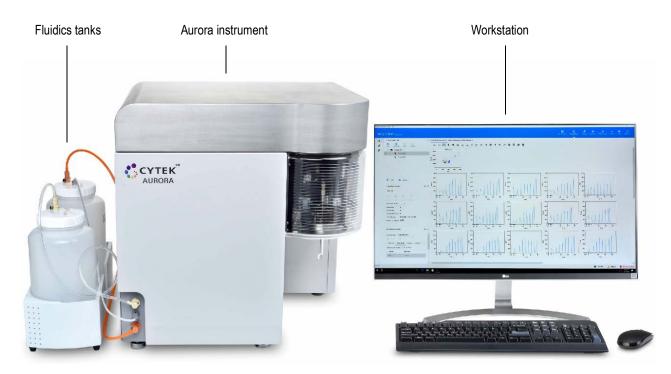

## **Cytometer Overview**

Solid-state lasers transmit light through a flow cell where particles in suspension are focused single file for interrogation by the laser. Proprietary, high-sensitivity, semiconductor detector APD arrays are equipped with up to 16 channels per laser to capture the emission spectra of dyes that emit in the 365 to 829 nm wavelength range. The resulting fluorescence and scatter signals are then collected and converted into electronic signals. On-board electronics convert these signals into digital data that can be acquired and recorded on the workstation.

The cytometer power button is located on the left side panel in the upper right area. When the cytometer is powered on, the power button is illuminated.

The front panel opens on hinges to the left to reveal the fluidics system. The SIT door to the right of the front panel opens to reveal the sample injection tube (SIT) assembly. The top cover opens to reveal the optics plate.

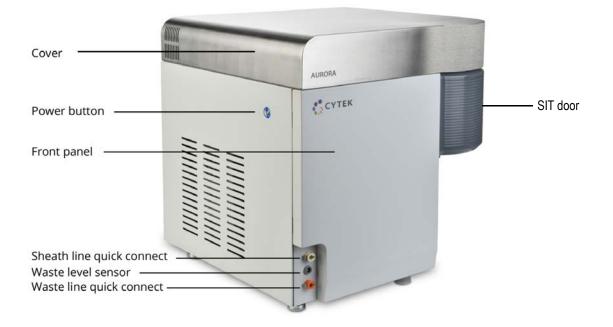

## Front of Cytometer

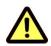

Do not place any object on top of the instrument.

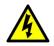

Do not place liquids on top of the instrument. Fluid leaking into the cytometer could cause electrical shock or damage to the instrument.

## Back of Cytometer

Allow 20.0 cm (8 in) between the back of the cytometer and the wall for proper ventilation without an air duct. Allow 10.0 cm (4 in) with an air duct.

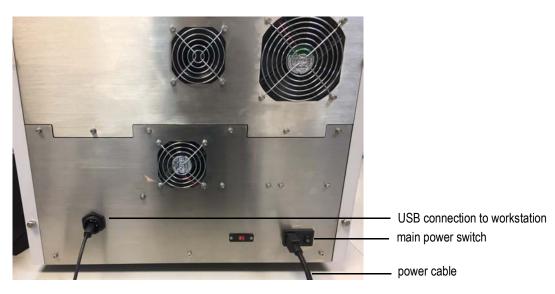

## **Fluidics System**

### Sample Injection Port and Sample Injection Tube

Sample, contained in a standard 12 x 75-mm tube, enters the cytometer through the sample injection tube (SIT) that is contained within the sample injection port (SIP). The 12 x 75-mm sample tube snaps into place under the SIP requiring no additional tube retention support. The SIT extends from the SIP during acquisition and retracts when the cytometer is not acquiring.

When using the optional Loader, a 96-well plate, 96-well deep-well plate, or 40-tube rack can be used for sample delivery in place of individual 12 x 75-mm sample tubes. See the Loader chapter starting on page 121 for more information.

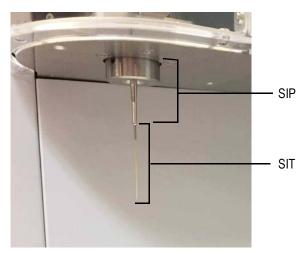

### Fluid Containers

The Aurora draws sheath solution directly from a 20-L sheath cubitainer or the 4-L sheath tank provided by Cytek. It expels waste into an empty 20-L cubitainer or the 4-L waste tank provided by Cytek.

The fluidics tanks are contained in a holding reservoir located on the left side of the cytometer. The 4-L tank with the transparent fluidic line is for sheath solution. The 4-L tank with the orange fluidic line is for waste.

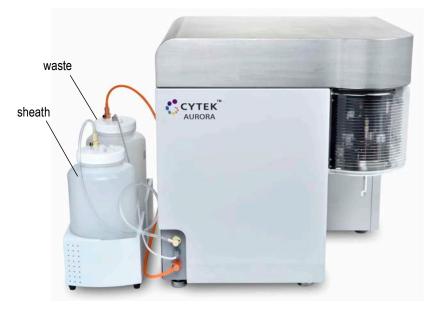

### Fluid Flow

The Aurora fluidics are driven by vacuum. An accumulator vessel is the source of vacuum for the system. Sheath solution is drawn into and stored in the sheath plenum before passing through a sheath filter, where debris and contaminants are removed. Before reaching the flow cell, the sheath stream passes through a degasser, which removes air bubbles. After passing the laser interrogation point, the combination of sheath solution and sample travels to the waste container.

Sheath and waste fluid levels are monitored by sensors. The waste level sensor is located underneath the waste tank cap. The sheath level sensor is located underneath the sheath plenum cap. Both sensors are monitored by the software.

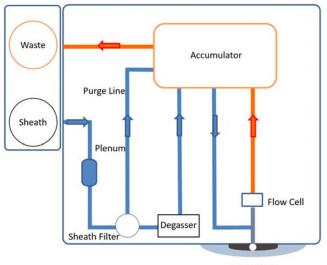

Sample tube

## Fluidics Components

The following figure shows the fluidics components.

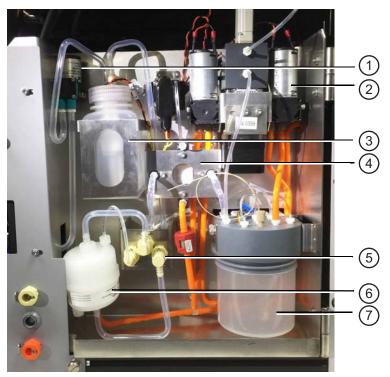

The following table describes the fluidics components.

| No. | Component                                                                                                 | Description                                                          |  |
|-----|----------------------------------------------------------------------------------------------------|----------------------------------------------------------------------|--|
| 1   | Plenum pump                                                                                               | Pulls sheath from the sheath tank to fill the plenum                 |  |
| 2   | Vacuum pump                                                                                               | Maintains the vacuum in the accumulator                              |  |
| 3   | Plenum                                                                                                    | Storage vessel for sheath fluid before it flows to the sheath filter |  |
| 4   | Degasser                                                                                                  | Removes air bubbles from the sheath fluid                            |  |
| 5   | Sheath filter quick<br>connects (x3)Sheath filter fluid input, fluid output, and vent line quick-connects |                                                                      |  |
| 6   | Sheath filter                                                                                             | Filters debris and particles from the sheath fluid                   |  |
| 7   | Accumulator                                                                                               | Vacuum source for the fluidics system                                |  |

## **Optics**

Unlike conventional flow cytometers that direct specific bandwidths of fluorescence light into discrete detectors or photomultiplier tubes (PMTs), the Aurora uses a solid-state, multi-channel, narrow-beam detector array for each laser. Each array can be configured with up to 16 detectors that are used to capture a part of the emission spectrum from each particle passing through the laser beam. The detector channels from up to five lasers are used to capture the entire emission spectra from each fluorescent-labeled particle. Spectral deconvolution (unmixing) algorithms calculate the contribution of the known individual fluorophore's spectra to the total collected signal.

For excitation, a proprietary flat-top laser design enables a constant power distribution across the width of the sample core stream.

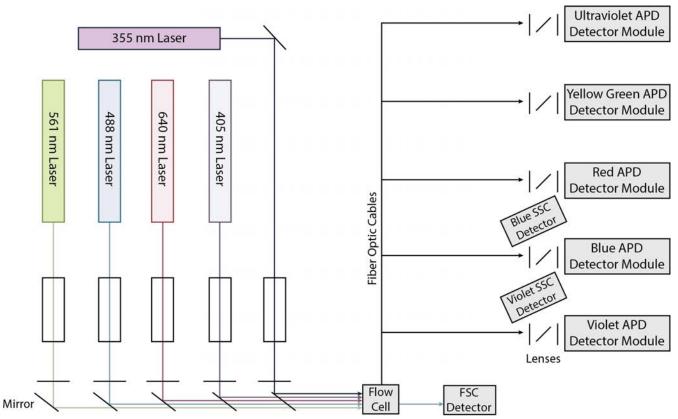

Optical configurations are as follows:

| Laser        | Excitation | Channels for detection | Detector names |
|--------------|------------|------------------------|----------------|
| Ultraviolet  | 355 nm     | 16                     | UV1-UV16       |
| Violet       | 405 nm     | 16                     | V1-V16         |
| Blue         | 488 nm     | 14                     | B1-B14         |
| Yellow-Green | 561 nm     | 10                     | YG1-YG10       |
| Red          | 640 nm     | 8                      | R1-R8          |

■ NOTE: Different laser configurations are available. Yellow-Green and Ultraviolet lasers are not available on the Northern Lights cytometers.

The wavelengths detected by each detector (channel) increase across the array. See the table on page 75 for details.

## **Software Overview**

SpectroFlo software allows you to acquire and analyze samples and adjust instrument settings. Once you log into the software, a Get started menu appears.

## **Get Started Menu**

The Get started menu provides modules that allow you to perform various functions. These same modules are also accessible across the upper-right corner of each module screen.

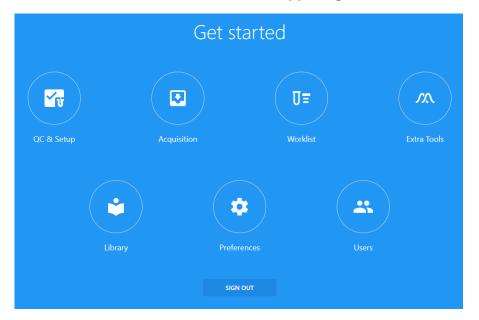

The following table describes options in the Get started menu.

| Module                 | Description                                                                                                    |  |
|------------------------|----------------------------------------------------------------------------------------------------|--|
| QC & Setup             | Daily QC ensures that the instrument is in optimal condition for use. Run<br>SpectroFlo QC Beads daily to assess system performance and to adjust settings<br>to account for day-to-day variation. Levey-Jennings reports keep track of trends<br>in system performance. Setup allows you to create reference controls. See "QC &<br>Setup" on page 29 for information.                                                |  |
| Acquisition            | The Acquisition module allows you to create experiments to acquire and analyze data. Experiments can be created through a guided wizard or created from previously saved templates. See "Acquisition" on page 43 for information. If the optional Worklist module is enabled during installation of SpectroFlo, experiments can be saved as Assays, allowing sample acquisition in a Worklist with associated Reports. |  |
| Worklist<br>(Optional) | The Worklist module is optional, chosen at the time of installing SpectroFlo. It is meant for running locked-down assays with fixed reports, primarily used in GXP environments. It provides policies and workflows to control the integrity and analysis of data generated in this module.                                                                                                    |  |
| Extra Tools            | Here FCS files can either be unmixed or compensated using virtual filters. This is<br>where you can Remove FCS parameters such as Area, Height, and Width as well.<br>See "Unmixing and Compensation" on page 61 for information.                                                                                                    |  |

| Module      | Description                                                                                                    |  |
|-------------|----------------------------------------------------------------------------------------------------|--|
| Library     | The library allows you to store experiment templates, worksheet templates, user settings, fluorescent tags, SpectroFlo QC bead information, label information, keywords, and Loader settings. See "Library" on page 79 for information.         |  |
| Preferences | Software preferences can be changed to customize the software. Default plot sizes, fonts, gate colors, print layouts, statistics box table option, and more can all be changed in the Preferences. See "Preferences" on page 87 for information |  |
| Users       | The Users module contains user management options and administrative controls. See "Users" on page 101 for information.                                                                                                    |  |

## **About Experiments**

The Acquisition module provides the tools necessary to acquire data, such as the acquisition controls used to start, stop, and record data, and the instrument controls used to set the threshold and adjust the detector gains. See "Experiment Display" on page 44 for more information on these controls. Experiments contain the fluorescent tags and labels used in the experiment, the stopping criteria, and the groups of tubes/wells run, which can include the reference control group. You can create groups for your samples, if you wish, to conveniently organize samples by type or staining panels, for example.

### **Opening an Experiment**

User

When you click Acquisition from the Get started menu, the Acquisition Experiment menu (below) is displayed, allowing you to open a default or template experiment, create a new experiment, or import an experiment. A wizard walks you through the steps to create a new experiment.

■ NOTE: By default the Acquisition menu in the left pane is collapsed, showing only the icons for Experiment, Worksheet, Cytometer, and Plate Calibration. To expand the menu to show the labels, click the arrows (>>) at the bottom of the pane. The red boxes in the figure illustrate the expanded view and what you see if you are a User or an Administrator.

Administrator

| 0001                       |                      |                     |                      |
|----------------------------|----------------------|---------------------|----------------------|
| Acquisition <sub>Exp</sub> | eriment              | Acquisition Experim |                      |
| Experiment                 | Select an experiment | Experiment          | Select an experiment |
| Worksheet                  | Default              | • Worksheet         | Default              |
| Cytometer                  | • New                | Cytometer           | 🕀 New                |
|                            | Template             | 人。Plate Calibration | Template             |
|                            | 🛨 Import             |                     | 👲 Import             |
|                            | My Experiments       |                     | My Experiments       |

Experiments can be created using several different methods. The following table describes the options in the Acquisition Experiment menu:

| Method            | Description                                                                                                    |  |
|-------------------|----------------------------------------------------------------------------------------------------|--|
| Default           | Opens a new experiment with one group containing one tube and a set of labels<br>and fluorescent tags in a default experiment worksheet template. The default<br>experiment is user configurable. It is the quickest way to begin sample<br>acquisition.                                                                                             |  |
| New               | Opens the New Experiment Wizard to guide you through creating an experiment.                                                                                                    |  |
| Template          | Allows you to select from a list of saved experiment templates (see page 20).                                                                                                    |  |
| Import            | Imports an experiment ZIP file that was exported.                                                                                                    |  |
| My<br>Experiments | Allows you to select from a list of saved experiments.<br><b>NOTE:</b> Original experiments can be duplicated without data, which is equivalent<br>to opening an experiment template. Right-click an experiment in My<br>Experiments and select <b>Duplicate</b> (with or without data). You can also choose<br>Duplicate with Reference group data. |  |

Completed experiments can be accessed through the My Experiments option in the Acquisition Experiment menu. Use the column headers to sort the list of experiments. For every tube recorded and unmixed, two FCS files are saved, one raw and one unmixed. Use My Experiments to open experiments you already ran, as you may want to review the data or acquire more samples. You can also export experiments from My Experiments (below). A ZIP file is exported, containing all the raw data files, if applicable (and unmixed files for unmixed experiments), as well as the worksheet templates and experiment template. The exported ZIP experiment can be then be imported into SpectroFlo at an offline workstation for analysis.

| My Experiments       |               |                            |                      |
|----------------------|---------------|----------------------------|----------------------|
| Import Esport Esport | I≓ Created By | 17 Date Created            | ↑ Date Modified      |
| > Experiment_005     | Admin         | August 08, 2018 - 17:00 PM | August 08, 2018 - 17 |
| > Experiment_004     | Admin         | August 08, 2018 - 14:47 PM | August 08, 2018 - 14 |
| > Experiment_003     | Admin         | August 08, 2018 - 13:31 PM | August 08, 2018 - 13 |

## FCS Files

FCS files generated from an experiment are stored in the Export folder by default, or the folder you set as the default. See "Storage Preferences" on page 97 for information. Experiments can contain the following types of FCS data files for each tube run:

- raw data files only (for samples that were acquired in an experiment)
- raw data files + unmixed data files (for samples that were acquired and unmixed live during acquisition)

• unmixed data files only (for samples that were unmixed post acquisition)

#### **Experiment Templates**

Use the Save As option above the experiment's tube/group (hierarchy) list to save the current experiment as a template, which can then be used for running similar experiments. Experiment templates include fluorescent tags used in the experiment, reference controls, groups/tubes, labels, worksheets, and stopping criteria. Templates are saved in the library. To open and use a template, select Template from the Acquisition Experiment menu. See "Experiment Templates" on page 85 for more information on experiment templates.

■ NOTE: If the optional Worklist module was selected during installation of SpectroFlo, it will also be possible to save an Experiment as an Assay. These saved assays can then be used to acquire samples in the Worklist. Assays are saved in the Library module, under the Experiment Templates tab. To edit your Assays, open the corresponding Experiment and overwrite the Assay.

| Experiment_004                |                     |         |                     |   |             |   |  |  |
|-------------------------------|---------------------|---------|---------------------|---|-------------|---|--|--|
| <b>B</b><br>Save              |                     |         | <b>∕∕∖</b><br>Unmix | U | Manual Tube | • |  |  |
| 🚰 Tube 📑 Group 🗸 Collapse All |                     |         |                     |   |             |   |  |  |
|                               | ✓ <b>G</b> roup_001 |         |                     |   |             |   |  |  |
| <b>&gt;</b>                   | 🚺 Τι                | ıbe_001 |                     |   |             |   |  |  |

## **About Worksheets**

Worksheets are used to visualize the data. Each experiment requires at least one worksheet. A worksheet allows you to view the data in plots during acquisition, as well as perform analysis functions. Worksheets contain the tools necessary to create plots, gates, annotations, statistics, and the population hierarchy. Worksheets are saved with the experiment and can be saved separately and reused across experiments.

Two types of worksheets are available—worksheets for raw data and worksheets for unmixed data. You must select the appropriate worksheet to view the corresponding type of data. When viewing raw data, the parameters on the plots in a raw worksheet reflect the channel names, for example, B1-A, R1-A, V1-A. When viewing unmixed data, the parameters on the plots in an unmixed worksheet reflect the fluorescent tags, for example, PerCP-A.

#### **Opening a Worksheet**

To select a worksheet, click Worksheet in the Acquisition menu. The Select a worksheet menu appears (below). You can open a new raw or new unmixed worksheet. These worksheets open with a single FSC vs SSC plot. Use the worksheet tool bar to add plots and other elements. All worksheets are saved as template files (WTML) and can be opened using the Open Worksheet Template option. You can also import worksheets that were exported, as well as save, print, and save a PDF.

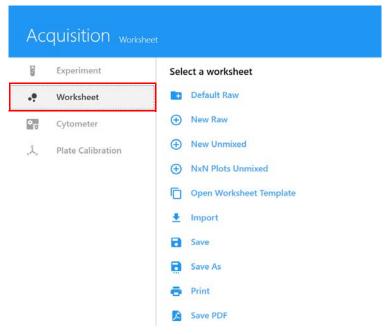

The following table describes the options in the Acquisition Worksheet menu:

| Method      | Description                                                                                                    |
|-------------|----------------------------------------------------------------------------------------------------|
| Default Raw | Opens a default raw worksheet that can be used for experiments where reference controls will be acquired. Do not overwrite this worksheet. Always use Save As to save this worksheet with a new name. |
| New Raw     | Opens a new raw worksheet.                                                                                                    |
| New Unmixed | Opens a new unmixed worksheet.                                                                                                    |

| Method                            | Description                                                                                                    |
|-----------------------------------|----------------------------------------------------------------------------------------------------|
| NxN Plots<br>Unmixed              | Uses the fluorescent tags selected when setting up the experiment to create a worksheet with multiple plots, displaying each fluorescent parameter against each other. This worksheet allows you to check for potential unmixing errors and correct as needed. |
| Open<br>Worksheet<br>Template     | Allows you to select from a list of saved worksheet templates. A default raw and default unmixed worksheet are provided.                                                                                                    |
| Import                            | Imports a worksheet template that was exported.                                                                                                    |
| Save, Save As,<br>Print, Save PDF | Saves the worksheet, saves the worksheet with a new name, prints the worksheet, saves a PDF of the worksheet.                                                                                                    |

You can have multiple worksheets open at a time. The currently displayed worksheet appears with a blue line under the worksheet name. Because you can select different worksheets for different groups or tubes in an experiment, each tube will have a worksheet associated with it.

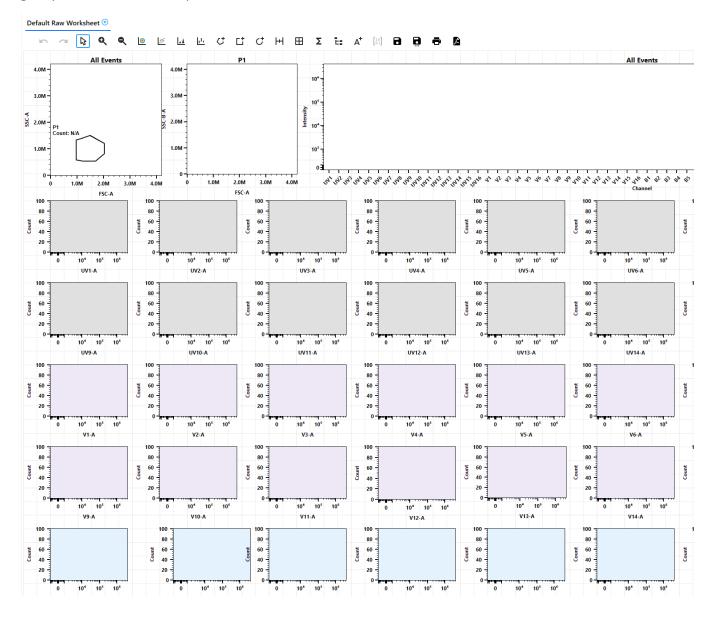

Each user can define a default raw worksheet and a default unmixed worksheet. Open the default worksheet and set it up for your experiment, then select Save As to save this worksheet with a new name. The worksheet will be available to select when you create an experiment. You can use this worksheet, open a template worksheet, or create a new worksheet.

All worksheets are saved in the library. See "Worksheet Templates" on page 84 for more information on worksheet templates.

# **Startup & Shutdown**

## Filling the Sheath and Emptying the Waste

The color-coded sheath and waste quick-connects and the waste level sensor connector are located at the lower-left corner of the front panel.

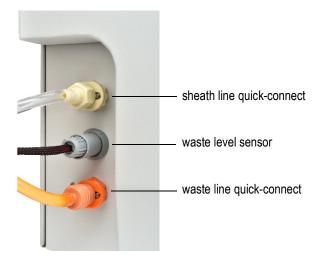

■ NOTE: We recommend using the 20-L cubitainers instead of the 4-L tanks for systems with a Loader. If using the original AMS, place fluid tanks on the floor beneath the instrument, otherwise fluid can backflush into the wash well. If your AMS has been upgraded to version 1.5, or you are using the ASL, this precaution is no longer necessary.

# Filling the Sheath

Fill the sheath container with manufacturer-provided sheath solution, MilliQ<sup>™</sup> water, phosphatebuffered saline (PBS), or deionized (DI) water.

Sheath can be drawn from either the supplied 4-L sheath tank or directly from a 20-L cubitainer.

Sheath solution can be added to the sheath container while the instrument is running.

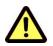

Before turning on the cytometer, visually inspect all containers for leaks or cracks. Wear the recommended PPE such as protective gloves, eyewear, and lab coat.

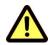

Fill the sheath container as needed. Use only the appropriate sheath solution. Never use tap water or surfactant-based sheath solution.

### Filling Sheath into a Cytek 4-L Sheath Tank or a 20-L Cubitainer

- 1 Remove the sheath fluidics line cap from the cubitainer or sheath tank lid from the sheath tank.
- 2 Add the appropriate sheath solution.
- **3** Replace the fluidics line cap or sheath tank lid. Do not over-tighten.
- 4 If the cytometer is powered on and the software is connected, verify that the software sheath indicator is green.

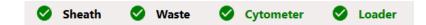

## **Emptying the Waste**

Waste can be collected into either the supplied 4-L waste tank or directly into an empty 20-L cubitainer.

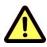

Empty the waste container when filling the sheath container, or as needed to prevent leakage. The software indicator for waste will be yellow or red when the container needs to be emptied. Take care to avoid damaging the fluid level sensor in the waste tank.

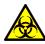

Biological samples are potentially dangerous and/or life threatening. Adhere to proper handling procedures for samples and reagents. Wear PPE such as protective gloves, eyewear, and lab coat during this procedure.

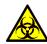

Always treat the contents of the waste container with household bleach (10% of the total volume). Contents of the waste container may contain biohazardous material.

### Removing Waste from a Cytek 4-L Waste Tank or a 20-L Cubitainer

1 Disconnect the waste line orange quick-connect from the cubitainer cap or 4-L waste tank. Disconnect the waste level sensor.

The waste level sensor connector for the cubitainer is on the cubitainer cap. The waste level sensor connector for the 4-L tank is on the front of the cytometer.

- 2 Remove the waste cap from the cubitainer or the lid from the 4-L waste tank, taking care not to damage the liquid level sensor.
- **3** Dispose of the waste according to local, state, and national regulations.
- 4 Add 2 L of undiluted bleach to the waste cubitainer, or 400 mL of bleach to the waste tank.
- **5** Replace the waste cap/lid to the container. Hand-tighten the cap/lid until it is fully closed.
- 6 Reattach the waste line and level sensor line to the cap/lid and front of the cytometer.
- 7 If the cytometer is powered on and the software is connected, verify that the software waste indicator is green.

## Starting Up the System

1 Turn on the workstation, then turn on the cytometer.

■ NOTE: For manual tube configuration, ensure that a tube containing 1 mL of deionized (DI) water is loaded on the SIP before launching SpectroFlo software. The tube is required for the SIT depth calibration and to flush liquid through the flow cell to remove bubbles that may have formed. For the ASL, the software will prompt you to place a tube in the loader with DI water in the rack.

2 Launch SpectroFlo software and log in by entering your user name and password and clicking SIGN IN.

You can start typing your user name to display a list of names beginning with the letter(s) you type.

The cytometer initialization procedure begins. Sheath fluid is flushed through the fluidics lines to prevent any saline buildup, and the system calibrates the SIT depth.

**3** Select Acquisition from the Get started menu to launch the startup wizard.

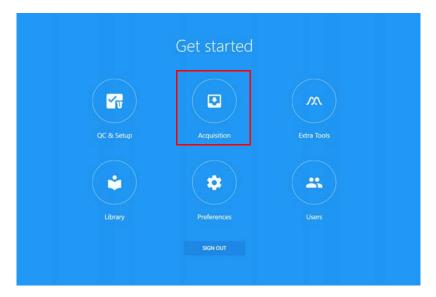

- 4 Check the status indicators in the lower-right corner of the screen.
  - Ensure the indicator for Connected is a green checkmark. It may take a few minutes for the indicators to update.

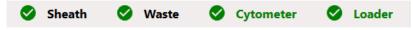

If the indicator shows the instrument is not connected, check to ensure that the USB connection between the cytometer and workstation is plugged into the appropriate ports. See "Back of Cytometer" on page 13.

• Ensure the status indicators for sheath and waste are green before proceeding.

| Fluid Indicator | Meaning                                                                                 | What to do                                                  |
|-----------------|-----------------------------------------------------------------------------------------|-------------------------------------------------------------|
| Yellow sheath   | Sheath tank is low. Acquisition will continue for 5 minutes before the sheath is empty. | Fill the sheath tank (see "Filling the Sheath" on page 25). |
| Red sheath      | Sheath tank is empty.                                                                   |                                                             |
| Yellow waste    | Waste tank is nearing capacity.                                                         | Empty the waste tank (see                                   |
| Red waste       | Waste tank is full.                                                                     | "Emptying the Waste" on page 26 <b>).</b>                   |

**5** Wait 30 minutes before running samples. We recommend running a tube of DI water during the warm-up period.

| Acquisition Control |            |           |         |    |           |  |  |  |  |  |
|---------------------|------------|-----------|---------|----|-----------|--|--|--|--|--|
| Tube_(              | 001: Not I | Ready - N | Varming | up |           |  |  |  |  |  |
|                     |            |           |         | 5  | SIT       |  |  |  |  |  |
| Start               |            |           |         |    | SIT Flush |  |  |  |  |  |

## Shutting Down the System

Run the shutdown procedure at the end of each day that you use the instrument.

The shutdown procedure flushes the flow cell and sample lines with 10% bleach solution, DI water, 30% Contrad 70, and DI water. The procedure takes approximately 5 minutes.

To shut down the system:

- 1 Follow the Fluidics Shutdown procedure. See "Fluidics Shutdown" on page 136.
- 2 When the shutdown procedure is complete, exit SpectroFlo software by clicking the X in the upper-right corner of the application window.
- **3** Turn off the cytometer and workstation.

# QC & Setup

# Daily QC

Run Daily QC using SpectroFlo QC beads prior to acquiring samples to ensure that the cytometer is performing optimally. Daily QC assesses the instrument's optical alignment and the system performance drift by measuring rCVs and gains needed to place the beads at the target locations for each detector. During QC, laser delays and area scaling factors are optimized and gain settings are adjusted to account for day-to-day instrument variability. Upon completion of Daily QC, a QC report is generated. QC reports can be reviewed under the Reports tab.

Performance can be tracked and charted over time in the Levey-Jennings tab. The software can be configured to display a warning if the QC result on the QC report exceeds user-defined criteria. See "Alarm Ranges" on page 41.

## **Performing Daily QC**

- 1 Allow 30 minutes to pass after turning on the system to ensure the optics compartment is warmed up. The system has grayed out the run button in QC & Setup until the warm-up time is complete.
- **2** Prepare SpectroFlo QC beads (1 drop of beads in 0.3 mL of sheath solution) in a tube or plate well.

■ NOTE: Always prepare beads in the same solution used for the sheath solution on the instrument. The bead diluent and instrument sheath solution must match. If you use DI water to prepare the beads, the beads will begin to degrade within a few hours. Do not reuse the beads prepared in DI water.

The SpectroFlo QC beads are 3-µm hard-dyed, polystyrene beads that have a single fluorescence intensity. They can be excited by each laser and emit fluorescence in all detector channels.

3 Select QC & Setup from the Get started menu.

| QC         | & Setup <sub>Cytomer</sub>      | ter QC                                                                                                    |                                                                                                    | C & Setup Acquisition                                                                                                    | ۶۸ م<br>Extra Tools Libi                                                      |
|------------|---------------------------------|----------------------------------------------------------------------------------------------------|----------------------------------------------------------------------------------------------------|----------------------------------------------------------------------------------------------------|-------------------------------------------------------------------------------|
| <b>~</b> w | Cytometer QC                    | ✓t Daily QC                                                                                                    | Event Rate: 107                                                                                        | Total Events Collected: 0                                                                                                    | Time Elapsed: 32                                                              |
|            | Reference Controls<br>Cytometer | Daily QC: PASSED<br>Performed on May 24, 2021 - 12:17 PM<br>Bead Lot: 2003 ~ Carrier Type: 1 Manual Tube ~<br>Running<br>Start Abort |                                                                                                    |                                                                                                    |                                                                               |
|            |                                 | 5820/10000 (All Events)                                                                                                    | VIOLET LASER                                                                                           |                                                                                                    |                                                                               |
|            |                                 | з                                                                                                    | All Events<br>600<br>480<br>5 240<br>120<br>10 <sup>2</sup> 10 <sup>4</sup> 10 <sup>5</sup> 10<br>V1-A | All Events<br>450<br>360<br>90<br>180<br>10 <sup>2</sup><br>10 <sup>4</sup><br>10 <sup>4</sup><br>10 <sup>4</sup><br>10 <sup>4</sup><br>V2-A | 500 All<br>400 -<br>500 -<br>100 -<br>100 -<br>10 <sup>2</sup> 1 <sup>1</sup> |
|            |                                 | <ul> <li>Reports</li> <li>U Tracking</li> <li>Alarm Range</li> </ul>                                                                 | 480 All Events                                                                                         | 480 All Events                                                                                                    | 600 All<br>480                                                                |

4 Select the current bead lot from the Bead Lot menu.

Each time you open a new lot number of SpectroFlo QC beads you must import the bead lot ID into the library so it is accessible when you run QC. Bead lot files can be downloaded from the Resources section at http://www.cytekbio.com.

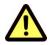

Different bead lots have different fluorescence intensities. Always select the correct bead lot when performing Daily QC.

- 5 Ensure the correct Carrier Type is selected.
- **6** Start acquisition:
  - Tube: Load a 12 x 75-mm tube of the beads onto the SIP. Select Start to begin acquisition.

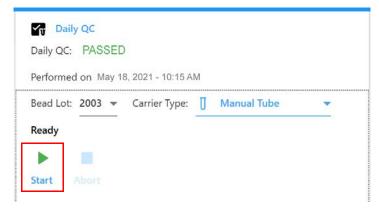

Loader: Ensure the correct plate type is selected (96 U-, V-, Flat-Bottom, deep well, or 40-tube rack). Click in the plate to select the well where the QC beads are located. Well A1 is selected by default, but you can choose any well. Select Eject, load the plate onto the plate stage, then click Load followed by Start to begin acquisition.

| Bead | d Lot: | 2003  | - | Carr | ier Ty | pe: | 9 | 6 U-B | otton | 1  |    | 2  |
|------|--------|-------|---|------|--------|-----|---|-------|-------|----|----|----|
| Sele | ct QC  | well: |   |      |        |     |   |       |       |    |    |    |
|      | 1      | 2     | 3 | 4    | 5      | 6   | 7 | 8     | 9     | 10 | 11 | 12 |
| Α    | QC     |       |   |      |        |     |   |       |       |    |    |    |
| В    |        |       |   |      |        |     |   |       |       |    |    |    |
| С    |        |       |   |      |        |     |   |       |       |    |    |    |
| D    |        |       |   |      |        |     |   |       |       |    |    |    |
| Ε    |        |       |   |      |        |     |   |       |       |    |    |    |
| F    |        |       |   |      |        |     |   |       |       |    |    |    |
| G    |        |       |   |      |        |     |   |       |       |    |    |    |
| н    |        |       |   |      |        |     |   |       |       |    |    |    |

As the instrument begins acquiring the QC beads, they appear in the scatter plot. The laser delays are initially set to 0, then optimized thereafter. The performance measurements are established and compared to the pass/fail criteria (see "Pass/Fail Criteria" on page 32).

The procedure takes approximately 3 to 5 minutes to complete. Once acquisition is complete, two SIT Flushes are automatically performed to clear the beads from the sample line.

The following message is displayed when Daily QC passes. To view the QC report, click View Report (see "QC Report" on page 32).

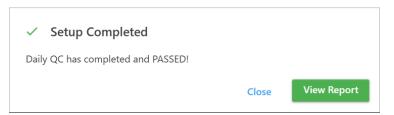

If QC fails, remove the tube or plate and follow the guidelines that appear. The recommended solution will vary depending on the reason for the failed test.

#### ▲ Daily QC Failed

Daily QC failed to place the QC beads on scale.Please try the following:1. Make sure the concentration of your beads sample is appropriate (between 100 - 1000 events per second).2. Go to Acquisition to run your beads sample in an experiment and make sure your sample is appropriate.3. Remix your beads sample run QC again.

If the problem persists, please contact Cytek Service.

You are now ready to run reference controls, if applicable, or acquire samples.

## **QC** Report

At the completion of Daily QC, a QC report is generated. The report includes the following sections:

- The header section contains the Pass/Fail status of the run, name of the instrument, instrument configuration, date the Daily QC was run, user who ran the Daily QC, instrument serial number, and SpectroFlo QC bead lot and expiration date.
- The results section contains the gain, gain change, median fluorescent intensity of the QC bead, %rCV, and a pass/fail indicator for each detector channel. The center wavelength of the detector is shown in parentheses next to the detector name.
- The Laser Settings section contains the laser delays for all non-primary lasers, and area scaling factors for all lasers and the FSC detector.

### Pass/Fail Criteria

The pass/fail criteria are the following:

- %rCV must not exceed 6% for the FSC channel
- %rCV must not exceed 8% for the SSC and SSC-B channels
- %rCV must not exceed 6% for the third channel of each laser (V3, B3, R3, YG3, and UV3)
- % delta gain change for all channels must not exceed 100% from the last Daily QC run performed by Cytek Service personnel.

QC reports are automatically exported as CSV files to the Setup folder (C:\CytekbioExport30\Setup). The number of reports listed in the Reports screen can be set in the Preferences. See "QC Setup Preferences" on page 98 for more information.

An example QC Report, exportable as a PDF, from a five-laser system is shown.

| Setup Statu             | s: PASSED       |       |                  | Date:             | October 17, 2 | 019 - 11:22 AM                                                                                                    |
|-------------------------|-----------------|-------|------------------|-------------------|---------------|----------------------------------------------------------------------------------------------------|
| Cytometer N             | Name: My Aurora |       |                  | User:             | Admin         |                                                                                                    |
| Configuratio            |                 |       | 10N-UV16         | Serial Numbe      | er: 16888     |                                                                                                    |
| Software:               | SpectroFlo 2.2. | 0     |                  |                   |               |                                                                                                    |
| QC Beads<br>Lot ID: 200 | 12              |       | Expiration Date: | December 31, 20   | 26            |                                                                                                    |
| 200                     | 12              |       | expiration Date. | December 31, 20   | 20            |                                                                                                    |
| Laser                   | Detector (nm)   | Gain  | Gain Change      | Median<br>(x1000) | % rCV         | Status                                                                                                    |
| Blue                    | FSC             | 193   | 9                | 2,093.2           | 4.02          | $\bigcirc$                                                                                                    |
| Violet                  | SSC             | 162   | 0                | 1,992.3           | 6.44          | $\bigcirc$                                                                                                    |
| Blue                    | SSC-B           | 181   | 6                | 2,021.2           | 3.85          | <b>S</b>                                                                                                    |
| UV                      | UV1 (373)       | 1,201 | 24               | 9.9               | 11.69         | <b>S</b>                                                                                                    |
| UV                      | UV2 (388)       | 222   | 8                | 81.8              | 2.72          | <ul> <li>Image: A start of the start of the start of</li></ul> |
| UV                      | UV3 (428)       | 609   | 40               | 207.8             | 2.45          |                                                                                                    |
| UV                      | UV4 (443)       | 671   | 43               | 259.7             | 1.63          | <ul> <li>Image: A start of the start of the start of</li></ul> |
| UV                      | UV5 (458)       | 573   | 23               | 375.2             | 2.35          | <b>S</b>                                                                                                    |
| UV                      | UV6 (473)       | 502   | 19               | 619.1             | 1.74          | <b>S</b>                                                                                                    |
| UV                      | UV7 (514)       | 674   | 16               | 936.1             | 2.47          | $\bigcirc$                                                                                                    |
| UV                      | UV8 (542)       | 473   | 24               | 520.4             | 2.30          |                                                                                                    |
| UV                      | UV9 (582)       | 545   | 21               | 575.3             | 2.20          | <b></b>                                                                                                    |
| UV                      | UV10 (613)      | 355   | 16               | 606.0             | 2.27          |                                                                                                    |
| UV                      | UV11 (664)      | 451   | 9                | 297.7             | 2.72          | $\bigcirc$                                                                                                    |
| UV                      | UV12 (692)      | 363   | 6                | 151.9             | 3.35          | <b></b>                                                                                                    |
| UV                      | UV13 (720)      | 484   | 4                | 108.1             | 4.00          | <b></b>                                                                                                    |
| UV                      | UV14 (750)      | 820   | -12              | 141.2             | 4.59          | <b>S</b>                                                                                                    |
| UV                      | UV15 (780)      | 736   | -2               | 108.2             | 5.18          | <b>S</b>                                                                                                    |
| UV                      | UV16 (812)      | 891   | -2               | 86.4              | 6.41          | <b>S</b>                                                                                                    |
| Violet                  | V1 (428)        | 358   | 12               | 470.3             | 1.19          | <b>S</b>                                                                                                    |
| Violet                  | V2 (443)        | 534   | 19               | 1,106.9           | 1.22          | Ø                                                                                                    |
| Red                     | R7 (783)        | 445   | 3                | 347.4             | 1.82          |                                                                                                    |
| Red                     | R8 (812)        | 285   | -1               | 181.5             | 1.83          |                                                                                                    |

#### Laser Settings

| Laser       | Laser Delay | Area Scaling Factor |
|-------------|-------------|---------------------|
| YellowGreen | -40.25      | 1.12                |
| Violet      | -19.78      | 1.08                |
| Blue        | 0.00        | 1.16                |
| Red         | 19.18       | 1.18                |
| UV          | 39.18       | 1.19                |

FSC Area Scaling Factor: 1.21

Window Extension: 3

#### Flow Rate: 15.80

#### Specifications

| FSC          | % rCV:         | < 6   | (Recommended) |
|--------------|----------------|-------|---------------|
| SSC          | % rCV:         | < 8   | (Recommended) |
| YG3          | % rCV:         | < 6   | (Recommended) |
| V3           | % rCV:         | < 6   | (Recommended) |
| B3           | % rCV:         | < 6   | (Recommended) |
| R3           | % rCV:         | < 6   | (Recommended) |
| UV3          | % rCV:         | < 6   | (Recommended) |
| All Channels | % Gain Change: | < 100 | (Recommended) |
|              |                |       |               |

## **Reference Controls**

Reference controls, obtained by running single-stained and unstained samples, provide the individual fluorescence spectra necessary to unmix the data. Either beads or cells can be stained for use as reference controls. These controls can be acquired in the reference group of the experiment during acquisition, or they can be acquired as reference controls in the QC & Setup module. If reference controls are acquired in the QC & Setup module, they are stored and can be used as reference controls for unmixing in subsequent experiments.

A wizard guides you through recording reference controls.

## **Running Reference Controls**

To create reference controls you will need to select the fluorescent tags, choose the control type (beads or cells), then label the fluorescent tags (for example, using CD nomenclature). You can also append existing FCS files when running reference controls.

Run Daily QC to ensure the instrument is performing optimally before running reference controls. Your Daily QC results will also be used to normalize any reference controls saved in the library, adjusting signatures for any day-to-day fluctuations.

- 1 Select Reference Controls from the QC & Setup module.
- 2 Select New Reference Controls from the Reference Controls tab.

| QC & 9  | Setup Reference Cont       |                           |                       |      |       |              |  |  |
|---------|----------------------------|---------------------------|-----------------------|------|-------|--------------|--|--|
| Cytor   | neter QC                   | Update Reference Controls | Na                    | ame  | Label | Control Type |  |  |
| ∧ Refer | ence Controls              | New Reference Controls    | >                     | FITC |       |              |  |  |
| Cytor   | Cytometer   Import  Export |                           | > PE                  |      |       |              |  |  |
|         |                            | Import                    | > PerCP               |      |       |              |  |  |
|         |                            | Export                    | PerCP-Cy5.5           |      |       |              |  |  |
|         |                            | Benchmark                 | •                     | APC  |       |              |  |  |
|         |                            | Jenomion.                 | > Unstained Calibrite |      |       |              |  |  |
|         |                            |                           |                       |      |       |              |  |  |

A wizard opens allowing you to create new reference controls.

- **3** Select the fluoroscent tags for the reference controls you will be acquiring and saving to the Library. The left pane displays the fluorescent tag groups found in the library.
  - Click the arrow to the left of the fluorescent tag group name to view the fluorescent tags in the group. The default fluorescent tag groups are Blue Laser, Red Laser, Violet Laser, Yellow-Green Laser, Ultraviolet Laser, Fluorescent Proteins, and Viability Dyes. These contain a list of commonly used fluorescent tags excited by their respective laser.
  - From the expanded list of fluorescent tags, select the fluorescent tags used in the experiment. Once selected, the fluorescent tags appear in the selection pane on the right. You can select fluorescent tags by dragging and dropping, double-clicking, or using the Add button. Multiple tags can be chosen at one time. Confirm the tags selected, then click Next.

■ NOTE: For any fluorescent tags not already in the list, more can be added by going to the Library module. You can use the library to add fluorescent tags that are not present in the default list. See "Fluorescent Tags" on page 79 for more information.

| Blue Laser     FTC       GFP     PE       BBS15     PeCP       Alexa Fluer 488     PECP       FTC     YEP    | Define Fluorescent Tags Define Controls Adjust Settings Ru |                |           |
|----------------------------------------------------------------------------------------------------|------------------------------------------------------------|----------------|-----------|
| Blue Laser     FITC       GFP     PE       BB515     PerCP       Alexe Fluor 488     FITC       FITC     YEP |                                                            |                |           |
| GFP     PE       BB515     PerCP       Alexa Fluor 488     FITC       YEP     YEP                            | Library                                                    | Type to filter | Selection |
| BB515     PerCP       Alexa Fluor 488     FITC       YEP     YEP                                             | ✓ Blue Laser                                               | 1              | FITC      |
| Alexa Fluor 488<br>FITC<br>YFP                                                                               | GFP                                                        |                | PE        |
| FITC VEP                                                                                                    | BB515                                                      |                | PerCP     |
| YEP                                                                                                    | Alexa Fluor 488                                            |                |           |
|                                                                                                    | FITC                                                       |                |           |
| Alexa Fluor 532                                                                                              | YFP                                                        |                |           |
|                                                                                                    | Alexa Fluor 532                                            |                |           |
|                                                                                                    | PE<br>tdTometo                                             |                |           |

**4** Define the unstained control(s).

Choose either single-stained fluorescent tags, or new, separate, unstained for the control tubes. If using a control that has a positive population only, you will need an unstained control of the same type as the stained.

Either beads or cells can be stained and defined as control types. If you select Use new, separate, unstained tube(s), you can add more unstained tubes, as necessary. Then select the specific unstained tube in the Negative Control column of the Fluorescent Tags table below.

| Define Fluorescent Tags     | Define Controls Assign Locati | on Adjust Settings Run Controls |       |                  |
|-----------------------------|-------------------------------|---------------------------------|-------|------------------|
| fine Unstained Control      | s)                            |                                 |       |                  |
| Use from Single Stained Flu | iorescent Tag Tubes           |                                 |       |                  |
| Use new, separate, unstaine | ed tube(s)                    |                                 |       |                  |
| Name                        | Control Type                  |                                 |       |                  |
| Negative_1                  | Beads 👻                       |                                 |       |                  |
|                             |                               |                                 |       |                  |
|                             |                               |                                 |       |                  |
| 🗿 Add 🛛 🗴 flero             |                               |                                 |       |                  |
| Fluorescent Tags            |                               |                                 |       |                  |
| Fluorescent Tag             |                               | Control Type                    | Label | Negative Control |
| FITC                        | *                             | Beads                           | *     |                  |
| PE                          | *                             | Beads                           | *     |                  |
| PerCP +                     |                               | Beads                           | *     |                  |

- **5** Define the control type (beads or cells) for each fluorescent tag in the Fluorescent Tags table.
- **6** (Optional) Enter labels associated with the fluorescent tag for identification and tracking.
- 7 If applicable, enter the lot number(s) of the reference controls.

■ NOTE: If you selected Label/Lot Specific Unmixing in the Acquisition Preferences (see page 89), during unmixing, the software will search the library and experiment reference groups for reference controls that have the same fluorescent tag, label, and lot information to use the corresponding control for unmixing.

| efine Unstained Control(s) Use from Single Stained Fluor |              |              |   |       |     |
|----------------------------------------------------------|--------------|--------------|---|-------|-----|
| Use new, separate, unstained                             | Control Type |              |   |       |     |
| Unstained_1                                              | Beads        | *            |   |       |     |
| Unstained_2                                              | Beads        | *            |   |       |     |
| Add X Remov Fluorescent Tags                             | e            |              |   |       |     |
| Fluorescent Tag                                          |              | Control Type |   | Label | Lot |
| FITC                                                     | +            | Beads        | - |       |     |
| PE                                                       | +            | Beads        |   |       |     |
|                                                          |              |              |   |       |     |

**NOTE:** For reference, you can view what reference controls have already been saved in the Library by selecting the drop-down box under Available Controls in Library.

- 8 Once the controls have been defined, click Next.
- **9** Load the control sample(s).
  - Tube mode: Load the appropriate control sample onto the SIP.
  - Loader mode: Assign the location of each control by dragging the control (unstained and fluorescent tags) to the appropriate location on the plate or tube rack. You can use the auto-fill feature to fill the remaining wells/tubes. Click Next. Load the carrier by clicking Eject, loading the carrier on the stage, then click Load to send the stage to the acquisition position.

| Define Fluorescent Tags | Define Controls | Assign Location | Adjust Settings | Run Controls |                          |        |        |    |  |
|-------------------------|-----------------|-----------------|-----------------|--------------|--------------------------|--------|--------|----|--|
| Assign Control Location |                 |                 |                 |              |                          |        |        |    |  |
| Controls                |                 |                 |                 |              | Drag Controls Onto Wells | 96 U-E | Bottom |    |  |
| Unstained_1 (Beads)     |                 |                 |                 |              | A1                       |        | t      | 2  |  |
| FITC (Beads)            |                 |                 |                 |              | A2                       |        |        | -2 |  |
| PE (Beads)              |                 |                 |                 |              | A3                       | A      |        |    |  |
| PerCP (Beads)           |                 |                 |                 |              | A4                       | в      |        |    |  |
|                         |                 |                 |                 |              |                          | с      |        |    |  |
|                         |                 |                 |                 |              |                          | D      |        |    |  |
|                         |                 |                 |                 |              |                          | E      |        |    |  |

**10** Click **Start** to preview the sample data. This step allows you to ensure that all populations for all control samples are on scale. If necessary, adjust gain settings or select from one of the pre-optimized user settings from the drop-down menu.

Gain settings for all channels can be selected from the User Settings drop-down menu, or they can be individually adjusted for each channel using the detector gain spinboxes (V1–V16, B1–B14, YG1–YG10, R1–R8, and UV1–UV16).

■ NOTE: CytekAssaySetting was generated by measuring the optimal resolution of human lymphocytes stained with CD8 and CD4 labeled with various fluorochromes. These settings provide a place to start for most immunophenotyping applications.

The Adjust Settings screen allows you to view the data to ensure that the positively stained fluorescent particles are on scale. Adjust the threshold and FSC and SSC gains. FSC gain can be adjusted from 1-1,000. SSC and detector channel gains can be adjusted from 10-10,000. If the positive population is off-scale for any detector channels, lower the gain setting for that channel. If the positive population is not sufficiently separated from the negative population within a specific channel, verify that CytekAssaySetting is selected, as these settings ensure adequate resolution. If the positive population is still not clearly separated from the negative population population, review the sample preparation and staining procedure.

Once gain settings have been confirmed, unstained and reference controls are ready for acquisition.

■ NOTE: Dim markers may not separate from the negative population regardless of how much the gain is increased.

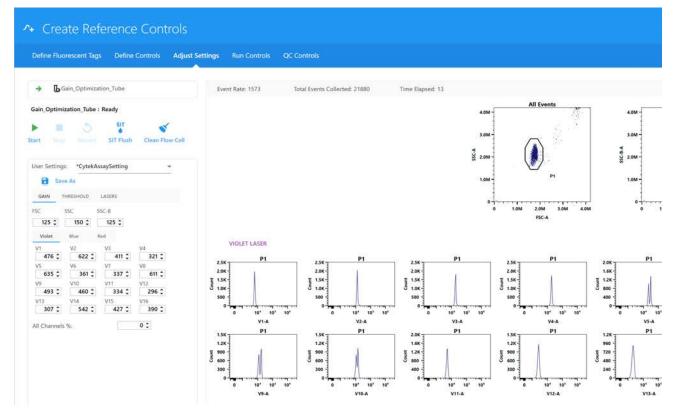

- **11** Preview the data for the remaining controls by clicking **Stop**, then:
  - Tube mode: Loading the next control onto the SIP and clicking Start.
  - Plate mode: Selecting the next control well and clicking Start.

- 12 Select Next when you are satisfied with the gain settings. Proceed to running controls.
- **13** If you are running in Tube mode, place a tube of the appropriate single-stained particles on the SIP.
- **14** Click Record to begin acquiring.

Make sure to follow the order listed in the left-hand panel. When running in plate mode, you can select to record a single well/control or the entire plate.

During acquisition the spectra plot for each fluorescent control is displayed. The plots show all the channels across all lasers in the x-axis vs mean fluorescence intensity (MFI) of the fluorescent tag.

If the acquisition criteria is not met within 15 minutes, the run will stop.

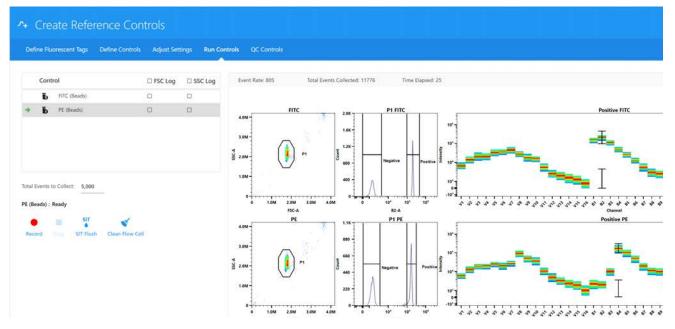

**15** During acquisition, obtain spectral information by moving the polygon gate on the FSC-A vs SSC-A plot to include the population of interest.

Hold down the Ctrl key while adjusting the gate to move the polygon gates for all the scatter plots at once. The gated population appears in the histogram, which is set approximately to the peak emission channel of the fluorescent tag to be acquired. The emission spectrum of the population is displayed in the spectrum plot.

Adjust the positive gate on the histogram. The software automatically displays the emission spectrum of the positive particle in the spectrum plot. SpectroFlo software sets the default gate near or on the peak emission channel. The gate can be selected manually. It is best to set the gate on the brightest emission, as this can make distinguishing the positive and negative populations easier and provides better visualization of the spectrum.

**NOTE:** Unmixing results are unaffected by the position of the interval gate in the spectrum plot.

Readjust the positive and/or negative gate on the histogram, if necessary.

- **16** Continue recording each control.
- 17 Select Save to save the reference controls.

FCS files for saved reference controls are stored in the export Setup folder by default, or the folder you set as the default. See "Storage Preferences" on page 97 for information.

## Setting Reference Controls as Benchmarks for Reference Control QC

You can select reference controls to be used as benchmarks for QC. The reference controls you select as benchmarks allow you to check the quality of your reference controls prior to unmixing. If a reference control is suboptimal, the benchmark will indicate whether the reference control spectra appears as expected. If you choose not to designate reference controls as benchmarks, the reference controls run during QC & Setup or during the experiment will be used as-is without a quality control check.

- **NOTE:** Before saving a reference control as a benchmark, ensure that it is fully optimized.
- 1 Select Reference Controls from the QC & Setup module.
- 2 Select Benchmark from the Reference Controls tab.

| Cytometer QC         | Update Reference Controls | Name          | Label | Control Type | Da |
|----------------------|---------------------------|---------------|-------|--------------|----|
| ∧ Reference Controls | ∧+ New Reference Controls | > FITC        |       |              |    |
| Cytometer            |                           | > PE          |       |              |    |
|                      | 👲 Import                  | > PerCP       |       |              |    |
|                      | 1 Export                  | > PerCP-Cy5.5 |       |              |    |
|                      | Benchmark                 | > APC         |       |              |    |

**3** Select the reference controls that will be the benchmarks.

Click All to select all the controls in the list.

|   |       | OOSE BEN<br>ch benchmark con | chmark Con | trols |  |  |  |
|---|-------|------------------------------|------------|-------|--|--|--|
| C | ] All | Fluorescent Tag              |            |       |  |  |  |
| C |       | FITC (Beads)                 | ÷          |       |  |  |  |
| C | 2     | PE (Beads)                   | •          |       |  |  |  |
|   |       |                              |            |       |  |  |  |
|   |       |                              |            |       |  |  |  |

4 Click Save.

# **Updating Reference Controls**

You may wish to update the reference controls if any of the following occur:

- Major service performed on the instrument
- Fluorochrome exhibiting signs of instability resulting in changes in its emission spectrum
- Staining protocols change, for example different buffers or fixatives are used

• New lot is received for any reagent

The Reference Controls tab displays the reference controls saved in the library. Click the arrow next to the control name to display the details.

## To Update Reference Controls

1 Select Update Reference Controls from the Reference Controls tab in the QC & Setup module.

A wizard opens allowing you to update reference controls.

| QC     | 2 & Setup <sub>Refere</sub> | ence Controls                         |      | QC 8  |
|--------|-----------------------------|---------------------------------------|------|-------|
| 1      | Cytometer QC                | Update Reference Controls             | Name | Label |
| Λ      | Reference Controls          | ∧ <sub>+</sub> New Reference Controls |      |       |
| ۰<br>ت | Cytometer                   |                                       |      |       |

2 Follow steps 3 through 12 in "Running Reference Controls" on page 34.

## Levey-Jennings Tracking

Levey-Jennings tracks the gain and CV's for all detector channels and the laser delay and area scaling factor for each laser over time. This allows you to view the system's performance. Select the parameter(s) you wish to track.

The graphs in the report show you shifts and trends in the data for each parameter. Data from the last 30 days, 3 months, or 12 months can be included in the reports.

Select a parameter checkbox to display the Levey-Jennings plot.

Use Save Selection to save the LJ tracking settings.

To export Levey-Jennings data to a .csv file, click Export Data.

|                                 | ✓ Levey-Jennings Tracking             |                                                                                                    |
|---------------------------------|---------------------------------------|----------------------------------------------------------------------------------------------------|
| Reference Controls<br>Cytometer | ○ Last 30 days                        | FSC_0ain         Q         SSC_0ain         Q         SSC_0ain         Q         VL0ain         Q           274         354         705         7.00         1.00         407         407                                                                                                    |
|                                 | O Last 12 months 3 Refresh            | \$ 344<br>3 366<br>324<br>224<br>224<br>324<br>324<br>324<br>324<br>324                                                                                                    |
|                                 | Laser/Channel Gain S% rCV             | ГГГДТДЭЭ СГГГДЭЭ СГГГДЭЭЭ СГГГДТЭЭЭ СГГГЛТЭЭЭ<br>11132018-4142018 ТЛЭ2018-4142018 ТЛЭ2018-4142018 ТЛЭ2018-41442018                                                                                                    |
|                                 | s Blue C C                            |                                                                                                    |
|                                 | , Red 🖬 😫                             | V4_04in         Q         V5_04in         Q         V4_04in         Q         V7_04in         Q           300         283         283         283         283         283         283         283         283         283         283         283         283         283         283         283         283         283         283         283         283         283         283         283         283         283         283         283         283         283         283         283         283         283         283         283         283         283         283         283         283         283         283         283         283         283         283         283         283         283         283         283         283         283         283         283         283         283         283         283         283         283         283         283         283         283         283         283         283         283         283         283         283         283         283         283         283         283         283         283         283         283         283         283         283         283         283         2                                                                                                    |
|                                 |                                       | <b>3</b> <sup>200</sup><br>100<br>100<br>100<br>100<br>100<br>100<br>100                                                                                                    |
|                                 | Laser Laser Delay Area Scaling Factor | 0 0 0 0 0 0 0 0 0 0 0 0 0 0 0 0 0 0 0                                                                                                    |
|                                 | Violet 🗆                              | V19, Gain Q. V11, Gain Q. V12, Gain Q. V13, Gain Q.                                                                                                    |
|                                 | Blue 🗆 🗖                              | 644 - 603 - 817 - 611 - 682 - 682 -                                           |
|                                 |                                       |                                                                                                    |
|                                 | Red                                   | <b>3</b> 300 - <b>3</b> 500 - <b>3</b> 500 - <b>3</b> 500 - <b>3</b> 500 - <b>3</b> 500 - <b>3</b> 500 - <b>500 - 500 - 5</b> |
|                                 | Red                                   | СК-<br>485<br>485<br>485<br>485<br>485<br>487<br>487<br>487<br>487<br>487<br>487<br>487<br>487                                                                                                    |
|                                 |                                       | 45-         45-         45-         45-         45-         45-         45-         45-         45-         45-         45-         45-         45-         45-         45-         45-         45-         45-         45-         45-         45-         45-         45-         45-         45-         45-         45-         45-         45-         45-         45-         45-         45-         45-         45-         45-         45-         45-         45-         45-         45-         45-         45-         45-         45-         45-         45-         45-         45-         45-         45-         45-         45-         45-         45-         45-         45-         45-         45-         45-         45-         45-         45-         45-         45-         45-         45-         45-         45-         45-         45-         45-         45-         45-         45-         45-         45-         45-         45-         45-         45-         45-         45-         45-         45-         45-         45-         45-         45-         45-         45-         45-         45-         45-         45-         45-         45-                                                                                                            |
|                                 | FSC Area Scaling Factor:              | 40-         40-         40-         40-         40-         40-         40-         40-         40-         40-         40-         40-         40-         40-         40-         40-         40-         40-         40-         40-         40-         40-         40-         40-         40-         40-         40-         40-         40-         40-         40-         40-         40-         40-         40-         40-         40-         40-         40-         40-         40-         40-         40-         40-         40-         40-         40-         40-         40-         40-         40-         40-         40-         40-         40-         40-         40-         40-         40-         40-         40-         40-         40-         40-         40-         40-         40-         40-         40-         40-         40-         40-         40-         40-         40-         40-         40-         40-         40-         40-         40-         40-         40-         40-         40-         40-         40-         40-         40-         40-         40-         40-         40-         40-         40-         40-         40-                                                                                                            |

# **Gain Settings**

The amount of signal amplification applied to each detector channel can be modulated by increasing or decreasing the amount of gain applied. The gains for every detector channel can be saved and are collectively known as the user settings. User gain settings are stored as a ratio against the Daily QC. Every time Daily QC is performed, User Settings will be adjusted accordingly.

# **Alarm Ranges**

You can set an alarm to warn you when the gain and %rCV exceeds the passing criteria that you define. This changes the outliers (shown in red) in the LJ graphs. Select Alarm Range from the Cytometer QC tab, then adjust the SD range (plus or minus) for individual detectors for each laser.

| QC | & Setup <sub>cyton</sub> |             |                                         |                |   | Setup Acquisition |      | tibrary | <b>\$</b><br>Preferences | LSEIS<br>Users |  |
|----|--------------------------|-------------|-----------------------------------------|----------------|---|-------------------|------|---------|--------------------------|----------------|--|
| 7  | Cytometer QC             | Alarm Range | Parameter                               | Alarm Criteria |   | Min               | Max  |         |                          |                |  |
| Λ  | Reference Controls       | Save        | 👻 Gain                                  | +/- 3SD        | * | 0                 | 0    |         |                          |                |  |
| 2, | Cytometer                |             | > Violet                                | +/- 3SD        | * | 0                 | 0    |         |                          |                |  |
|    |                          |             | > Blue                                  | +/- 3SD        | ٠ | 0                 | 0    |         |                          |                |  |
|    |                          |             | > Red                                   | +/- 3SD        | ٠ | 0                 | 0    |         |                          |                |  |
|    |                          |             | ✓ % rCV                                 | +/- 3SD        | * | 0.00              | 0.00 |         |                          |                |  |
|    |                          |             | > Violet                                | +/- 3SD        | * | 0.00              | 0.00 |         |                          |                |  |
|    |                          |             | > Blue                                  | +/- 3SD        |   | 0.00              | 0.00 |         |                          |                |  |
|    |                          |             | > Red                                   | +/- 3SD        | * | 0.00              | 0.00 |         |                          |                |  |
|    |                          |             | 👻 Laser Delay                           | +/- 3SD        | * | 0.00              | 0.00 |         |                          |                |  |
|    |                          |             | Violet                                  | +/- 3SD        |   | 0.00              | 0.00 |         |                          |                |  |
|    |                          |             | Red                                     | +/- 3SD        | ٠ | 0.00              | 0.00 |         |                          |                |  |
|    |                          |             | <ul> <li>Area Scaling Factor</li> </ul> | +/- 3SD        | * | 0.10              | 3.00 |         |                          |                |  |

# Acquisition

# **Raw vs Unmixed Data**

SpectroFlo software saves flow cytometry data in the FCS 3.1 format. Data is saved in both raw and unmixed formats. Raw data contains all the fluorescence information from each detector (ie, V1, V2, V3, etc). Each detector channel is designated by its excitation laser and position in the array. For example, B3 is the third channel of the blue laser detector array.

Unmixed data contains all the fluorescence information from each fluorescent tag in the experiment. To unmix data, single stained controls (or reference controls) for each of the fluorescent tags (as well as an unstained control) are required. During unmixing, an Ordinary Least Squares (OLS) calculation is used for the decomposition of the fluorescent components in the sample using the reference controls. Parameters in unmixed data will display as the fluorescent tag name along with their associated labels.

The Acquisition module provides the tools that allow you to create an experiment. An experiment is a set of tubes, instrument settings, acquisition criteria (stopping rule), fluorescent tags, labels, and worksheets designed for the acquisition of samples. See "About Experiments" on page 18.

New and saved experiments can be created or accessed in the Experiments tab of the Acquisition module.

# **Unmixing and Compensation**

Raw FCS files can be spectrally unmixed in the following ways:

- Reference group from the experiment Reference controls collected as FCS files within the experiment can be used to unmix using the Unmixing wizard in the Acquisition module.
- Reference controls run in QC & Setup module Reference controls run in the QC & Setup module can be used to unmix using the Unmixing wizard in the Acquisition module.
- Unmixing from the Extra Tools module FCS files collected from different experiments can be unmixed in the Extra Tools module. FCS files can be imported and unmixed in this module.

Raw FCS files can also be compensated with the conventional method using the Virtual Filters tab in the Extra Tools module. Detector channels can mimic the analysis of the data as if it were acquired using a filter. See "Virtual Filters" on page 74 for more information.

# Setting Up an Experiment

An experiment can be saved as a template or created for one time use. Setting up the experiment in SpectroFlo software involves:

- 1 (Optional) Providing a name and description for the experiment. A default name is provided.
- 2 Specifying the fluorescent tags used in the experiment.
- **3** Defining the reference group with associated reference tags, labels, and lot numbers, as needed.
- 4 Adding labels and lot numbers to each of the fluorescent tags.
- 5 Adding custom keywords. Custom keywords can be defined in the Library.
- 6 Selecting an acquisition worksheet—either new or a template.
- 7 Defining acquisition criteria (stopping rule based on events, time, or volume).

## **Acquisition Experiment Overview**

The Acquisition module provides the necessary elements for data collection within the experiment.

Click the Experiment icon in the far left pane to open a template, the default, or a new experiment using the wizard.

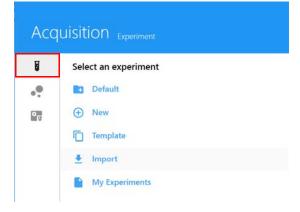

# **Experiment Display**

The experiment display in the Acquisition module includes the following panes. To show, hide, or undock (float) these panes from the experiment panel, click the corresponding icons in the top-right corner of the pane.

### Group-Tube List and Hierarchy

The samples are listed in the upper left of the screen. Samples can be organized into groups. Use the (+) Tube and (+) Group icons to add tubes and groups. If running from a Loader, click Add Plate or Rack (ASL only) to add a new sample carrier. Click Plate View to display a graphic image of the carrier instead of the list of groups.

Click Save to save changes to the experiment, or click Save As to save an experiment template. Click Edit to edit the experiment. Worksheets can be applied to the experiment, groups, or individual tubes.

| Tube mode     |           |             |            |        |             |   |
|---------------|-----------|-------------|------------|--------|-------------|---|
| Exper         | iment_004 |             |            |        |             | ⊗ |
| <b>Save</b>   | Save As   | <b>Edit</b> | M<br>Unmix | Ū      | Manual Tube | • |
| <b>Б</b> * т. | ıbe 📑     | Group       | ✓ Co       | llapse | All         |   |
|               | - S Gro   | oup_001     |            |        |             |   |
| <b>&gt;</b>   | 🚺 Tub     | e_001       |            |        |             |   |

## Acquisition Control

The Acquisition Control pane allows you to start, stop, choose flow rate, pause acquisition, record data, and restart acquisition counters. The acquisition controls are enabled when a tube is present on the SIP or when in plate mode. To show, hide, or undock (float) this pane from the experiment panel, use the dock/undock and hide icons in the top-right corner.

For information on the Loader Acquisition Controls when in plate mode, see "Loader Acquisition Controls" on page 124.

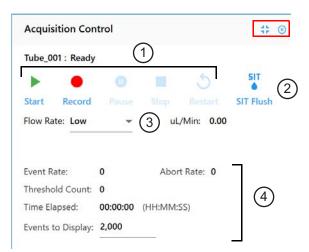

The following table describes the controls in the Acquisition Control pane.

| No. | Control                             | Description                                                                                                    |
|-----|-------------------------------------|----------------------------------------------------------------------------------------------------|
| 1   | Start/Record/Pause/<br>Stop/Restart | Start and Record are enabled when a tube is present on the SIP.<br>Select Start to start acquisition<br>Select Record to record data. Record can also start acquisition.<br>Select Pause to pause recording. While paused you can adjust the<br>flow rate. Select Record again to continue.<br>Select Stop to stop acquisition.<br>Select Restart to restart the acquisition counters. All events and<br>results displayed are refreshed.<br>Stop and Restart are enabled once Start is selected.<br>Stop and Pause are enabled once Record is selected. |

| No. | Control                                                     | Description                                                                                                    |
|-----|-------------------------------------------------------------|----------------------------------------------------------------------------------------------------|
| 2   | SIT Flush                                                   | Select to perform a SIT Flush                                                                                     |
| 3   | Flow Rate                                                   | Select Low (15 $\mu$ L/min), Medium (30 $\mu$ L/min), or High (60 $\mu$ L/min). The exact flow rate is displayed. |
| 4   | Event Rate, Abort<br>Rate, Threshold<br>Count, Time Elapsed | Displays the real-time counts during acquisition.                                                                 |
| 5   | Events to Display                                           | Enter the number of events to display during acquisition.                                                         |

#### Instrument Control

The Instrument Control pane consists of the Gain, Threshold, Signal, and Lasers tabs for use in adjusting the instrument.

User Settings allow you to select CytekAssaySetting, Default, or any saved user settings for the experiment. We recommend using CytekAssaySetting as a starting point. This setting provides the optimal resolution for each channel, accommodates bright signals, and minimizes spread. While using CytekAssaySetting, you will need to only adjust FSC, SSC gains, and Threshold.

| Instrument Control                                                                                           | GAIN THRESHOLD SIGNAL LASERS   | GAIN THRESHOLD SIGNAL LASERS                                                                  |
|----------------------------------------------------------------------------------------------------|--------------------------------|-----------------------------------------------------------------------------------------------|
| User Settings: CytekAssaySetting -                                                                           | Threshold Operator: 🔿 Or 💿 And | Scatter Channels                                                                              |
| Save Save As     GAIN     THRESHOLD SIGNAL LASERS     FSC SSC SSC-8                                          | ChannelThreshold2FSC100,000    | FSC ☑ Area ☑ Height □ Width<br>SSC ☑ Area ☑ Height □ Width ③<br>SSC-B ☑ Area ☑ Height □ Width |
| 299 \$ 656 \$ 456 \$ 1                                                                                       | GAIN THRESHOLD SIGNAL          | Fluorescence Channels                                                                         |
| Violet Blue Red                                                                                              | Window Extension: 2.00         | Laser Area Height Width                                                                       |
| V1         V2         V3         V4           1,153 ↓         406 ↓         335 ↓         243 ↓              | FSC Area Scaling Factor: 0.87  | Violet 🗹 🗹 🗆 V9 👻                                                                             |
| V5         V6         V7         V8           225 \$         254 \$         283 \$         224 \$            | Laser Area Scaling Factor      | Blue 🗹 🗹 🖪 😽 🔻                                                                                |
| V9         V10         V11         V12           259 \$\$         561 \$\$         548 \$\$         735 \$\$ | Violet 1.19                    | Red 🗹 🗹 🖪 R5 👻                                                                                |
| V13 V14 V15 V16                                                                                              | Blue 0.93 (4)                  |                                                                                               |
| 491 \$ 544 \$ 844 \$ 322 \$                                                                                  | Red 0.99                       |                                                                                               |
| All Channels %: 0 🗘                                                                                          |                                |                                                                                               |
|                                                                                                    | Laser Laser Delay              | _                                                                                             |
|                                                                                                    | Violet -24.33                  |                                                                                               |
|                                                                                                    | Blue 0.00                      |                                                                                               |
|                                                                                                    | Red 28.75                      |                                                                                               |

The following table describes the tabs in the Instrument Control pane.

| No. | Tab       | Description                                                                                                    |
|-----|-----------|----------------------------------------------------------------------------------------------------|
| 1   | Gain      | Gains can be adjusted for all detector channels for all lasers using the gain<br>spinboxes. FSC gain can be adjusted from 1–1,000. SSC and fluorescence<br>detector gains can be adjusted from 10–10,000. To change the value that the<br>gain increments, see "Acquisition Preferences" on page 88. Use All Channels<br>% to increase/decrease all gains for a selected laser by the percentage you<br>select. |
| 2   | Threshold | Use the Threshold tab to set the threshold parameter and minimum threshold channel value. Multiple parameters can be set as a threshold using either the AND or OR operator. Use OR when at least one parameter is available.                                                                                                    |
| 3   | Signal    | Use the Signal tab to select area, height, or width for each signal. Area and height can be selected for all channels. Width can be selected for only one channel per laser.                                                                                                    |
| 4   | Lasers    | Use the Lasers tab to set the area scaling factor and laser delay. These values are automatically set and updated in all user settings upon completion of the Daily QC.                                                                                                    |
|     |           | ■ NOTE: If you run large cells and the lowest FSC gain setting is not low enough to see your cells, lower the FSC area scaling factor (for example, 0.5).                                                                                                    |

# Worksheets

The worksheet allows you to view the data in plots and create plots, statistics, population hierarchy, and gates. Click the worksheet icon in the far left pane to select, import, save, and print worksheets.

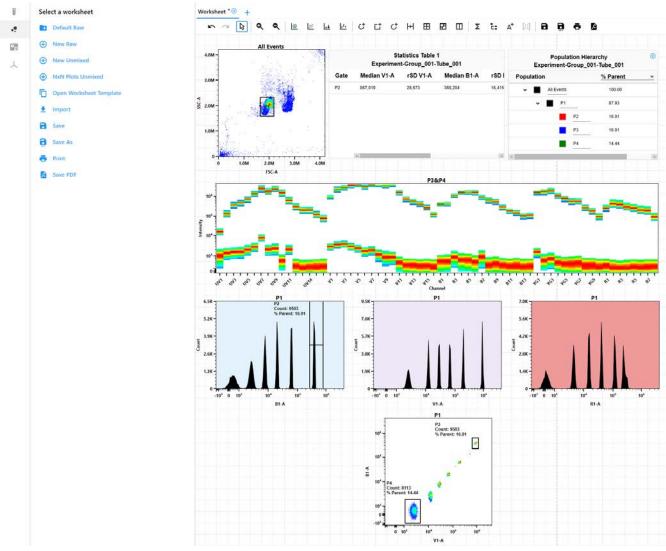

#### Worksheet Toolbar

A toolbar at the top of the worksheet area allows you to undo/redo, zoom; create plots, gates, statistics, population hierarchy, annotations; and save, print, and save a PDF of the worksheet. Hover the cursor over an icon to see a description and keyboard shortcut.

### Plots

Four plot types can be created in the worksheet:

- dot plots
- pseudocolor plots (density plots)
- histogram plots
- spectral plots

To change the properties of a plot, right-click the plot and select **Properties**. You can select the plot type, parameters, scale, background color, and labels.

| Plot Properties     |                   |          | Layout                  |
|---------------------|-------------------|----------|-------------------------|
| General             |                   |          | Width 280 Height 280    |
| Plot Gate:          | Lymphocytes       | *        | Density Plot Options    |
| Plot Type:          | Pseudocolor Plot  | *        | Density Levels: 15 🗘    |
| Parameters          |                   |          | Miscellaneous           |
| X Axis Parameter    | CD3 cFluor V420-A | -        | Background Color:       |
| A Add Parameter     |                   |          | Include Plate Name      |
| X Axis Scale        | Biexponential     | *        | Include Group Name      |
| O Auto X Axis Scale |                   |          | Include Tube Name       |
| Manual X Axis Scale | -2,000 🗘          |          | Include Population Name |
| Y Axis Parameter    | SSC-A             | <b>*</b> | Include Custom Title    |
| Y Axis Scale        | Linear            | *        |                         |

#### Gates

Gates types include:

- Rectangle
- Ellipse
- Polygon
- Interval
- Quadrants and Hinged Quadrants (select and drag an offset handle to move the quadrant segment up or down)
- Binary

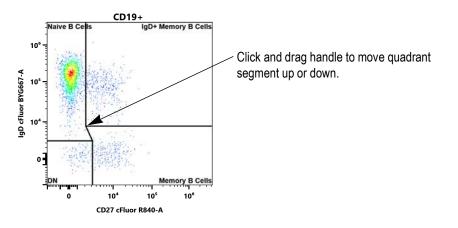

#### **Gate Properties**

Gate properties can be changed by right-clicking on the gate and selecting gate properties. You can change the name of the gate, the color, and gate boundary line weight. You can also select whether to display the count and/or the % parent events within the gate, as well as the gate parameters.

| Gate Properties    |                | 8 |
|--------------------|----------------|---|
| Gate Name: P2      |                |   |
| Gate Color:        |                |   |
| Count 🛛 % Par      | ent            |   |
| Gate Boundary Line | Weight: Normal | * |
| Parameters         |                |   |
| X Axis Parameter   | FSC-A          |   |
| Y Axis Parameter   | SSC-A          |   |

#### **Boolean Gates**

Select multiple gates in the Population Hierarchy window and right-click to open a menu to:

- Intersect the gates with the AND operator events that are present in all of the selected gates are part of the intersected gate population.
- Join the gates with the OR operator events that are present in at least one of the gates are part of the joined gate population.

|      | Population Hiera<br>Experiment_009-Group_0 |      |       |    |                                                                     |   |       |  |
|------|--------------------------------------------|------|-------|----|---------------------------------------------------------------------|---|-------|--|
| opul | atior                                      | 1    |       |    | % Parent                                                            | * | Count |  |
| ٠    |                                            | AILE | vents |    | N/A                                                                 |   | NA    |  |
|      | •                                          |      | P1    | _  | N/A                                                                 |   | N/A   |  |
|      |                                            |      |       | P2 | N/A                                                                 |   | NA    |  |
|      |                                            |      | •     | P3 | Delete Gate<br>Intersect (And)<br>Join (Or) Gates<br>Bring to Front |   | NA    |  |
|      |                                            |      |       |    | Gate Properties                                                     |   |       |  |

#### **Statistics**

To create a statistics box, click the **Statistics** icon in the worksheet toolbar, then click in the worksheet area.

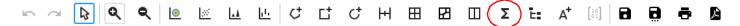

Select the population checkbox next to the populations that have stats to display. To add a statistic, select the statistic from the Statistics Variable list.

Select the parameter you would like to add for the statistics. Multiple parameters can be selected at once.

The software offers a counts/µL statistic that can be calculated for any gate. The Absolute Count statistic will only show a value when a dilution factor has been set in the Keywords Section, from the Experiment Editor.

To adjust the precision of the statistics, select the decimal place in the Decimal Places table. To remove a statistic, right-click the column header and select Delete.

Once the statistics are complete, you can export the stats as a CSV file to the location you choose. Statistics output can be appended or overwritten if you export the stats into the same CSV file. You can also export the statistics for multiple samples at once by selecting the desired tubes or wells and choosing **Batch Analysis** and then selecting either the CSV or PDF file format.

| itle<br>Iew Statistics 01 |            |          |                |          |            |              |                     |     |
|---------------------------|------------|----------|----------------|----------|------------|--------------|---------------------|-----|
| dd Statistics             |            |          |                |          | Population | Cou-+ 0/ D+  | % Grand Parent % To | tal |
| Population                | Select All | Count    | 🛛 % Parent     | 🗹 % Grai | All Events | Delete Count |                     |     |
| All Events                | ~          | ~        | ~              | ×        | P1         |              |                     |     |
| 🗹 👻 🎦 P1                  | <u>v</u>   | <b>V</b> | ×              | V        | P2         |              |                     |     |
| P2                        | V          | ~        | V              | ¥ +      | P3         |              |                     |     |
| tatistics Variable        | Parameter  |          | Decimal Places |          |            |              |                     |     |
| Median                    | FSC-A      | -Tr      | Median         | 0 🗘      |            |              |                     |     |
| rSD                       | SSC-A      |          | rSD            | 0 ‡      |            |              |                     |     |
| % rCV                     | V1-A       |          | % rCV          | 2 🗘      |            |              |                     |     |
| Mean                      | V2-A       |          | Mean           | 0 🗘      |            |              |                     |     |
| Max                       | V3-A       | 4        | Max            | 0 1 +    |            |              |                     |     |

## Adjusting Spillover

You can adjust the fluorescence spillover for a selected tube/well.

1 Ensure the green arrow is next to the tube/well and right click, then select **Edit Properties** in the group-tube hierarchy list.

The Tube/Well Properties window opens.

- 2 Select the Spillover tab.
- **3** Click the Enable Compensation checkbox to activate. The Adjust Spillover icon in the toolbar is now enabled.

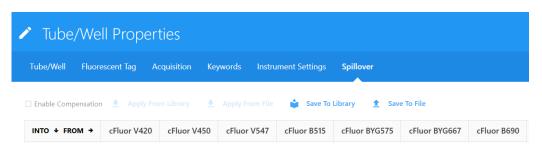

4 Leaving the Tube/Well Properties window open, click the Adjust Spillover icon [10], then click and drag in the plot in the direction you want to adjust.

Changes are reflected in Tube/Well Properties window.

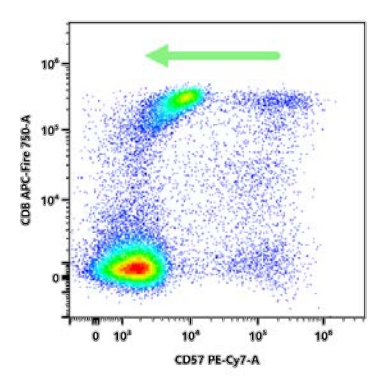

5 Click Save to save the changes. To discard the changes, close the Tube/Well Properties window and click No in the confirmation window, or click Discard changes in the tube/well properties window.

■ **NOTE:** Spillover adjustments only apply to the selected tube or well. To apply the same adjustments to multiple samples, you can copy and paste the Spillover to other tubes and wells. You can also save the Spillover to the Library, or export it as an Excel file for use across experiments.

# **Creating a Default Experiment**

Use the default experiment option to quickly begin an experiment. The default experiment contains a set of fluorescent tags, however, all parameters are user configurable.

1 Click Default in the Acquisition Experiment menu.

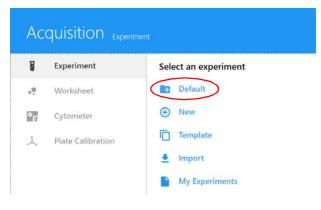

The default experiment opens with a default raw worksheet.

| U   | Experiment_016 🛞                      | Default | Raw V | Vorkshe | et* 🗵 |     |               |          |           |            |   |   |   |   |   |
|-----|---------------------------------------|---------|-------|---------|-------|-----|---------------|----------|-----------|------------|---|---|---|---|---|
| .e. | Save Save As Edit Unmix               | 5       | C.    | ₽       | ۹     | ۹   | ٥             | <u>I</u> | <b>L1</b> | <u>,1,</u> | Ç | 다 | Ç | н | ⊞ |
| ាម  | Add Plate   Collapse All  Plate View  |         |       | 4.0M -  |       | All | Events        | 5        | -         |            |   |   |   |   |   |
| 田   | ✓ S Group_001                         |         |       |         |       |     |               |          |           |            |   |   |   |   |   |
| 000 | → [] Tube_001                         |         |       | 3.0M -  |       |     |               |          |           |            |   |   |   |   |   |
|     |                                       |         | SSC-A | 2.0M    |       |     |               |          |           |            |   |   |   |   |   |
|     | Loader Settings 🛛 🖸 🗵                 |         |       | 1.0M    | (     | P1  | )             |          |           |            |   |   |   |   |   |
|     | · · · · · · · · · · · · · · · · · · · |         |       | 0-      |       |     |               |          |           |            |   |   |   |   |   |
|     | Default (System) 👻 📄 Save             |         |       | 0       | 1.0N  |     | ом з.<br>sc-а | .0M 4    | .0M       |            |   |   |   |   |   |

#### 2 Click Edit.

The same wizard appears as when creating a new experiment. Follow the steps to select the fluorescent tags, add groups, and define makers, keywords, acquisition settings/worksheets, and Loader settings.

See "Creating a New Experiment" on page 53 for details on defining the information in the experiment wizard.

| 🖍 Edit Exp                                   | erimer | nt |  |  |
|----------------------------------------------|--------|----|--|--|
| Fluorescent Tags                             |        |    |  |  |
| Name                                         |        |    |  |  |
| Experiment_016                               |        |    |  |  |
| Description (optional)<br>Default Experiment |        |    |  |  |
|                                              |        |    |  |  |

## **Creating a New Experiment**

Selecting New in the Experiment menu opens the New Experiment wizard. The wizard walks you through the steps to create a new experiment.

1 Click New in the Acquisition Experiment menu.

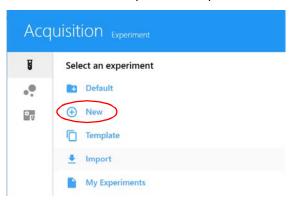

**2** The Create New Experiment wizard opens. Specify a name for the experiment or use the default name. (Optional) Type in a description.

| Create New                                       | Experiment          |              |              |
|--------------------------------------------------|---------------------|--------------|--------------|
| Fluorescent Tags Grou                            | ps Markers Keywords | Acquisition  |              |
| Name<br>Experiment_005<br>Description (optional) |                     |              | 0 Tags Added |
| Library                                          | Ту                  | pe to filter | Selection    |
| > Blue Laser                                     |                     |              |              |

3 Click the arrow to the left of the group name (laser) in the Library pane on the left to display the list of its fluorescent tags. Select the fluorescent tags used in the experiment and click (+) Add to add them to the Selection list on the right. You can also double-click the tag to add it to the Selection list.

To quickly find a fluorescent tag, type the tag name in the Type to filter text box. A default list of fluorescent tags for each group is available in the library. See "Fluorescent Tags" on page 79.

You must select all fluorescent tags present in the experiment, as this will determine which reference controls are to be used during spectral unmixing.

| Fluorescent Tags Groups Markers Keywords Acquisi | lon          |       |
|--------------------------------------------------|--------------|-------|
| lame<br>xperiment_002<br>escription (optional)   |              |       |
|                                                  | 2 Tags Added | Clear |
| Library Type to filter                           | Selection    |       |
| Blue Laser                                       | FITC         |       |
| Vio515                                           | PerCP        |       |
| VioBright 515                                    |              |       |
| cFluor B515                                      |              |       |
| BB515                                            |              |       |
| Alexa Fluor 488                                  |              |       |
| FITC                                             | Remove       |       |
| CFSE                                             |              |       |
| VioBright FITC                                   |              |       |
| cFluor 8548                                      |              |       |
| Spark Blue 550                                   |              |       |
| Alexa Fluor 532                                  |              |       |
| 88620                                            | 10 C         |       |

To remove individual fluorescent tags from the Selection list, click to select the tag, then click Remove. To remove all fluorescent tags, click Clear All.

- 4 Once all fluorescent tags have been chosen from the Library list, confirm the list in the selection pane, then click Next.
- 5 Ensure the correct Carrier Type (Manual Tube) is selected, then create groups for your samples by selecting + Group. Add tubes to the groups.

**NOTE:** In order to minimize carryover, especially if running sticky samples in a plate, we recommend adding cleaning wells between samples to thoroughly clean the mixing probe. For example, add two wells, one with 10% bleach and the next with DI water. At the end of a plate, consider adding a group of four wells, two with 300  $\mu$ L of 10% bleach and two with 300  $\mu$ L of DI water. Program a long mix (15 seconds at 1500 rpm) to thoroughly clean the mixing probe.

| Create Ne        | ew Experim     | ent      |                                                                          |
|------------------|----------------|----------|--------------------------------------------------------------------------|
| luorescent Tags  | Groups Markers | Keywords | Acquisition                                                              |
| arrier Type: 👖 M | anual Tube 🔷 👻 | Group    | 🚏 Tube 🛛 5 🗘 🐱 Collapse All 📋 Delute 😌 Reference Group 🎤 Reference Group |
| 🕶 💼 Experimer    | t_001          |          |                                                                          |
| 🖌 🚺 Grou         | p_001          |          |                                                                          |
| 0 Tube           | _001           |          |                                                                          |
| 1 Tube           | _002           |          |                                                                          |
| 🗍 Tube           | _003           |          |                                                                          |
| 0 Tube           | _004           |          |                                                                          |
| U Tube           | _005           |          |                                                                          |
| Tube             | 005            |          |                                                                          |

6 Select + Reference Group if you are intending to unmix with all or some controls acquired in this experiment.

This creates a list of reference control tubes for each fluorescent tag specified as part of the experiment.

**NOTE:** If you plan to unmix the samples using only reference controls run in QC & Setup, step 6 is not necessary.

■ NOTE: When using controls from the reference library and running controls live, you will delete the controls to be used from the library and run the other controls. When unmixing, you will add the controls from the library to unmix all the controls.

7 IMPORTANT: Define an unstained control for autofluorescence by selecting its control type (beads or cells). The unstained control needs to be of the same type and prepared in the same way as the samples, as this will ensure accurate unmixing and autofluorescence quantitation.

| Create          | e Refe     | erence Gro          | oup    |            |                     |             |        |                  |                    |                       |
|-----------------|------------|---------------------|--------|------------|---------------------|-------------|--------|------------------|--------------------|-----------------------|
| efine Unstaine  | ed Control | (s) for Autofluores | scence | Extraction |                     |             |        |                  |                    |                       |
| ame<br>nstained |            |                     |        |            | ontrol Type<br>ells | •           | Define | Additional Negat | ive Control(s) for | Spillover Calculation |
| Fluorescent     | Tags       |                     |        |            |                     |             |        |                  |                    |                       |
| Fluorescent T   | ag         | Control Type        |        | Label      |                     | Negative Co | ontrol | Available Cont   | rols In Library    |                       |
| FITC            | ~          | Cells               | ~      |            |                     |             | Ψ.     | N/A              | ~                  |                       |
|                 |            | Cells               |        |            |                     |             |        | N/A              |                    |                       |

8 If applicable, select Define Additional Negative Control(s) for Spillover Calculation to use a different unstained control to calculate spillover for your reference controls. Then enter a name and control type for this extra negative control.

For example, if test samples are cells and the reference controls are beads, all with only positive peaks, you will need to run a separate tube of negative beads for the spillover calculation. An extra negative control is not needed if your unstained autofluorescence control (and sample) is the same type as the reference controls. If you need to have additional negative controls, see "Negative/Unstained Controls" on page 63.

| Create Refer                                    | ence Group                        |                       |                                                                 |
|-------------------------------------------------|-----------------------------------|-----------------------|-----------------------------------------------------------------|
| Define Unstained Control(s<br>Name<br>Unstained | ) for Autofluorescence Extraction | Control Type<br>Cells | Define Additional Negative Control(s) for Spillover Calculation |
| Name                                            | Control Type                      |                       |                                                                 |
| Negative_1                                      | Beads                             | •                     |                                                                 |

- **9** Select the control type (beads or cells) for the single-stained reference controls.
- **10** (Optional) Enter the label (for example, CD nomenclature) that is conjugated to the fluorescent tag.
- **11** If applicable, enter the lot number(s) of the reference controls.

■ NOTE: If you selected Label/Lot Specific Unmixing in the Acquisition Preferences (see page 89), the software will search the library and experiment reference groups for reference controls that

have the same fluorescent tag, label, and lot information in order to use the corresponding control for unmixing.

| efine Unstained Co | ontrol(s) for Autoflu | orescence Extract | ion                   |                  |                                                      |
|--------------------|-----------------------|-------------------|-----------------------|------------------|------------------------------------------------------|
| ame<br>nstained    |                       |                   | Control Type<br>Cells | 📕 🗆 Define Addi  | tional Negative Control(s) for Spillover Calculation |
| Fluorescent Tags   |                       |                   |                       | _                |                                                      |
| Fluorescent Tag    | Control Type          | Label             | Lot                   | Negative Control | Available Controls In Library                        |
|                    |                       |                   |                       |                  |                                                      |
| FITC -             | Cells 👻               | -                 |                       | <b>~</b>         | N/A 👻                                                |

■ NOTE: Use the red trash can icon to delete an individual tube from the reference group. This may be necessary if you wish to mix and match references acquired in this experiment with reference controls run in QC & Setup. Any stored controls you plan to use should be deleted from the reference group. For reference, you can view what reference controls are currently in QC & Setup by selecting the drop-down box under Available Controls in Library.

12 Click Save.

Once the reference group has been created, entries for each of the references will be displayed. Each of the reference group tubes/wells will have an icon with the letter R associated with it under the reference group.

| uorescent Tags Grou                | ps Markers Keywords           | Acquisition   |   |              |   |                  |                     |                      |                           |
|------------------------------------|-------------------------------|---------------|---|--------------|---|------------------|---------------------|----------------------|---------------------------|
| Tube/Well Specific Use             | r Setting                     |               |   |              |   |                  |                     |                      |                           |
| lame                               | Worksheet                     | Stopping Gate |   | Storage Gate |   | Events To Record | Stopping Time (sec) | Stopping Volume (ul) | User Setting              |
| <ul> <li>Experiment_001</li> </ul> | Default Raw Worksheet (Raw) 👻 | All Events    | ÷ | All Events   |   | 5,000            | 10,000              | 3,000                | CytekAssaySetting (Cytek) |
| ✤ Reference Group                  | Default Raw Worksheet (Raw) 👻 | All Events    | ÷ | All Events   | * | 5,000            | 10,000              | 3,000                | CytekAssaySetting (Cytek) |
| Unstained (Cells)                  | Default Raw Worksheet (Raw) 👻 | All Events    |   | All Events   |   | 5,000            | 10,000              | 3,000                | CytekAssaySetting (Cytek) |
| FITC (Cells)                       | Default Raw Worksheet (Raw) 👻 | All Events    | * | All Events   | * | 5,000            | 10,000              | 3,000                | CytekAssaySetting (Cytek) |
| PerCP (Cells)                      | Default Raw Worksheet (Raw) 👻 | All Events    | ÷ | All Events   | * | 5,000            | 10,000              | 3,000                | CytekAssaySetting (Cytek) |
|                                    | Default Raw Worksheet (Raw) * | All Events    | × | All Events   | ٠ | 5,000            | 10,000              | 3,000                | CytekAssaySetting (Cytek) |
| Tube_001                           | Default Raw Worksheet (Raw) 🔻 | All Events    | × | All Events   | - | 5,000            | 10,000              | 3,000                | CytekAssaySetting (Cytek) |
| Tube_002                           | Default Raw Worksheet (Raw) + | All Events    | ÷ | All Events   | * | 5,000            | 10,000              | 3,000                | CytekAssaySetting (Cytek) |

- **13** If necessary, continue adding tubes/wells, click Next when all tubes are created.
- 14 Add markers/labels to the remaining sample tubes before continuing. They can be chosen from the Labels list on the right, typed directly into the table, or copied and pasted. Labels can be added at the group or tube level and can be applied to multiple cells selected at once. Labels

are required for reference controls if you selected Label/Lot Specific Unmixing in the Acquisition Preferences (see page 89). Click Next when all the tubes are labeled.

| Create New Experime           | nt       |             |  |
|-------------------------------|----------|-------------|--|
| uorescent Tags Groups Markers | Keywords | Acquisition |  |
| roups                         |          |             |  |
| lame                          | FITC     | PerCP       |  |
| Experiment_001                |          |             |  |
| ✓ ■ Reference Group           |          |             |  |
| Unstained (Cells)             | N/A      | N/A         |  |
| Ū <sup>■</sup> FITC (Cells)   |          | N/A         |  |
| 0 PerCP (Cells)               | N/A      |             |  |
| ✓ Group_001                   |          |             |  |

15 (Optional) Enter custom keywords and click Next.

Custom keywords can be added at the experiment, group, or tube level. You must define the custom keywords in the Library before you can add them to an experiment (see "Keywords" on page 81 for information). Drag and drop the keywords from the Keywords list on the right to the experiment, group, or tube and enter keywords values as needed. You can also copy and paste custom keywords across different tubes in this wizard.

| luorescent Tags Groups Markers | Keywords Acc | uisition |                       |                    |
|--------------------------------|--------------|----------|-----------------------|--------------------|
|                                |              |          |                       |                    |
| /alue                          |              |          | Order Keyword Columns | Keywords           |
| Name                           | Keyword      | Value    |                       | > Default Keywords |
| ✓ ■ Experiment_001             |              |          |                       | 1                  |
| 🗸 🔳 Reference Group            |              |          |                       |                    |
| Unstained (Cells)              |              |          |                       |                    |
| FITC (Cells)                   |              |          |                       |                    |
| PerCP (Cells)                  |              |          |                       |                    |
| ✓ S Group_001                  |              |          |                       |                    |

- **16** Select the acquisition settings and worksheet(s). The worksheet menu lists all the worksheets for the given user.
  - Select the Default Raw Worksheet (Raw) for the Reference Group and for the sample groups if you plan to perform post-acquisition unmixing.
  - Select the Default Unmixed Worksheet (Unmixed) or any user-created unmixed worksheet for your sample groups if you are performing live unmixing. Worksheets can be selected at the experiment, group, or tube level.

Select the stopping gate, storage gate, number of events to record, stopping time (in seconds), or stopping volume (in  $\mu$ L). Acquisition stops when the first of the stopping criteria is met (time,

volume, number of events). These criteria can be selected at the experiment, group, or individual level.

- If acquiring beads, we recommend collecting 5,000 singlet events.
- If acquiring cells, we recommend collecting 10,000 to 20,000 events of the desired population.

■ NOTE: If running in plate mode, when selecting worksheets and acquisition settings, select the top level (group or experiment) to apply the settings to all wells within the group or experiment.

■ NOTE: The number of events to acquire depends on the target population. For example, you may need to acquire 10,000 to 20,000 events to get 2,000 of the desired population. Approximately 1,000 to 2,000 events is needed in both the negative and positive populations of each control for accurate unmixing.

## Create New Experiment

| luoreso | cent Tags Grou        | ps Markers      | Keywords          | Acquisition           |          |              |   |                  |
|---------|-----------------------|-----------------|-------------------|-----------------------|----------|--------------|---|------------------|
| 🗆 Tuk   | oe/Well Specific User | Setting Experim | ent User Setting: | CytekAssaySetting (Cy | tek)     | •            |   |                  |
| Name    |                       | Worksheet       |                   | Stopping Gate         |          | Storage Gate |   | Events To Record |
| ✔ Exp   | periment_001          | Default Raw Wor | ksheet (Raw) 👻    | All Events            | *        | All Events   | - | 5,000            |
| ~       | Reference Group       | Default Raw Wor | ksheet (Raw) 👻    | All Events            | *        | All Events   | Ŧ | 5,000            |
|         | Unstained (Cells)     | Default Raw Wor | ksheet (Raw) 👻    | All Events            | -        | All Events   | - | 5,000            |
|         | FITC (Cells)          | Default Raw Wor | ksheet (Raw) 👻    | All Events            |          | All Events   | * | 5,000            |
|         | PerCP (Cells)         | Default Raw Wor | ksheet (Raw) 👻    | All Events            | *        | All Events   | * | 5,000            |
| •       | Group_001             | Default Raw Wor | ksheet (Raw) 👻    | All Events            | •        | All Events   | * | 5,000            |
|         | Tube 001              | Default Raw Wor | ksheet (Raw) 👻    | All Events            | <u> </u> | All Events   | - | 5,000            |

Select Tube/Well Specific User Settings if you want to apply specific user settings to individual tubes/well. If left unchecked all tubes/wells in the experiment will use the same experiment user settings. For more information on user settings, see "User Settings" on page 83.

| Create New                         | Experiment                    |               |          |              |   |                  |                     |                      |                           |
|------------------------------------|-------------------------------|---------------|----------|--------------|---|------------------|---------------------|----------------------|---------------------------|
| uorescent Tags Group               | ps Markers Keywords           | Acquisition   |          |              |   |                  |                     |                      |                           |
| Tube/Well Specific User            | r Setting                     |               |          |              |   |                  |                     |                      |                           |
| Name                               | Worksheet                     | Stopping Gate |          | Storage Gate |   | Events To Record | Stopping Time (sec) | Stopping Volume (ul) | User Setting              |
| <ul> <li>Experiment_001</li> </ul> | Default Raw Worksheet (Raw) 👻 | All Events    | ÷        | All Events   | * | 5,000            | 10,000              | 3,000                | CytekAssaySetting (Cytek) |
| ✓ Reference Group                  | Default Raw Worksheet (Raw) 👻 | All Events    | *        | All Events   | * | 5,000            | 10,000              | 3,000                | CytekAssaySetting (Cytek) |
| Unstained (Cells)                  | Default Raw Worksheet (Raw) 👻 | All Events    |          | All Events   |   | 5,000            | 10,000              | 3,000                | CytekAssaySetting (Cytek) |
| FITC (Cells)                       | Default Raw Worksheet (Raw) 👻 | All Events    | *        | All Events   | * | 5,000            | 10,000              | 3,000                | CytekAssaySetting (Cytek) |
| PerCP (Cells)                      | Default Raw Worksheet (Raw) 👻 | All Events    | *        | All Events   | * | 5,000            | 10,000              | 3,000                | CytekAssaySetting (Cytek) |
|                                    | Default Raw Worksheet (Raw) 💌 | All Events    | ×        | All Events   | × | 5,000            | 10,000              | 3,000                | CytekAssaySetting (Cytek) |
| Tube_001                           | Default Raw Worksheet (Raw) 👻 | All Events    | *        | All Events   | - | 5,000            | 10,000              | 3,000                | CytekAssaySetting (Cytek) |
| Tube_002                           | Default Raw Worksheet (Raw) + | All Events    | <u> </u> | All Events   | + | 5,000            | 10,000              | 3,000                | CytekAssaySetting (Cytek) |

**17** If running in plate mode, define the Loader settings. See "Defining Loader Settings" on page 128.

**18** Once the worksheet and stopping criteria have been defined, click **Save and Open** to open the new experiment.

To make any changes to the experiment, click Edit above the group/tube hierarchy.

- **19** To acquire controls and samples and perform live unmixing, see "Live Unmixing" on page 64.
- **20** If running in Plate mode, calibrate the SIT.

# **Unmixing and Compensation**

# **Spectral Unmixing**

Spectral unmixing is an important concept to understand how data is generated and analyzed using the Aurora flow cytometer with SpectroFlo software. Spectral unmixing is used to identify the fluorescence signal for each fluorophore used in a given experiment.

# **Understanding Full Spectrum Flow Cytometry**

Because fluorophores emit light over a range of wavelengths, optical filters are typically used to limit the range of frequencies measured by a given detector. However, when two or more fluorophores are used, the overlap in wavelength ranges often makes it impossible for optical filters to isolate light from a given fluorophore. As a result, light emitted from one fluorophore appears in a non-primary detector (a detector intended for another fluorophore). This is referred to as spillover. In conventional flow cytometry spillover can be corrected by using a mathematical calculation called compensation. Single-stained controls must be acquired to calculate the amount of spillover into each of the non-primary detectors.

The Aurora's ability to measure a fluorophore's full emission spectra allows the system to use a different method for isolating the desired signal from the unwanted signal. The key to differentiate the various fluorophores is for those to have distinct patterns or signatures across the full spectrum. Because the system is looking at the full range of emission of a given fluorophore, and not only the peak emission, two dyes with similar emission but different spectral signatures can be distinguished from each other. The mathematical method to differentiate the signals from multiple fluorophores/dyes is called spectral unmixing and results in an unmixing matrix that is applied to the data. While not mathematically identical to conventional compensation, the overall principal is the same. Just as for compensation, single-stained controls, identified in SpectroFlo software as reference controls, are still necessary, as they provide the full fluorescence spectra information needed to perform spectral unmixing.

One advantage of unmixing is the ability to extract the autofluorescence of a sample and treat it as a separate parameter. This is especially useful when running assays with particles that have high autofluorescence and for which that high background has an impact in the resolution of the fluorescent signals. Per experiment, you can define one unstained control or multiple unstained controls (one per group), depending on whether the multicolor samples have the same or different autofluorescence signatures.

Spectrum plots from conventional spectrum viewer shows heavy overlap between Qdot<sup>™</sup> 705 and BV711 peak emission spectra.

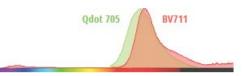

Spectrum plots from Aurora show distinct signatures for Qdot<sup>™</sup> 705 and BV711.

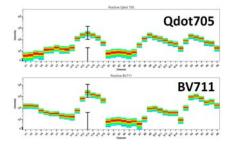

# **Unmixing Workflows**

# **Unmixing Overview**

There are three unmixing workflows available in SpectroFlo software—two in the Acquisition module and one in the Extra Tools module:

- live unmixing during acquisition
- post-acquisition unmixing (in the Acquisition module)
- post-acquisition unmixing (in the Extra Tools module)

When data is acquired with live unmixing, references are acquired as raw data either in the experiment as part of the reference group or previously acquired in the QC & Setup module as reference controls. References for *all* fluorescent tags used in a given experiment must be present in the system in order for live unmixing of multicolor samples to occur. The live unmixing functionality allows you to visualize unmixed data during acquisition.

## Reference Controls for Unmixing

Depending on when you unmix the data, you will use the following controls for unmixing.

| Unmixing                                           | Reference Controls                                                               |
|----------------------------------------------------|----------------------------------------------------------------------------------|
| Live unmixing                                      | Reference controls run in the experiment or reference controls run in QC & Setup |
| Post-acquisition unmixing in Acquisition module    | Reference controls run in the experiment or reference controls run in QC & Setup |
| Post-acquisition unmixing in<br>Extra Tools module | Any FCS files from samples run in any experiment                                 |

Multicolor samples can be acquired as raw data and unmixed post acquisition as well. This can be done in either the Acquisition module or the Extra Tools module.

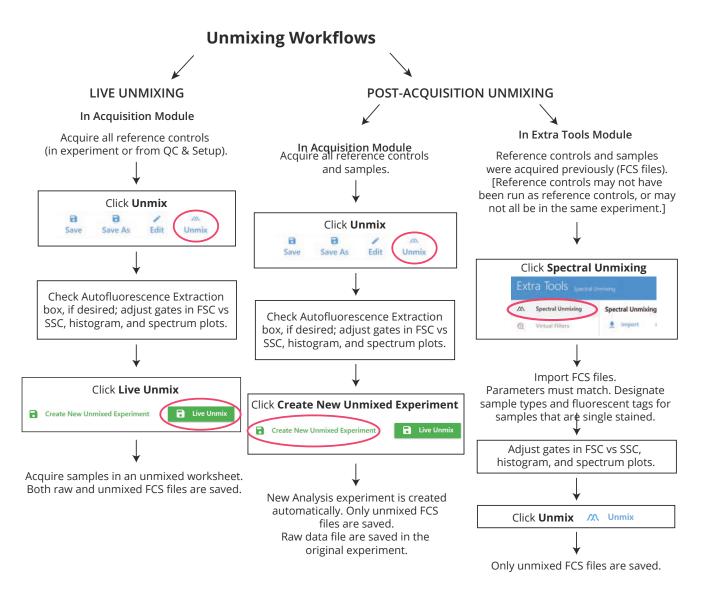

## Negative/Unstained Controls

In addition to positive reference controls needed for spectral unmixing, an unstained control is also necessary to assess **autofluorescence**. The unstained control needs to be of the same type and prepared in the same way as the samples, as this will ensure accurate unmixing and autofluorescence extraction, if desired. Ideally, your reference controls, negative control, and samples will all be the same sample type and prepared in the same way.

In addition to assessing autofluorescence, **fluorescence spillover** must also be determined. To correct for spillover, the unstained autofluorescence control can be used if it matches the sample and reference control type. However, if your reference controls do not match your sample type and do not contain a negative population in each tube (have only positive peaks), you must use a separate spillover unstained control that matches your reference control type.

#### <u>Controls</u>

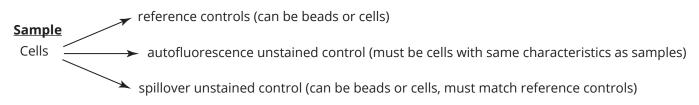

# Live Unmixing

Samples can be unmixed during acquisition. Live unmixing can be performed with the reference group acquired during the experiment, the reference controls (run during QC & Setup and stored in the system), or a combination of both.

For each sample tube that is live unmixed, two FCS files are generated, one that is composed of raw data and one that is composed of unmixed data.

Live unmixed data can be analyzed in unmixed worksheets in the Acquisition module. Unmixed worksheets are different from raw worksheets, as they only display fluorescence information categorized into the defined fluorescent tags for each of the experiments.

### To Perform Live Unmixing

1 Create a new experiment with fluorescent tags defined. Create a reference group in the experiment with the fluorescent tags, if there are any that have not already been stored as reference controls. See "Creating a New Experiment" on page 53 for details.

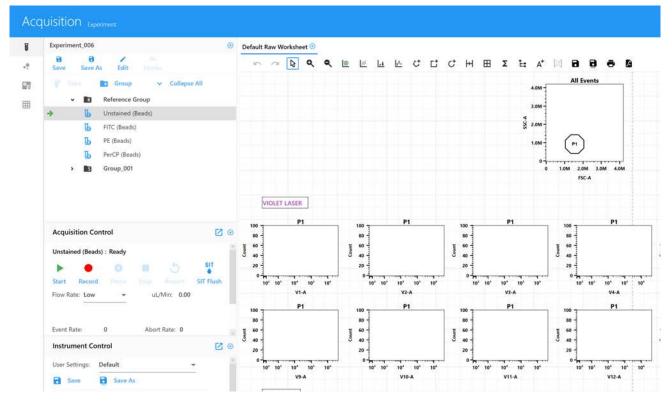

2 To view the data for the reference control tubes, make sure CytekAssaySetting is selected, then click Start. If necessary, use the Instrument Controls to adjust the settings so that all events are on scale. View all the controls, as well as the multi-color tube, and make any instrument adjustments to ensure populations are on scale before you begin recording.

To edit the acquisition criteria, click **Edit** at the experiment level and select the Acquisition tab. Or, to edit the properties of a single tube, right-click a tube and select **Tube Properties**.

**NOTE:** Keep in mind the more events you acquire, the longer it takes to unmix the data.

**3** Click Record when you are ready to begin acquisition. Acquisition stops when the first stopping criterion is met.

**NOTE:** If necessary, you can pause to change the flow rate.

- 4 When all reference controls are acquired, click Unmix in the upper-left toolbar.
- 5 For the negative controls, we recommend selecting Use Control from Experiment if unmixing with controls you acquired in the experiment.
- 6 If using reference controls from the Library in QC & Setup, select Use Controls from Library.

Checkmarks appear for those controls coming from QC & Setup. The checkbox is only active if reference controls for those fluorescent tags are already saved with the reference controls from the QC & Setup module.

| m Unmix Exp                     | periment           |                           |        |           |         |  |
|---------------------------------|--------------------|---------------------------|--------|-----------|---------|--|
| Select Controls Identify        | y Positive/Negativ | e Populations QC C        | ontrol |           |         |  |
| UNSTAINED CONTROLS              |                    | Group - Unstained (Cells) | *      |           |         |  |
| Name<br>Reference Group - Unsta | sined (Cells)      | Control Type<br>Cells     |        |           |         |  |
| STAINED CONTROLS                |                    |                           |        |           |         |  |
| From Library                    | Fluorescent Tag    | Control<br>FITC (Cells)   | •      | Unstained | Generic |  |

- 7 Click Next.
- **8** Use the Identify Positive/Negative Populations tab to include the positive and negative populations for each fluorescent tag in the appropriate gate.

Only the data plots for the samples you acquired are displayed, not for reference controls that you chose to use from the library.

**NOTE:** If you need to set the FSC and/or SSC axis to a log scale, select the Log checkbox.

| Unmix Exper             | riment                   |                 |           |         |          |              |                     |
|-------------------------|--------------------------|-----------------|-----------|---------|----------|--------------|---------------------|
| ct Controls Identify Po | sitive/Negative Populati | ons QC Controls |           |         |          |              |                     |
| Control                 | Control Type             | Fluorescent Tag | 🗆 FSC Log | SSC Log | 1        |              |                     |
| FITC (Cells)            | Single Stained           | FITC            |           |         | 4.0M     | FITC (Cells) | 200                 |
| Alexa 532 (Cells)       | Single Stained           | Alexa 532       |           |         | 3.0M -   |              | 160                 |
| PE (Cells)              | Single Stained           | PE              |           |         | < 1      |              | 120 -<br>E Negative |
|                         | Single Stained           | PE-Cy7          |           |         | S 2.0M - |              | 8                   |

a. Move the polygon gate in the FSC vs SSC plot on the left to include the singlet population. Hold down Ctrl to move all the polygon gates at once.

- b. Move the positive interval gate in the histogram to include the positively stained population. Move the negative interval gate to include the negative population if not using a separate negative control.
- c. Move the interval gate on the spectrum plot on the right to select the channel that exhibits the brightest fluorescence intensity. This channel is the peak emission channel for the fluorescent tag.

**NOTE:** If one of the controls is questionable or does not contain sufficient data, you can reacquire it or append to it, then unmix again.

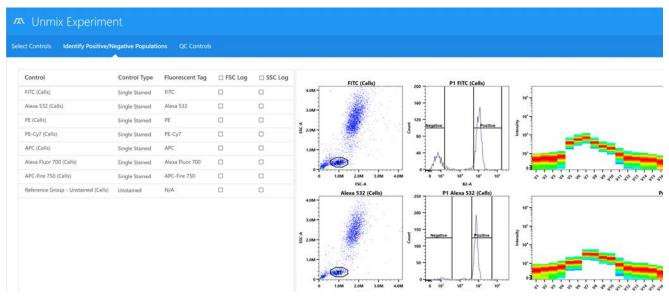

**9** (Optional) To see how the reference controls run in the experiment compare to the benchmark reference controls, click Next.

■ NOTE: For information on creating benchmarks, see "Setting Reference Controls as Benchmarks for Reference Control QC" on page 39.

Two options allow you to view how the two reference controls compare—spectral profile and Similarity<sup>™</sup> Index.

• Spectral Profile displays the emission spectrum of the unmixing controls against benchmark spectra designated by the user. The benchmark reference control spectra appear in red and the reference controls appear in black.

A Similarity Index appears to the right of the plots. A value closer to 1 indicates similar spectral signatures, while a value closer to 0 indicates spectral signatures that are not similar. For comparison to benchmarks, the value should be close to 1. If the value is below 0.97, it will be flagged with a yellow warning symbol. This indicates a mismatch of the unmixing control spectra with the benchmark spectra. If the Similarity Index falls below this value, it is imperative to check the unmixing control against the reference spectra provided in the fluorochrome guideline found in the Help menu. See "Similarity Matrix" in the following section.

The Similarity Index can also be used when viewing and comparing the full spectral signatures of any two dyes. Dyes with similar spectral signatures can be challenging to resolve. In this case, it is best to use dyes with a Similarity Index  $\leq$ 0.98. See spectrum.cytekbio.com for a full spectrum viewer tool.

If no benchmark control is established for a particular dye, that plot will only display a black line that represents the spectrum of the unmixing control. The Similarity Index will display N/A.

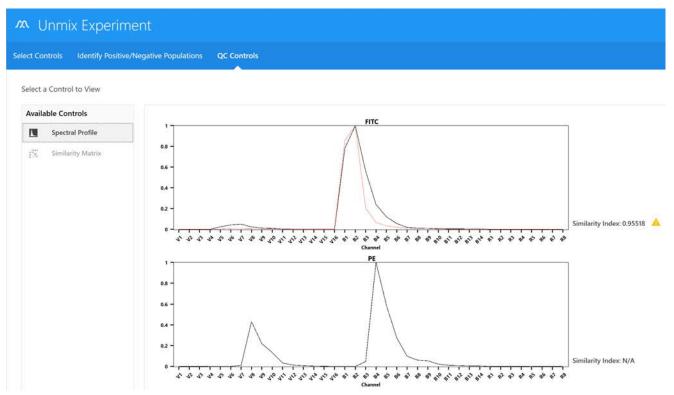

• Similarity Matrix displays a Similarity Index matrix and a Complexity<sup>™</sup> Index value.

Click View Similarity Index above the matrix to display the indices for each dye. The Similarity Matrix will display the Similarity Index for each dye against itself and all the other dyes to be unmixed in the experiment.

The Complexity Index is a measure of how distinguishable a collection of spectral signatures are from each other when unmixed together. It calculates this by looking at the ratio of the Similarity Index of the worst overlapping combination of signatures to the best overlapping combination of signatures.

| elect Controls Identify Positive | /Negative Populations ( | QC Co | otrok     |      |        |      |                 |              |
|----------------------------------|-------------------------|-------|-----------|------|--------|------|-----------------|--------------|
| sect controls identity Positive, | Negative Populations    |       | nu ois    | 8    |        |      |                 |              |
| Select a Control to View         | Hide Similarity Index   |       |           |      |        |      |                 |              |
| Available Controls               |                         | FITC  | 32        | BE   | 77     | APC  | 8               | 50           |
| Spectral Profile                 |                         | H     | Alexa 532 |      | PE-Cy7 | A    | Alexa Fluor 700 | APC-Fire 750 |
| 🔆 Similarity Matrix              |                         |       |           |      |        |      | Alexa           | APC          |
|                                  | FITC                    | 1     | 0.5       | 0.2  | 0.01   | 0    | 0               | 0.01         |
|                                  | Alexa 532               | 0.5   | :1        | 0.67 | 0.02   | 0    | 0               | 0            |
|                                  | PE                      | 0.2   | 0.67      | 1    | 0.02   | 0.01 | 0               | 0.01         |
|                                  | PE-Cy7                  | 0.01  | 0.02      | 0.02 | Î      | 0.02 | 0.07            | 0.18         |
|                                  | APC                     | 0     | 0         | 0.01 | 0.02   | 1    | 0.45            | 0.16         |
|                                  | Alexa Fluor 700         | 0     | 0         | 0    | 0.07   | 0.45 | 1               | 0.37         |
|                                  | APC-Fire 750            | 0.01  | 0         | 0.01 | 0.18   | 0.16 | 0.37            | -31          |

#### 10 Click Live Unmix.

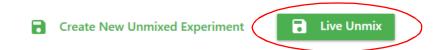

11 The wizard closes and the experiment reappears. The reference group now has the unmixed icon to the left of the tube(s). Select an unmixed worksheet to view the unmixed data.

| 8 8          |                      |             |            |     | ksheet |   |          |   |
|--------------|----------------------|-------------|------------|-----|--------|---|----------|---|
| Save Save As | Edit Unmix           | 10          | ⊂ <b>\</b> | ۹   | ۹      | 0 | <u>×</u> | Ŀ |
| 🕈 🖬 🚰        | Group 🗸 Collapse All |             |            | All | Events |   |          |   |
|              | eference Group       | 4.0M -      |            |     |        |   |          |   |
|              | iroup_001<br>ube_001 | 3.0M -      |            |     |        |   |          |   |
| → Lo T       | ube_002              | н.<br>2.0М- |            |     |        |   |          |   |
|              |                      | 2.0M-       |            |     |        |   |          |   |

**12** Select the sample tube you wish to acquire. The green arrow indicates the tube is selected. Click **Start**, then **Record**.

Use My Experiments to open experiments you ran if you wish to review the data or acquire more samples.

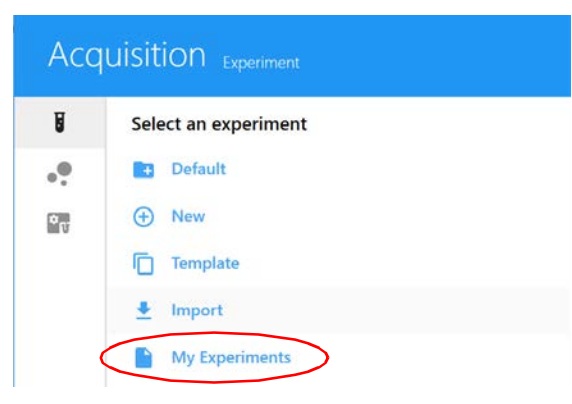

FCS files are stored in the Export folder by default, or the folder you set as the default. See "Storage Preferences" on page 97 for information. FCS files for live unmixed data are saved as both raw data and unmixed data.

#### Analyzing Data Offline

To analyze data offline, you can click My Experiments, select the experiments you want to export, right-click and select Export. This will export the entire experiment as a ZIP file with all of the FCS files and worksheet templates contained inside. This experiment can be imported into other instances of SpectroFlo software, or unzipped to access the FCS files for analysis using other analysis software.

# **Post-Acquisition Unmixing**

Samples can be acquired as raw data and then unmixed after acquisition is complete. This can be done through two methods:

- post-acquisition unmixing in the Acquisition module (see below)
- post-acquisition unmixing in the Extra Tools module (see page 70)

#### Post-Acquisition Unmixing in the Acquisition Module

The unmixing wizard in the Acquisition module limits reference controls to those coming from the reference group in the experiment or reference controls run in QC & Setup.

To perform post-acquisition unmixing in the Acquisition module, perform the same workflow as live unmixing.

**NOTE:** Steps 1 and 2 are the same as live unmixing. Step 3 is used to create a new unmixed experiment.

- 1 Acquire all reference control tubes and sample tubes prior to selecting the Unmix button in the upper-left pane.
- 2 Examine the spectral plots by doing the following, if needed:
  - a. Move the polygon gate in the FSC vs SSC plot on the left to include the singlet population. Hold down Ctrl to move all the polygon gates at once.
  - b. Move the positive interval gate in the histogram to include the positively stained population. Move the negative interval gate to include the negative population.
  - c. Move the interval gate on the spectrum plot on the right to select the channel that exhibits the brightest fluorescence intensity. This channel is the peak emission channel for the fluorescent tag.

| Control                            | Control Type   | Fluorescent Tag | FSC Log | SSC Log | FITC (Cells)               | P1 FITC (Cells)              |                                       |
|------------------------------------|----------------|-----------------|---------|---------|----------------------------|------------------------------|---------------------------------------|
| TC (Cells)                         | Single Stained | FITC            |         |         | 200                        |                              | 10*                                   |
| exa 532 (Cells)                    | Single Stained | Alexa 532       |         |         | 160 -                      | 1                            |                                       |
| E (Cells)                          | Single Stained | PE              |         |         | 120 -                      | Positive                     | 10'                                   |
| E-Cy7 (Cells)                      | Single Stained | PE-Cy7          |         | a       | 8                          |                              | 10'-                                  |
| PC (Cells)                         | Single Stained | APC             |         |         | 40 - 1                     |                              | 10'                                   |
| exa Fluor 700 (Cells)              | Single Stained | Alexa Fluor 700 |         |         |                            |                              |                                       |
| PC-Fire 750 (Cells)                | Single Stained | APC-Fire 750    |         |         | 0 1.0M 2.0M 3.0M 4.0M 0 1  |                              | 2 2 2 2 2 2 2 2 2 2 2 2 2 2 2 2 2 2 2 |
| eference Group - Unstained (Cells) | Unstained      | N/A             |         | 0       | FSC-A<br>Alexa 532 (Cells) | B2-A<br>P1 Alexa 532 (Cells) |                                       |
|                                    |                |                 |         |         | 150                        | 100 Patrice 1                |                                       |

3 Click Create New Unmixed Experiment.

A new experiment opens with a new unmixed worksheet.

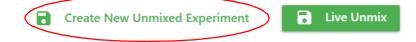

#### Post Acquisition Unmixing in the Extra Tools Module

When performing post-acquisition unmixing in the Extra Tools module, you can pick and choose which FCS files to unmix (for example, controls coming from different experiments, reference controls run during QC & Setup, or single-stained controls that were not run as part of the reference group).

FCS files can be designated into three categories:

- Single Stained
- Unstained
- Sample

**NOTE:** There must be at least one single-stained FCS file and one unstained FCS file in the file list. Otherwise, unmixing cannot be performed.

**NOTE:** The parameters need to match in order for this to work.

In addition, raw FCS files can also be conventionally compensated in this module through the Virtual Filters tab. This function can simulate the presence of filters and can compensate data using conventional compensation methods (see "Virtual Filters" on page 74).

#### To Unmix Raw Data Files:

- 1 Select Spectral Unmixing from the Extra Tools module.
- 2 Click Import to import raw FCS files for unmixing.

| Ext        | ra Tools <sub>Spectral Un</sub> | mixing                                 |                |                   |   |       |                    |
|------------|---------------------------------|----------------------------------------|----------------|-------------------|---|-------|--------------------|
| <i>ک</i> د | Spectral Unmixing               | Spectral Unmixing                      |                |                   |   |       |                    |
| Q          | Virtual Filters                 | 🛨 Import 🤤 Delete (                    | Clear All      | 5 Show Plots      |   |       |                    |
|            | Remove FCS Parameters           | FCS File                               | Туре           | Fluorescent Tag   |   | Label | Universal Negative |
|            |                                 | Reference Group_Alexa Fluor 488 (Cells | Single Stained | → Alexa Fluor 488 | * | CD14  |                    |
|            |                                 | Reference Group_Alexa Fluor 532 (Cells | Single Stained | ✓ Alexa Fluor 532 | * | CD3   |                    |

3 Select the files. Select multiple files using either the Shift or Ctrl key. Click **Open**.

4 Upon importing, a dialog box on how to assign sample types appears. Read the instructions and click OK.

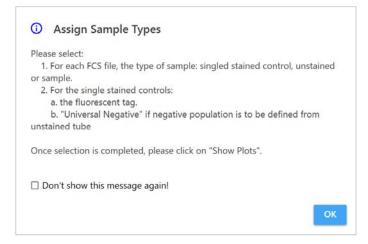

**5** Once FCS files have been imported, select the sample type for each FCS file as Single Stained, Unstained, or Sample. The software will automatically designate the type based upon the file name. You can manually modify these if the automatic designation is incorrect.

| Ext | ra Tools <sub>Spectral Ur</sub> | mixing                                |                  |                       |                    |
|-----|---------------------------------|---------------------------------------|------------------|-----------------------|--------------------|
| M   | Spectral Unmixing               | Spectral Unmixing                     |                  |                       |                    |
| 0   | Virtual Filters                 | 🛃 Import 🤤 Delete                     | Clear All 5 Sh   | ow Plots              |                    |
| 1   | Remove FCS Parameters           | FCS File                              | Туре             | Fluorescent Tag Label | Universal Negative |
|     |                                 | Reference Group - FITC (Beads)        | Single Stained 👻 |                       |                    |
|     |                                 | Reference Group - PE (Beads)          | Single Stained 👻 | · ·                   |                    |
|     |                                 | Reference Group - PerCP (Beads)       | Single Stained 👻 | -                     |                    |
|     |                                 | Reference Group - Unstained (Beads)_L | Unstained 👻      | •                     |                    |
|     |                                 | Group_001 - MixedBeads                | Sample 👻         | *                     |                    |

**6** FCS files designated as single-stained will require a fluorescent tag designation to specify what reference spectrum will be provided for unmixing.

| Ext         | ra Tools <sub>Spectral Ur</sub> | mixing                                |                |          |              |       |                    |
|-------------|---------------------------------|---------------------------------------|----------------|----------|--------------|-------|--------------------|
| <i>ا</i> کر | Spectral Unmixing               | Spectral Unmixing                     |                |          |              |       |                    |
| 0           | Virtual Filters                 | 🛨 Import 🤤 Delete                     | Clear All 👌    | Show Plo | ots          |       |                    |
| 83          | Remove FCS Parameters           | FCS File                              | Туре           | Flu      | orescent Tag | Label | Universal Negation |
|             |                                 | Reference Group - FITC (Beads)        | Single Stained | ▼ FITC   | •            |       |                    |
|             |                                 | Reference Group - PE (Beads)          | Single Stained | ₩ PE     | *            |       |                    |
|             |                                 | Reference Group - PerCP (Beads)       | Single Stained | ▼ PerC   | :P •         |       |                    |
|             |                                 | Reference Group - Unstained (Beads)_L | Unstained      | *        |              |       |                    |
|             |                                 | Group_001 - MixedBeads                | Sample         | -        | -            |       |                    |

7 Enter a label for each single-stained control and sample.

| ΩΛ. | Spectral Unmixing     | Spectral Unmixing                     |                |                 |   |       |                      |
|-----|-----------------------|---------------------------------------|----------------|-----------------|---|-------|----------------------|
| Q   | Virtual Filters       | 🛓 Import 🕒 Delete                     | Clear All 5    | Show Plots      |   |       |                      |
| 83  | Remove FCS Parameters | FCS File                              | Туре           | Fluorescent Tag |   | Label | 🗆 Universal Negative |
|     |                       | Reference Group - FITC (Beads)        | Single Stained | ▼ FITC          |   | CD4   |                      |
|     |                       | Reference Group - PE (Beads)          | Single Stained | ✓ PE            | * | CD8   |                      |
|     |                       | Reference Group - PerCP (Beads)       | Single Stained |                 | ÷ | CD3   |                      |
|     |                       | Reference Group - Unstained (Beads)_L | Unstained      | v               |   |       |                      |
|     |                       | Group_001 - MixedBeads                | Sample         | *               | * | 4/8/3 |                      |

- 8 Select Universal Negative for single-stained FCS files that do not contain a negative population, and the unstained control will be used for the negative population. In the bottom left of the screen, check whether Auto Fluorescence will be used as a fluorescent tag.
- **9** Click Show Plots to display the data in the FSC vs SSC plot, peak emission channel histogram, and spectrum plots.
- **10** The positive and negative populations need to be identified through the appropriate placement of the existing gates. Click OK to adjust the gates.
  - a. Move the polygon gate in the FSC vs SSC plot to include the singlet population.
  - b. Move the interval gate in the histogram labeled *Positive* to include the positively stained population. Move the interval gate in the histogram labeled *Negative* to include the negative population. Do not adjust the negative gate when using the Universal Negative.

c. Move the interval gate on the spectrum plot on the right to select the channel that exhibits the brightest fluorescence intensity. This channel is the peak emission channel for the fluorescent tag.

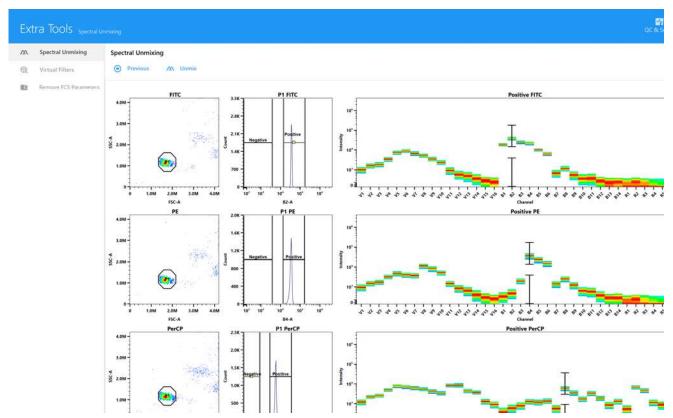

- 11 Click Unmix.
- 12 Select the directory to which the unmixed FCS files are exported or leave the default. Click OK.

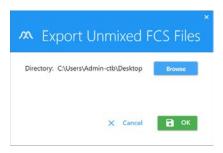

These FCS files can then be imported to an experiment for analysis or analyzed using thirdparty software.

# **Virtual Filters**

The Virtual Filters option in the Extra Tools module allows you to compensate raw FCS data using conventional compensation methods.

1 Click the Virtual Filters tab in the Extra Tools module.

| Ext | tra Tools Virtual Filter | 5               |           |                 |       | QC & Setup Acquisiti | on Ex |
|-----|--------------------------|-----------------|-----------|-----------------|-------|----------------------|-------|
| 70. | Spectral Unmixing        | Virtual Filters |           |                 |       |                      |       |
| Q   | Virtual Filters          | 👲 Import        | Clear All | 5 Show Plats    |       |                      |       |
| lic | Remove FCS Paramete      | FCS File        | Туре      | Fluorescent Tag | Label | Universal Negative   |       |

2 Click Import to import raw FCS files for virtual filter analysis.

These FCS files can be single-stained reference controls, unstained controls, and/or sample files. However, you must include an unstained control FCS file.

**3** Upon importing, a dialog box on how to assign sample types appears. Read the instructions and click OK.

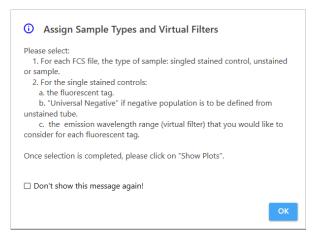

- 4 Once FCS files have been imported, the sample type for each FCS file needs to be designated as Single Stained, Unstained, or Sample. The software will automatically designate the type based upon the file name. You can manually modify these if the automatic designation is incorrect.
- **5** FCS files designated as single stained require a fluorescent tag designation. Select the fluorescent tag for each single-stained sample.

If there is no negative population in the single-stained FCS file(s), select Universal Negative, and the unstained control will be used for the negative population.

The virtual filter is automatically assigned by the software based upon the fluorescent tag designation. (Optional) To increase the bandwidth of the virtual filter, use the channel pull-down menus to select the desired range. See the following table for wavelength ranges.

|   | Fluorescent Tag |   | Universal Negative | Virtu | al Filter   |                    |          |  |
|---|-----------------|---|--------------------|-------|-------------|--------------------|----------|--|
| • |                 | • |                    | Chann | nel V1 🔻 to | V3 <del>▼</del> 42 | 21 - 466 |  |
|   |                 |   |                    |       |             | V3 ^               |          |  |
|   |                 |   |                    |       |             | V4                 |          |  |
|   |                 |   |                    |       |             | V5                 |          |  |
|   |                 |   |                    |       |             | V6                 |          |  |

The following table shows the system's filter bandwidths.

| Laser         | Channel | Center<br>Wavelength (nm) | Bandwidth<br>(nm) | Wavelength<br>Start (nm) | Wavelength End<br>(nm) |
|---------------|---------|---------------------------|-------------------|--------------------------|------------------------|
|               | UV1     | 373                       | 15                | 365                      | 380                    |
|               | UV2     | 388                       | 15                | 380                      | 395                    |
|               | UV3     | 428                       | 15                | 420                      | 435                    |
|               | UV4     | 443                       | 15                | 436                      | 451                    |
|               | UV5     | 458                       | 15                | 451                      | 466                    |
|               | UV6     | 473                       | 15                | 466                      | 481                    |
|               | UV7     | 514                       | 28                | 500                      | 528                    |
| Lillen dialat | UV8     | 542                       | 28                | 528                      | 556                    |
| Ultraviolet   | UV9     | 582                       | 31                | 566                      | 597                    |
|               | UV10    | 613                       | 31                | 597                      | 628                    |
|               | UV11    | 664                       | 27                | 651                      | 678                    |
|               | UV12    | 692                       | 28                | 678                      | 706                    |
|               | UV13    | 720                       | 29                | 706                      | 735                    |
|               | UV14    | 750                       | 30                | 735                      | 765                    |
|               | UV15    | 780                       | 30                | 765                      | 795                    |
|               | UV16    | 812                       | 34                | 795                      | 829                    |
|               |         |                           |                   |                          |                        |
|               | V1      | 428                       | 15                | 420                      | 435                    |
|               | V2      | 443                       | 15                | 436                      | 451                    |
|               | V3      | 458                       | 15                | 451                      | 466                    |
|               | V4      | 473                       | 15                | 466                      | 481                    |
|               | V5      | 508                       | 20                | 498                      | 518                    |
|               | V6      | 525                       | 17                | 516                      | 533                    |
|               | V7      | 542                       | 17                | 533                      | 550                    |
|               | V8      | 581                       | 19                | 571                      | 590                    |
| Violet        | V9      | 598                       | 20                | 588                      | 608                    |
|               | V10     | 615                       | 20                | 605                      | 625                    |
|               | V11     | 664                       | 27                | 651                      | 678                    |
|               | V12     | 692                       | 28                | 678                      | 706                    |
|               | V13     | 720                       | 29                | 706                      | 735                    |
|               | V14     | 750                       | 30                | 735                      | 765                    |
|               | V15     | 780                       | 30                | 765                      | 795                    |
|               | V16     | 812                       | 34                | 795                      | 829                    |

| Laser   | Channel | Center<br>Wavelength (nm) | Bandwidth<br>(nm) | Wavelength<br>Start (nm) | Wavelength End<br>(nm) |
|---------|---------|---------------------------|-------------------|--------------------------|------------------------|
|         | B1      | 508                       | 20                | 498                      | 518                    |
|         | B2      | 525                       | 17                | 516                      | 533                    |
|         | B3      | 542                       | 17                | 533                      | 550                    |
|         | B4      | 581                       | 19                | 571                      | 590                    |
|         | B5      | 598                       | 20                | 588                      | 608                    |
|         | B6      | 615                       | 20                | 605                      | 625                    |
| Blue    | B7      | 661                       | 17                | 653                      | 670                    |
| Blue    | B8      | 679                       | 18                | 670                      | 688                    |
|         | B9      | 697                       | 19                | 688                      | 707                    |
|         | B10     | 717                       | 20                | 707                      | 727                    |
|         | B11     | 738                       | 21                | 728                      | 749                    |
|         | B12     | 760                       | 23                | 749                      | 772                    |
|         | B13     | 783                       | 23                | 772                      | 795                    |
|         | B14     | 812                       | 34                | 795                      | 829                    |
|         |         |                           |                   |                          |                        |
|         | YG1     | 577                       | 20                | 567                      | 587                    |
|         | YG2     | 598                       | 20                | 588                      | 608                    |
|         | YG3     | 615                       | 20                | 605                      | 625                    |
|         | YG4     | 661                       | 17                | 653                      | 670                    |
| Yellow- | YG5     | 679                       | 18                | 670                      | 688                    |
| Green   | YG6     | 697                       | 19                | 688                      | 707                    |
|         | YG7     | 720                       | 29                | 706                      | 735                    |
|         | YG8     | 750                       | 30                | 735                      | 765                    |
|         | YG9     | 780                       | 30                | 765                      | 795                    |
|         | YG10    | 812                       | 34                | 795                      | 829                    |
|         | •       |                           |                   |                          |                        |
|         | R1      | 661                       | 17                | 653                      | 670                    |
|         | R2      | 679                       | 18                | 670                      | 688                    |
|         | R3      | 697                       | 19                | 688                      | 707                    |
| Ded     | R4      | 717                       | 20                | 707                      | 727                    |
| Red     | R5      | 738                       | 21                | 728                      | 749                    |
|         | R6      | 760                       | 23                | 749                      | 772                    |
|         | R7      | 783                       | 23                | 772                      | 795                    |
|         | R8      | 812                       | 34                | 795                      | 829                    |

**6** (Optional) Select a label for the single-stained controls and samples.

7 Click Show Plots to display the plots.

| Ext | ra Tools while title                 |                                       |                |                 |       |                    |                                | QC & Setup | Acquisition | ZA<br>Extra Tool |
|-----|--------------------------------------|---------------------------------------|----------------|-----------------|-------|--------------------|--------------------------------|------------|-------------|------------------|
|     | Spectral Unmixing<br>Virtual Filters | Virtual Filters                       | O Clear All    | 5 Show Plots    |       |                    |                                |            |             |                  |
| R3  | Remove FCS Paramete                  | FCS File                              | Туре           | Fluorescent Tag | Label | Universal Negative | Virtual Filter                 |            |             |                  |
|     |                                      | Reference Group - FITC (Beads)        | Single Stained | ₩ FITC          | *     | 1 🖬 (              | Channel B2 + to B2 + 518 - 539 |            |             |                  |
|     |                                      | Reference Group - PE (Beads)          | Single Stained |                 |       | 8                  | Channel B4 * to B4 * 560 - 583 |            |             |                  |
|     |                                      | Reference Group - PerCP (Beads)       | Single Stained | + PerCP         | *     |                    | Channel B8 + to B8 + 669 - 687 |            |             |                  |
|     |                                      | Reference Group - Unstained (Beads) L | Unstained      | · ·             |       |                    |                                |            |             |                  |
|     | 1                                    | Group_001 - MixedBeads                | Sample         |                 |       | 0                  |                                |            |             |                  |

The data is displayed in the FSC vs SSC plot and fluorescent tag histogram plot.

- 8 The positive and negative populations need to be identified through the appropriate placement of the gates. Click OK to adjust the gates.
  - a. Move the polygon gate in the FSC vs SSC plot to include the singlet population. Hold down Ctrl to move all the polygon gates at once.
  - b. Move the interval gate in the histogram labeled *Positive* to include the positively stained population. Move the interval gate in the histogram labeled *Negative* to include the negative population. Do not adjust the negative gate when using the Universal Negative.

The histogram x-axes are labeled with the fluorescent tag instead of the channel/detector.

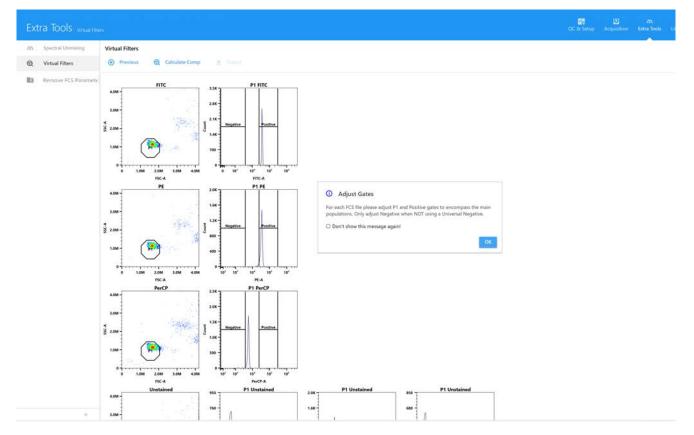

**9** Click Calculate Comp once gates have been set correctly. The conventionally compensated data is displayed. To view the data for a specific FCS files, select the file.

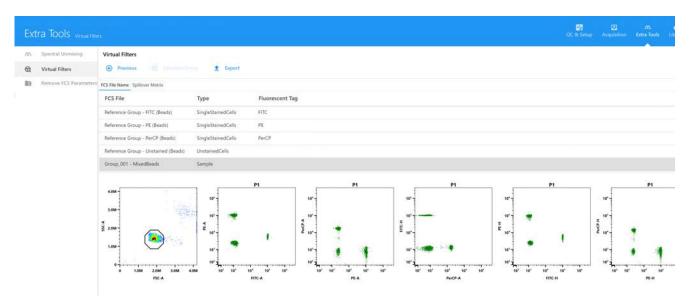

The spillover matrix is also calculated. Click Spillover Matrix to view the spillover values.

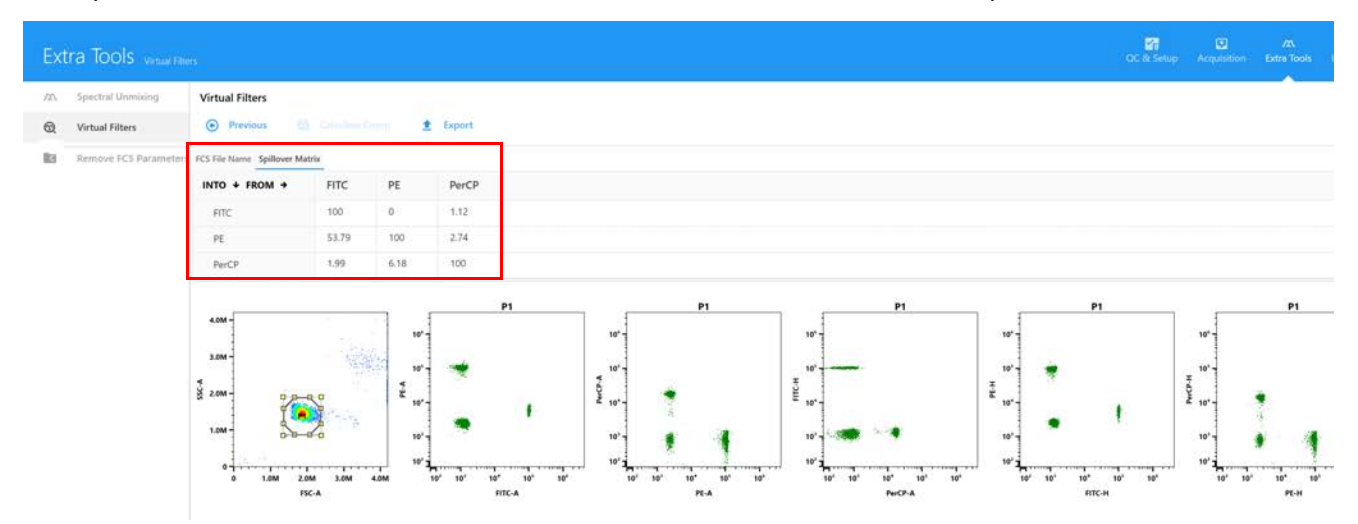

**10** Click Export and select the location where you wish to export the conventionally compensated data. The files are exported to a folder named Compensated followed by the current date and time. Files can then be imported back into an experiment to analyze in SpectroFlo software.

# Library, Preferences, and Users

# Library

The library contains information for various elements used for the experiments. Information saved in the library includes SpectroFlo QC bead lots, fluorescent tags, labels, user settings, worksheet templates, experiment templates, keywords, and Loader settings. Information stored in the library can be saved, exported, and imported for reuse.

# **QC Beads**

SpectroFlo QC bead lot IDs and expiration dates can be imported, exported, or removed from the library. The QC bead lot for the beads used for Daily QC must be imported into the library. Select QC Beads to see a list of QC bead lots.

| Lib                                            | orary <sub>QC Beads</sub> |            |                    |
|------------------------------------------------|---------------------------|------------|--------------------|
| ас<br>•••                                      | QC Beads                  | 🛃 Import 🚊 | Export 📋 Delete    |
|                                                | Fluorescent Tags          | Lot ID     | IF Expiration Date |
| Ϋ́                                             | Labels                    | ✓ 2002     | December 31, 2026  |
|                                                | Keywords                  | 1002       | December 31, 2025  |
| $\begin{bmatrix} 1 & 0 \\ 0 & 1 \end{bmatrix}$ | Spillovers                |            |                    |

# **Fluorescent Tags**

Fluorescent tags are the designation given to each distinct fluorescent molecule that can be detected by the system. This includes for example, fluorophores, fluorescent proteins, and fluorescent viability dyes. Each unique fluorophore run on the instrument must be given a fluorescent tag name.

By default, several groups of fluorescent tags are pre-installed with the software—Blue Laser, Red Laser, Violet Laser, Yellow-Green Laser, Ultraviolet Laser, Fluorescent Proteins, and Viability dyes.

These groups contain the most commonly used fluorophores excited by the system's on-board lasers. Additional tags can be added to these groups.

| Lib        | rary Fluorescent Tag |                        |               |                            |                  |                 |
|------------|----------------------|------------------------|---------------|----------------------------|------------------|-----------------|
| ac.        | QC Beads             | Fluorescent Tag Groups |               |                            |                  | Current Group:  |
| ÷.         | Fluorescent Tags     | 🛓 Import 🏦 Export      | 🕀 New 🧪       | Edit 🗧 Dalato              |                  | 🕀 Add           |
| ĩ          | Labels               | 1F Name                | I≓ Created By | IF Date Created            | IF Date Modified | E Name          |
| <b>@</b>   | Keywords             | Blue Laser             | System        | August 20, 2019 - 10:14 AM | February 26, 202 | Vio515          |
| [10]       | Spillovers           | Red Laser              | System        | August 20, 2019 - 10:14 AM | February 26, 202 | VioBright 515   |
| e<br>tra   | User Settings        | Violet Laser           | System        | August 20, 2019 - 10:14 AM | February 26, 202 | cFluor B515     |
| en û       | oset settings        | Fluorescent Proteins   | System        | August 20, 2019 - 10:14 AM | February 26, 202 | BB515           |
| <u>††4</u> | Loader Settings      | Viability              | System        | August 20, 2019 - 10:14 AM | February 26, 202 | Alexa Fluor 488 |

You can create groups or individual fluorescent tags by selecting Add. Both groups and individual fluorescent tags can be imported or exported. Note: Selecting New will create a new group while selecting Add will allow you to add an individual fluorescent tag to a group.

To edit the properties of a fluorescent tag that you added, select the fluorescent tag of interest and select Edit. Properties that can be edited include fluorescent tag name, laser excitation wavelength, emission wavelength, and display name. The default tags that are included with the software cannot be edited or deleted. However, they can be exported and imported across different systems as long as you are using the same version of SpectroFlo software.

If the fluorophore is known by another name or identified by a different spelling, those additional names or spellings can be added as synonyms.

Any groups that you created can also be edited in this window. The default groups cannot be edited or deleted.

# Labels

Fluorescent tags can be conjugated or attached to proteins that can specifically bind to other proteins on the cell surface or within the cytoplasm. They can also be inherently fluorescent, such as fluorescent proteins that can be fused to a variety of cellular proteins using molecular cloning techniques. The proteins that are either bound or attached to fluorescent tags can be designated as labels. The software comes with an initial set of pre-installed labels that are categorized as CD

Markers, Chemokines, Chemokine Receptors, and Cytokines. Additional labels can be added by using Add in the right pane.

| Lib                                            | rary <sub>Labels</sub> |                     |              |                            |                  |                |
|------------------------------------------------|------------------------|---------------------|--------------|----------------------------|------------------|----------------|
| ac.                                            | QC Beads               | Label Groups        |              |                            |                  | Current Group: |
| -0-                                            | Fluorescent Tags       | 🛓 Import 🏦 Export   | 🕀 New 🧨      | Edit 📄 Delete              |                  | 🕀 Add          |
| Ŷ                                              | Labels                 | 17 Name             | F Created By | IF Date Created            | IF Date Modified | 17 Label       |
|                                                | Keywords               | CD Markers          | System       | August 20, 2019 - 10:14 AM | August 20, 2019  | CD1a           |
| $\begin{bmatrix} 1 & 0 \\ 0 & 1 \end{bmatrix}$ | Spillovers             | Chemokine           | System       | August 20, 2019 - 10:14 AM | August 20, 2019  | CD1b           |
|                                                | User Settings          | Chemokine Receptors | System       | August 20, 2019 - 10:14 AM | August 20, 2019  | CD1c           |
| en ci                                          | Oser Settings          | Cytokines           | System       | August 20, 2019 - 10:14 AM | August 20, 2019  | CD1d           |
| 114                                            | Loader Settings        |                     |              |                            |                  | 8/22/2010/16   |

New label groups can be created by clicking New. Label groups can also be imported and exported for use on other systems. The default groups and labels cannot be edited or deleted.

| roup Name:                     |                |   |                |           |
|--------------------------------|----------------|---|----------------|-----------|
| escription (optional)          |                |   |                |           |
|                                |                |   | 0 Labels Added |           |
| Library                        | Type to filter |   | Selection      |           |
| <ul> <li>CD Markers</li> </ul> |                | * |                |           |
| CD1a                           |                |   |                |           |
| CD1b                           |                |   | Drop lab       | els here! |
| CD1c                           |                |   |                |           |
| CD1d                           |                |   |                |           |

# **Keywords**

Keywords allows you to type, import, or export user-defined, custom FCS keywords by group. These keywords can be assigned in an experiment at the experiment, group, or tube level and are exported with the FCS files.

The following types of keywords can be created:

- Numeric
- String
- Boolean
- Selectable numeric

#### • Selectable string

| Lib | rary <sub>Keywords</sub> |                   |               |                              |                  |              |
|-----|--------------------------|-------------------|---------------|------------------------------|------------------|--------------|
| ac  | QC Beads                 | Keyword Groups    |               |                              | 1                | Current Grou |
| -0  | Fluorescent Tags         | 👲 Import 🏦 Export | 🕀 New 🧪       | Edit 🗧 Dalete                |                  | 🕀 Add        |
| Ϋ́  | Labels                   | IF Name           | I≓ Created By | 1F Date Created              | I≓ Date Modified | 17 Name      |
| ۲   | Keywords                 | Cytek Defined     | System        | February 26, 2021 - 11:51 AM | February 26, 202 | Sample ID    |
|     |                          |                   |               |                              |                  | 2            |

### Standard Keywords

The following table describes the standard FCS 3.1 keywords found in SpectroFlo FCS files.

| Keyword     | Description                         |
|-------------|-------------------------------------|
| \$FIL       | Tube or well name                   |
| \$PLATENAME | Plate name                          |
| \$WELLID    | Well ID                             |
| \$VOL       | Total sample volume (microliters)   |
| \$DATE      | Date that the FCS data was acquired |
| \$BTIM      | Beginning time of data acquisition  |
| \$ETIM      | End time of data acquisition        |
| \$OP        | Operator name                       |
| \$INST      | Institution name                    |
| \$CYT       | Name of cytometer (Aurora)          |
| \$CYTSN     | Cytometer serial number             |
| \$SPILLOVER | Spillover matrix                    |

#### **Custom Keywords**

The following table describes the custom keywords found in SpectroFlo FCS files. Custom keywords are not required as part of the FCS 3.1 standard.

| Keyword            | Description                                                                                       |
|--------------------|---------------------------------------------------------------------------------------------------|
| APPLY COMPENSATION | True or False to indicate whether compensation is enabled when FCS file is loaded into SpectroFlo |
| CHARSET            | Encoding. UTF8.                                                                                   |
| CREATOR            | Software name and version                                                                         |
| FSC ASF            | FSC area scaling factor                                                                           |
| GROUPNAME          | Plate name                                                                                        |

| Keyword          | Description                                        |
|------------------|----------------------------------------------------|
| LASER{x}DELAY    | Laser delay for each laser                         |
| LASER{x}ASF      | Area scaling factor for each laser                 |
| LASER{x}NAME     | Name for each laser                                |
| P{x}DISPLAY      | Preferred display scale                            |
| PLATEROWS        | Number of rows of the plate                        |
| PLATECOLS        | Number of columns of the plate                     |
| THRESHOLD        | Threshold channel and value                        |
| TUBENAME         | Name of sample tube                                |
| WINDOW EXTENSION | Window extension used to record the tube/well      |
| USERSETTINGNAME  | The user setting name used to record the tube/well |

You can change the value of a custom keyword, then select **Auto Update** for that keyword to update the keyword in subsequent experiments.

| 🕑 New 🧪      | Edit 🔲 Deleto                |                  | Current Grou | p: Cytek Defi | ned     |       |               |
|--------------|------------------------------|------------------|--------------|---------------|---------|-------|---------------|
| F Created By | 15 Date Created              | 17 Date Modified | 17 Name      | IF Suffix     | ∏≣ Туре | Value | 🖾 Auto Update |
| System       | February 26, 2021 - 11:51 AM | February 26, 202 | Sample ID    |               | String  | 0     | ( <b>1</b> 2) |
|              |                              |                  | Age          |               | Numeric | 0     |               |
|              |                              |                  | Sample Type  |               | String  |       |               |

# **Spillovers**

Spillovers shows the spillover matrices saved during experiments. These saved matrices can be used for other experiments. For more information on the spillover matrix, see "Adjusting Spillover" on page 51.

| ac.        | QC Beads         | 10.00    |       |            |                 |             |                  |
|------------|------------------|----------|-------|------------|-----------------|-------------|------------------|
| QC.        | QC beads         | 👱 Import | Equil | I Delate   |                 |             | Spillover Matrix |
| 0          | Fluorescent Tags | IF Name  |       | Created By | IF Date Created | Description | 1                |
| Ŷ          | Labels           |          |       |            |                 |             |                  |
| <b>\$</b>  | Keywords         |          |       |            |                 |             |                  |
| [10<br>01] | Spillovers       |          |       |            |                 |             |                  |

# **User Settings**

User Settings are the set of gain settings, threshold, and signal type for all detector channels. The date when it was created and modified, as well as the name of the user who created it are also

saved. The settings are saved from the Instrument Control Pane in the Acquisition module. The name and description can be modified in this tab.

Select a user(s) to view the user settings created by that user(s). Click the pen tool to edit the description of the selected user settings. Administrators can check the Shared checkbox to allow all users to see and use the settings created by other users. SuperUsers can view, import, and export user settings, but cannot deleted settings created by other users.

| Lib       | Prary User Settings |       |           |               |               |         |   |                   |
|-----------|---------------------|-------|-----------|---------------|---------------|---------|---|-------------------|
| nc<br>*** | QC Beads            | Users |           |               |               |         | ŧ | Import 🟦 Expor    |
| -0        | Fluorescent Tags    |       | t≓ User   | Full Name     | Role          | Status  |   | ↓ Name            |
| Ϋ́        | Labels              | -     | B Admin   | Administrator | Administrator | Enabled |   | CytekAssaySetting |
|           | Keywords            |       | Operator  | Op            | User          | Enabled |   | CytekAssaySetting |
|           | Spillovers          |       | Janelle S | Janelle S     | User          | Enabled | 4 | CytekAssaySetting |
| 2.        | User Settings       |       | Alex Z    | Alex Z        | User          | Enabled |   | CytekAssaySetting |
| -0        | oser serings        |       | Patty T   | Patty T       | llser         | Enabled |   | Default           |

To delete user settings that are no longer needed, select it, then click Delete.

# **Loader Settings**

Loader settings can be saved and are stored in the library. The settings name, date the settings were created, version, as well as the name of user who created them are displayed. Click **Description** to add information about the settings.

Loader settings include mix time and speed, stage temperature setting, sample return, number of SIT flushes, and record data delay time.

For more information on Loader settings, see "Loader Settings" on page 125.

| Lib                                                                        | Prary Loader Settings |            |                 |                 |            |             |
|----------------------------------------------------------------------------|-----------------------|------------|-----------------|-----------------|------------|-------------|
| ac.                                                                        | QC Beads              | 👲 Import 👔 | Eggort 🚺 Detete |                 |            |             |
| -0-                                                                        | Fluorescent Tags      | IF Name    | Created By      | IF Date Created | 17 Version | Description |
| ١ï                                                                         | Labels                |            |                 |                 |            |             |
| <b>\$</b>                                                                  | Keywords              |            |                 |                 |            |             |
| $\left[\!\!\begin{smallmatrix}1 & 0 \\ 0 & 1 \end{smallmatrix}\!\!\right]$ | Spillovers            |            |                 |                 |            |             |
|                                                                            | User Settings         |            |                 |                 |            |             |
| 밾                                                                          | Loader Settings       |            |                 |                 |            |             |

# Worksheet Templates

All worksheets created in the Acquisition module are saved in the library and can be accessed through the Worksheet Templates tab. Worksheets can be exported as WTML files and imported for re-use. For more information on worksheets, see "About Worksheets" on page 21.

Select a user(s) to view the worksheet templates created by that user(s). Click the pen tool to edit the description of the selected worksheet. Administrators can check the Shared checkbox to allow all users to see and use the worksheet templates created by other users. SuperUsers can view, import, and export worksheet templates, but cannot delete templates created by other users.

To view a worksheet, select it, then click View. To delete a worksheet that is no longer needed, select it, then click Delete. The default worksheets cannot be deleted. You can also set the default raw and unmixed worksheets back to their original defaults by selecting the worksheet, then clicking Restore Default.

| QC.       | QC Beads             | Users |            |                     |               |         | 👲 Import     | 🟦 Export         | <ul> <li>View</li> </ul> |
|-----------|----------------------|-------|------------|---------------------|---------------|---------|--------------|------------------|--------------------------|
| 0         | Fluorescent Tags     | 2     | l∓ User    | Full Name           | Role          | Status  | ↓ Name       |                  |                          |
| Ŷ         | Labels               |       | B Admin    | Administrator       | Administrator | Enabled | 7C           |                  |                          |
| <b>\$</b> | Keywords             | 2     | Operator   | Op                  | User          | Enabled | 7C Demo      | Panel 20190826-U | nmixed                   |
| [10]      | Spillovers           | 2     | Janelle S  | Janelle S           | User          | Enabled | ✓ Default Ra | w Worksheet      |                          |
| e<br>ma   | User Settings        |       | Alex Z     | Alex Z              | U             |         |              |                  |                          |
|           | -                    |       | Patty T    | Patty T             | u 🖉 D         | efault  | Raw Work     | sheet            |                          |
| 挡         | Loader Settings      |       | iXL        | January Xi          | Si            |         |              |                  |                          |
| .•        | Worksheet Templates  |       | CytekAdmin | Cytek Administrator | A             |         | All Events   |                  | All Eve                  |
| 8         | Experiment Templates |       |            |                     | 4.0M -        |         |              | 4.0M -           |                          |
|           | Backup & Restore     |       |            |                     | 3.0M -        |         |              | 3.0M             |                          |

# **Experiment Templates**

Experiment templates contain the key elements of an experiment without the data. They can be saved and stored in the library for future use. The name, creation date and time, description, and creator information is displayed. Experiment templates can also be imported and exported from this tab. For more information on experiments, see "About Experiments" on page 18.

Select a user(s) to view the experiment templates created by that user(s). Click the pen tool to edit the description of the selected worksheet. Administrators can check the Shared checkbox to allow all users to see and use the experiment templates created by other users. SuperUsers can view, import, and export experiment templates, but cannot delete templates created by other users.

To delete an experiment template that is no longer needed, select it, then click Delete. The default experiment template cannot be deleted.

| 840<br>840 | QC Beads            | Users |            |                     |               |         | E | kperiment Te | mplate | 5      |
|------------|---------------------|-------|------------|---------------------|---------------|---------|---|--------------|--------|--------|
| 0          | Fluorescent Tags    |       | ↓ User     | Full Name           | Role          | Status  | ŧ | Import       | 1      | Export |
| Ϋ́         | Labels              |       | B Admin    | Administrator       | Administrator | Enabled |   | E Name       |        |        |
|            | Keywords            |       | Alex Z     | Alex Z              | User          | Enabled | ~ | Default      |        |        |
|            | Spillovers          |       | CytekAdmin | Cytek Administrator | Administrator | Enabled |   |              |        |        |
|            | User Settings       |       | Janelle S  | Janelle S           | User          | Enabled |   |              |        |        |
|            | en de la contra de  |       | iXL        | January Xi          | SuperUser     | Enabled |   |              |        |        |
| 11         | Loader Settings     |       | Operator   | Ор                  | User          | Enabled |   |              |        |        |
| .0         | Worksheet Templates |       | Patty T    | Patty T             | User          | Enabled |   |              |        |        |

If you have enabled the optional Worklist module during installation of SpectroFlo, you can also find experiments saved as Assays in the Experiment Templates tab. You can delete, export, and import Assays here.

### **Backup & Restore**

Users and SuperUsers can back up selected data from their accounts directly from SpectroFlo software. This includes experiments, experiment templates, worksheets, user settings, Loader settings, daily QC results, and reference controls. Administrators have the additional ability to back up selected data from the different User and SuperUser accounts.

- 1 To back up data, click **Backup** in the right pane.
- **2** Choose a timeframe (day, week, month, or custom timeframe) that includes the data, select the user(s).

| Lib                                         | Prary Backup & Restor | re |         |   |           |          |             |          |       |          |
|---------------------------------------------|-----------------------|----|---------|---|-----------|----------|-------------|----------|-------|----------|
| 0C                                          | QC Beads              | ٥  | Backup  |   | Day Week  | Month Cu | stom Start  | 3/2/2021 | 🗊 End | 3/2/2021 |
| -0.                                         | Fluorescent Tags      | Ð  | Restore |   |           |          |             |          |       |          |
| 肾                                           | Labels                |    |         |   | 17 User   |          | I Name      | Role     |       |          |
| •                                           | Keywords              |    |         |   | Operator  | Op       | ninistrator | User     |       |          |
| $\begin{bmatrix} 1 \\ 0 \\ 0 \end{bmatrix}$ | Spillovers            |    |         | 0 | Janelle S |          | elle S      | User     |       |          |
|                                             | Deas Cattlana         |    |         |   | Aley 7    | ۵۱۵      | .7          | Hear     |       |          |

**3** Select the data type you want to back up, and click **Backup**.

| m Start  | : 3/2/2021 🛅 End: 3/2/2021 🗊 | 1 Backup                      |
|----------|------------------------------|-------------------------------|
| ame      | Role                         | 🗹 Data                        |
| istrator | Administrator                | Z Experiments                 |
|          | User                         | Z Experiment Templates/Assays |
| S        | User                         | Vorklists                     |
|          | User                         | Vorksheets                    |
|          | User                         | User Settings                 |
| Nett     | 21 1/42                      |                               |

To restore these settings, click Restore and browse to the location where the settings are saved.

### Preferences

The Preferences module allows you to change various functionality and display elements of the software user interface. Each user has the ability to change their own preferences. The following sections describe the options that can be changed in the Preferences module. Each section within the Preferences can be restored to its default settings by selecting **Restore Default Preferences**.

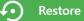

**Restore Default Preferences** 

# **Acquisition Preferences**

In the Acquisition tab, you can change the number of events displayed on plots during acquisition, the number of SIT flushes, the preview time before recording begins, and the value that the gain settings increment when you click the spin-box arrow during acquisition. You can also enter default prefixes for tube, group, plate, tube rack, and experiment names. A label/lot specific unmixing feature allows you to choose specific reference controls for unmixing. The Batch Analysis options allow you to choose the output file type and tube/well results contained in the PDF.

| Pr∈      | eferences Acquisition |                                                 |                                |
|----------|-----------------------|-------------------------------------------------|--------------------------------|
|          | Acquisition           | Number of Events to Display on Plots:           | 2,000                          |
| °.       | Worksheet             | Number of Automatic SIT Flush After Tube Unload | d: 1 👻                         |
|          | Plot                  | Data Review Time(Sec) After Tube Recorded:      | 0                              |
| н        | Gates                 | Record Data Delay Time(Sec) for Manual Tube:    | 0 -                            |
| Σ        | Statistics            | Gain Spinbox Up/Down Increment (Ctrl key Held)  | 5                              |
| A        | Fonts                 | Experiment                                      |                                |
| ľ        | Annotation            | Default Tube Name Start With:                   | Tube_                          |
| ۵        | Notifications         | Default Group Name Start With:                  | Group_                         |
|          | Storage               | Default Plate Name Start With:                  | Plate_                         |
| Υ.       | QC & Setup            | Default Tube Rack Name Start With:              | TubeRack_                      |
|          |                       | Default Experiment Name Start With:             | Experiment_                    |
| *u       | Cytometer             | Default User Setting:                           | CytekAssaySetting (Cytek)      |
| 00<br>00 | Users                 | Ref Controls Ordered by Control Type            |                                |
|          | Global Information    | Unmixing Feature                                |                                |
|          |                       | Label/Lot Specific Unmixing                     |                                |
|          |                       | Preferred SSC Channel for Unmixing:             | SSC 👻                          |
|          |                       | Batch Analysis                                  |                                |
|          |                       | Default Output File Type: 🗹 PDF 🛛 🗹 CSV         |                                |
|          |                       | Default PDF File Option:                        | ach tube/well has its own file |

#### The following table describes the options in the Acquisition preferences.

| ltem                                               | Description                                                                                                    |
|----------------------------------------------------|----------------------------------------------------------------------------------------------------|
| Number of Events to<br>Display on Plots            | The number of events displayed in the pseudocolor plots, dot plots, and histograms. The default is 2,000 events. |
| Number of Automatic SIT<br>Flush After Tube Unload | Choose the number (0–2) of SIT Flushes that will be performed once a tube is removed from the SIP.               |

| ltem                                              | Description                                                                                                    |
|---------------------------------------------------|----------------------------------------------------------------------------------------------------|
| Data Review Time (Sec)<br>After Tube Recorded     | The number of seconds that elapse before the tube pointer moves to the next tube after the current tube is finished recording.                                                                                                    |
| Record Data Delay Time<br>(Sec) for Manual Tube   | The number of seconds before it begins recording after you click Record.                                                                                                    |
| Gain Spinbox Up/Down<br>Increment (Ctrl key Held) | Increments the gain for each detector channel by the amount indicated when you hold the Ctrl key and select the up and down arrows of the Gain spinbox.                                                                                                    |
| Experiment                                        | Enter the default name for tubes, groups, plates, tube racks (ASL<br>only), and experiments. Edit the default name and/or append to<br>the existing names.<br>Select the default user settings for experiments.<br>Ref Controls Ordered by Control Type allows you to order<br>reference controls by type (beads or cells). If unchecked, reference<br>controls are ordered by excitation laser, then by peak emission.                                                                                                    |
| Unmixing Feature                                  | Label/Lot Specific Unmixing allows you to use lot-specific<br>reference controls for unmixing when appropriate. If this option is<br>selected, the software will search the library and experiment<br>reference groups for reference controls that have the same<br>fluorochrome, label, and lot information in order to use the<br>corresponding control for unmixing.<br>Select the preferred SSC channel for unmixing (SSC for the signal<br>from the violet laser (default), or SSC-B for the signal from the blue<br>laser). |
| Batch Analysis                                    | Select the default output file type for batch analysis reports (PDF,<br>CSV, or both).<br>Choose to create a single PDF for all tubes/wells, or individual PDF<br>files for each tube/well.                                                                                                    |

# **Worksheet Preferences**

The Worksheet tab allows you to change the way elements are displayed in the worksheet. Header and footer properties are also adjusted in the Worksheet tab.

| Pre     | eferences worksheet |                    |                       |             |            |              |              |
|---------|---------------------|--------------------|-----------------------|-------------|------------|--------------|--------------|
| ۲       | Acquisition         | Population Hiera   | rchy Window Size      | e Width:    | 600        | Height:      | 300          |
| ••      | Worksheet           | Statistics Table W | /indow Size           | Width:      | 800        | Height:      | 400          |
| <u></u> | Plot                | Grid               |                       |             |            |              | ()           |
| Н       | Gates               | 🗹 Display Grid     |                       |             |            |              |              |
| Σ       | Statistics          | 🗹 Display Page     | Line                  |             |            |              |              |
| A       | Fonts               | Grid Size: 1/8"    | *                     |             |            |              |              |
| Ø       | Annotation          | □ Snap to Grid     |                       |             |            |              |              |
| Ļ       | Notifications       | Page Setup         |                       |             |            |              |              |
|         | Storage             | Title:             |                       | •           |            |              |              |
| ~w      | QC & Setup          | Show & Print       | Page Number           |             |            |              |              |
| ۰<br>ت  | Cytometer           | 🗆 Print Header 8   | & Footer              |             |            |              |              |
| **      | Users               | Headers:           | Left: No              | ot Selected |            | Right:       | Not Selected |
| Ī       | Global Information  | Footers:           | Left: No              | ot Selected |            | Right:       | Not Selected |
|         |                     | Print Grid:        | O Yes                 | 🖲 No        | () Use I   | Page Setting |              |
|         |                     | Page Layout:       | O Landscape           | Portra      | ait        |              |              |
|         |                     | Page Size:         | <b>A4</b><br>8" * 12" |             | Ŧ          |              |              |
|         | «                   | Page Margin:       | Narrow                | () Norm     | nal O Wide |              |              |

#### The following table describes the options in the Worksheet preferences.

| Item                                | Description                                                                                                    |  |  |  |
|-------------------------------------|----------------------------------------------------------------------------------------------------|--|--|--|
| Population Hierarchy<br>Window Size | Sets the default height and width for the population hierarchy experiment element.                                                                                                    |  |  |  |
| Statistics Table Window<br>Size     | Sets the default height and width for the statistics table.                                                                                                    |  |  |  |
| Grid                                | Display Grid – Toggles on/off the display of grid lines in the worksheet.<br>Display Page Line – Toggles on/off the page break line in the worksheet.<br>Grid Size – Modifies the size of the grid squares. Options include 1",<br>1/2", 1/4", and 1/8".<br>Snap to Grid – Toggles on/off the ability for the worksheet elements to<br>snap to and line up with the grid lines on the worksheet. |  |  |  |

| ltem       | Description                                                                                                    |
|------------|----------------------------------------------------------------------------------------------------|
| Page Setup | <ul> <li>Title – Select a worksheet title from a list of default titles. The title is shown when the worksheet is printed or exported as a PDF.</li> <li>Show &amp; Print Page Number – Toggles whether the page number is shown and printed.</li> <li>Print Header &amp; Footer – Toggles whether the header and footer are printed. Allows you to select the text that is displayed in the left and right headers and footers.</li> <li>Print Grid – Toggles whether the grid is printed. Can also be set to use Page Setting.</li> <li>Page Layout – Toggles between landscape and portrait.</li> <li>Page Size – Sets the page size according to standard paper sizes.</li> <li>Page Margin – Sets the margins of the page to Narrow, Normal, or Wide.</li> </ul> |

# **Plot Preferences**

The display properties of pseudocolor, dot, and histogram plots can be adjusted in the Plot tab.

| Pre         | eferences Plot     |                                                                                   |
|-------------|--------------------|-----------------------------------------------------------------------------------|
| *           | Acquisition        | Default 2D Plot Size: Height: 300 Width: 300                                      |
| ••          | Worksheet          | Default Histogram Size: Height: 300 Width: 300                                    |
| <u> </u>    | Plot               | Default Spectrum Size: Height: 300 Width: 800                                     |
| Н           | Gates              | Default Background Color:                                                         |
| Σ           | Statistics         | Default Plot Title: 🛛 Include Plate Name 🔅 Include Group Name 🔅 Include Tube Name |
| A           | Fonts              | Include Population Name                                                           |
| ľ           | Annotation         | Pseudocolor Plot Density Levels: 15 \$                                            |
| ¢           | Notifications      | Histogram Smooth Histogram Filled                                                 |
|             | Storage            | Histogram Y Axis                                                                  |
| ×v          | QC & Setup         | <ul> <li>Count</li> </ul>                                                         |
| <b>*</b> ان | Cytometer          | ○ Percentage                                                                      |
| **          | Users              | Image Export Format                                                               |
| <u>ল</u> া  | Global Information | Image Format: PNG -                                                               |
|             | Global mormation   | Image Resolution: 200 👻 dpi                                                       |

The following table describes the options in the Plot preferences.

| Item                               | Description                                                                                                    |
|------------------------------------|----------------------------------------------------------------------------------------------------|
| Default 2D Plot Size               | Set the default height and width of the pseudocolor plots and dot plots in pixels.                                        |
| Default Histogram Size             | Set the default height and width of histograms in pixels.                                                                 |
| Default Spectrum Size              | Set the default height and width of spectrum plots in pixels.                                                             |
| Default Background Color           | Set the default background color for all plots. Click to select from the available colors.                                |
| Default Plot Title                 | Customize the title of all plots to include the plate name, group name, tube name, population name, and/or a custom name. |
| Pseudocolor Plot Density<br>Levels | Increase or decrease the number of density levels displayed in the pseudocolor plot.                                      |
| Histogram Smooth                   | Set whether histogram distributions are smoothed.                                                                         |
| Histogram Filled                   | Set whether histogram distributions are filled.                                                                           |
| Histogram Y Axis                   | Set the scale of the histogram y-axis to count or percentage.                                                             |
| Image Export Format                | Select the format and resolution (96, 200, 300, or 500 dpi) for exported images.                                          |

# **Gates Preferences**

Gate properties can be adjusted in the Gates tab.

| 8                | Acquisition                      | Default Name Location: Inside 👻            |                                      |
|------------------|----------------------------------|--------------------------------------------|--------------------------------------|
|                  | Worksheet                        | ☐ Show % of Parent together with Gate Name |                                      |
| ť.               | Plot                             | □ Show Count together with Gate Name       |                                      |
| H                | Gates                            | Gate Boundary Line Weight: Normal 👻        | Default Colors for First 10 🐐 Gates: |
| Σ                | Statistics                       | Gate Borderline Color:                     | Gate Color                           |
| A                | Fonts                            | Interval Gate Default Color                | 1                                    |
| Z                | Annotation                       | 🔿 No Color                                 | 2                                    |
| ņ                | Notifications                    | Has Color                                  | 3                                    |
|                  | Storage                          | Quadrant Gate Default Color                | 4                                    |
| ×07              | QC & Setup                       | No Color                                   | 5                                    |
| * <sub>0</sub> ; | Cytometer                        | ○ Same Color                               | 6                                    |
|                  | Users                            | O Different Color in each Quad             | 7                                    |
| <b>T</b>         | Global Information               | Binary Gate Default Color                  | 9                                    |
|                  | COLO 2011 - II II TALII INNI TAL | No Color                                   | 10                                   |

The following table describes the options in the Gates preferences.

| Item                                        | Description                                                                                                    |
|---------------------------------------------|----------------------------------------------------------------------------------------------------|
| Default Name Location                       | Select where the gate name is displayed with respect to the gate itself.                                                                                |
| Show % of Parent<br>together with Gate Name | Toggles on/off the display of the % of Parent with the gate name.                                                                                       |
| Show Count together with Gate Name          | Toggles on/off the display of the population count with the gate name.                                                                                  |
| Gate Boundary Line<br>Weight                | Sets the thickness of the line drawn by the gate.                                                                                                    |
| Default Colors for First X<br>Gates         | Set the number of gates (1–10) that will follow the color scheme detailed in the gate color table. The order in which the colors appear can be changed. |
| Interval Gate Default<br>Color              | Toggles on/off whether the population captured by the interval gate has a default color.                                                                |

| Item                           | Description                                                                                                    |  |  |  |
|--------------------------------|----------------------------------------------------------------------------------------------------|--|--|--|
| Quadrant Gate Default<br>Color | Select whether the population captured by the quadrant gate has a default color, and if so if each quadrant has a different color. |  |  |  |
| Binary Gate Default Color      | Select whether the population captured by the binary gate has a default color.                                                     |  |  |  |

# **Statistics Preferences**

The default degree of precision (number of decimal places) of the statistics displayed in the worksheet can be modified in the Statistics tab.

The precision for the following statistics can be adjusted: Mean, rSD, % rCV, Mean, Max, Min, SD, % CV, % Total, % Parent, % Grand Parent, % Specified Gate, Count/µL, and Absolute Count.

| Pre        | eferences <sub>Statistics</sub> |                     |                |  |
|------------|---------------------------------|---------------------|----------------|--|
| ÷          | Acquisition                     |                     |                |  |
| .0         | Worksheet                       | Decimal Places      | Decimal Places |  |
|            | DL (                            | Statistics Variable | Decimal Places |  |
| <u></u>    | Plot                            | Median              | 0 🗘            |  |
| H          | Gates                           | rSD                 | 0 ‡            |  |
| Σ          | Statistics                      | % rCV               | 2 ‡            |  |
| A          | Fonts                           | Mean                | 0 🜲            |  |
|            | Annotation                      | Max                 | 0 🌲            |  |
| <u>^</u>   | Notifications                   | Min                 | 0 🌲            |  |
| Ļ          | Notifications                   | SD                  | 0 🗘            |  |
|            | Storage                         | % CV                | 2 ‡            |  |
| ۲v         | QC & Setup                      | % Total             | 2 ‡            |  |
| <b>់</b> ប | Cytometer                       | % Parent            | 2 ‡            |  |
|            | Users                           | % Grand Parent      | 2 ‡            |  |
|            | Global Information              | % Specified Gate    | 2 ‡            |  |
| T          | Global Information              | Count/uL            | 2 🗘            |  |
|            |                                 | Absolute Count      | 2 ‡            |  |

# **Fonts Preferences**

The Fonts tab allows you to change the font properties of each display element.

| Pr∈ | eferences Fonts |                                     |              |           |           |            |                  |
|-----|-----------------|-------------------------------------|--------------|-----------|-----------|------------|------------------|
|     | Acquisition     | Font Location                       | Text Setting | gs        |           |            | Sample Text      |
| °.  | Worksheet       | Plot Axis Label                     | Font Family: | Segoe UI  |           |            | Test Sample Text |
| 127 | Plot            | O Plot Axis Number                  | Font Size:   | 12        | 38        |            |                  |
| Н   | Gates           | O Plot Title                        | Color:       |           |           |            |                  |
| Σ   | Statistics      | 🔘 Gate Name                         | Font Style:  | Normal    | () Italic |            |                  |
| А   | Fonts           | O Gate Statistics                   | Font Weight: | () Normal | Bold      | ⊖ SemiBold |                  |
| Ø   | Annotation      | O Statistics Table Title            |              |           |           |            |                  |
| Ņ   | Notifications   | O Statistics Table Column Title     |              |           |           |            |                  |
|     | Storage         | O Statistics Table Numbers          |              |           |           |            |                  |
| ×v  | QC & Setup      | O Population Hierarchy Title        |              |           |           |            |                  |
| *o  | Cytometer       | O Population Hierarchy Column Title |              |           |           |            |                  |
| **  | Users           | O Population Hierarchy Contexts     |              |           |           |            |                  |

#### The following table describes the options in the Fonts preferences.

| Item           | Description                                                                                                    |  |  |  |
|----------------|----------------------------------------------------------------------------------------------------|--|--|--|
| Font Locations | Select which display element's font to modify.                                                                                                    |  |  |  |
| Text Settings  | Font Family – Select the font family.<br>Font Size – Select the font size.<br>Color – Select the font color.<br>Font Style – Toggles between normal and italic.<br>Font Weight – Select normal, bold, or semibold. |  |  |  |
| Sample Text    | Shows a preview of the text with the properties set in the Text Settings.                                                                                                    |  |  |  |

# **Annotation Preferences**

You can adjust the text properties for annotation text.

Select the font family, size, style, weight, and alignment, as well as the foreground, background, and border colors. Selected text options appear under Sample Text.

| Pre            | ferences Annotation | C                         |        |           |             |
|----------------|---------------------|---------------------------|--------|-----------|-------------|
| 4              | Acquisition         | Text Settings             |        |           | Sample Text |
| ۰ <sup>0</sup> | Worksheet           | Default Font Family:      | Arial  | *         | Sample Text |
| 1.20           | Plot                | Default Font Size:        | 12     | *         |             |
| H              | Gates               | Default Font Style:       | Normal | () Italic |             |
| Σ              | Statistics          | Default Font Weight:      | Normal | () Bold   |             |
| A              | Fonts               | Default Foreground Color: |        |           |             |
| Ø              | Annotation          | Default Border:           |        |           |             |
| Ņ              | Notifications       | Default Background Color: |        |           |             |
|                | Storage             | Default Text Alignment    |        | IIII      |             |
| Yv             | QC & Setup          |                           |        |           |             |

# **Notifications Preferences**

The Notifications tab allows you to change certain notification settings in the Acquisition and Extra Tools modules.

| Pre         | eferences <sub>Notification</sub> | ons)                                                                    |
|-------------|-----------------------------------|-------------------------------------------------------------------------|
| 4           | Acquisition                       | Acquisition Module                                                      |
| ۰,          | Worksheet                         | Z Display "Save Changes" popup window when closing Experiment           |
| <u> </u> 22 | Plot                              | ☑ Display "Save Changes" popup window when closing Worksheet            |
| H           | Gates                             | ☑ Display "Save Changes" popup window when leaving current User Setting |
| Σ           | Statistics                        | G Display "Confirmation" message when cancel experiment wizard          |
| A           | Fonts                             | Extra Tools Module                                                      |
| Ľ           | Annotation                        | 🛃 Display "Adjust Gates" popup window after clicking Show Plots         |
| ¢           | Notifications                     | Display "Assign Sample Types" popup window after importing FCS files    |
|             | Storage                           | Window Sizes and Locations                                              |
| ₩v          | QC & Setup                        | Restore Default                                                         |

The following table describes the options in the Notifications preferences.

| Item                          | Description                                                                                                    |
|-------------------------------|----------------------------------------------------------------------------------------------------|
| Acquisition Module            | Toggles whether to display the Save Changes pop-up window when<br>closing an Experiment, Worksheet, and User Settings, as well as<br>whether to display a confirmation message when canceling the<br>experiment wizard. |
| Extra Tools Module            | Toggles whether to display the instructional dialog boxes in the Extra<br>Tools module.                                                                                                    |
| Window Sizes and<br>Locations | Select <b>Restore Default</b> to set pop-up window sizes and locations to the defaults.                                                                                                    |

# **Storage Preferences**

The Storage tab allows administrators to set the default storage locations for the experiment FCS files and setup FCS files. This option is available only for administrators.

**NOTE:** Do not move files stored in these folders.

| ICES Storage |                    |                                                                                                    |            |             |  |  |
|--------------|--------------------|----------------------------------------------------------------------------------------------------|------------|-------------|--|--|
| ion          | FCS File Folder:   | C:\CytekbioExport30\FcsFiles                                                                                            | Browse     | Migrate Now |  |  |
| et           |                    | Caution! This folder is reserved exclusively for SpectroFlo created files. Do not store any other files in this folder. |            |             |  |  |
|              |                    | Label FCS Files with Group Name as prefix (e.g. GroupName_TubeName_yyyy_mm_                                             | dd_hh_mm_s | s)          |  |  |
|              |                    | Experiment FCS File Folder Organized By Date                                                                            |            |             |  |  |
| 5            | Setup File Folder: | C:\CytekbioExport30\Setup                                                                                               | Browse     |             |  |  |

The following table describes the options in the Storage preferences.

| ltem             | Description                                                                                                    |
|------------------|----------------------------------------------------------------------------------------------------|
| FCS Files Folder | <ul> <li>Select the folder where FCS files are saved.</li> <li>FCS files from experiments where only raw data was acquired, as well as FCS files from experiments where live unmixing was performed are stored here. For experiments where live unmixing is performed, both raw and unmixed FCS files are saved.</li> <li>You can select to label FCS files with group names as the prefix. Note that you can set the default group name in Acquisition preferences.</li> <li>You can select to organize FCS file folders by date. If not selected, FCS files are ordered by experiment name, without a parent folder indicating the date.</li> <li>If you change the default folder where FCS files are saved and want to move existing experiments to the specified folder, click Migrate Now.</li> </ul> |

| Item                   | Description                                                                     |
|------------------------|---------------------------------------------------------------------------------|
| Setup FCS Files Folder | Select the folder where FCS files generated by QC & Setup procedures are saved. |

### **QC Setup Preferences**

The QC Setup tab allows you to select the days/months of QC reports to display in the Reports section of the Cytometer QC menu in the QC & Setup module.

| Pre         | Preferences QC & Setup |                          |  |  |
|-------------|------------------------|--------------------------|--|--|
| +           | Acquisition            | Display Daily QC Reports |  |  |
| °.          | Worksheet              | Last 30 days             |  |  |
| 12          | Plot                   | O Last 3 months          |  |  |
| <u> ++ </u> | Gates                  | O Last 12 months         |  |  |
| Σ           | Statistics             |                          |  |  |

# **Cytometer Preferences**

The Cytometer tab allows you to select the default carrier type (manual tube, 96-well plate, 96-well deep-well plate, or tube rack) and select how bubbles and clogs are handled by the system. These

selections are for systems configured with a loader. Carrier configuration settings allow you to set SIT lift distance for tubes and plates and select a throughput option for plates.

| Pre         | eferences <sub>Cytometer</sub> |                                     |             |                        |                        |  |
|-------------|--------------------------------|-------------------------------------|-------------|------------------------|------------------------|--|
| +           | Acquisition                    | Default Carrier Type:               |             |                        |                        |  |
| ••          | Worksheet                      | 🗍 Manual Tube 👻                     |             |                        |                        |  |
| <u> ///</u> | Plot                           | Fluidics                            |             |                        |                        |  |
| Н           | Gates                          | Skip Fluidics Boost when Starting   |             | ligh and Medium Flow R | ates                   |  |
| Σ           | Statistics                     | Enable Bubble/Clog Detection        |             |                        |                        |  |
| A           | Fonts                          | In Case of Bubble                   |             |                        |                        |  |
|             | Annotation                     | Move to next target after \$        | SIT flush   |                        |                        |  |
| Ų           | Notifications                  | ○ Stop immediately after SIT flush  |             |                        |                        |  |
|             | Storage                        | In Case of Clog                     |             |                        |                        |  |
| Υu          | QC & Setup                     | Move to next target after SIT flush |             |                        |                        |  |
| *ប          | Cytometer                      | ○ Stop immediately after SIT flush  |             |                        |                        |  |
|             | Users                          | Cytometer Warm Up                   |             |                        |                        |  |
| T           | Global Information             | Enable data collection during syst  | tem warm up |                        |                        |  |
|             |                                | Sample Carrier Configuration        |             |                        |                        |  |
|             |                                | Name                                | Enable      | SIT Lift Distance      | Default Loader Setting |  |
|             |                                | 🚺 Manual Tube                       |             | 0.75                   | ×                      |  |
|             |                                | 96 U-Bottom                         |             | 1.5                    | Default -              |  |
|             |                                | 96 V-Bottom                         |             | 1.7                    | Default 👻              |  |
|             |                                | 96 Flat-Bottom                      |             | 1.5                    | Default 👻              |  |

#### The following table describes the options in the Acquisition preferences.

| Item                 | Description                                                                                                    |
|----------------------|----------------------------------------------------------------------------------------------------|
| Default Carrier Type | Choose the carrier type for sample delivery method – Manual Tube<br>for manual sample delivery, or the appropriate 96-well plate, 96-<br>well deep-well plate, or tube-rack if you are using a Loader. |

| ltem                            | Description                                                                                                    |  |  |
|---------------------------------|----------------------------------------------------------------------------------------------------|--|--|
| Fluidics                        | <ul> <li>Skip Fluidics Boost when Starting Acquisition – select this feature if you wish to skip the boost that quickly delivers sample from a tube/well to the flow cell at the start of acquisition.</li> <li>NOTE: The Skip Fluidics Boost feature works only for Medium and High flow rates.</li> <li>Enable Bubble/Clog Detection – allows you to choose how you want to proceed in the event of a bubble or a clog when running a plate. You can either move to the next well or stop immediately after a SIT flush.</li> <li>If two consecutive clogs are detected when acquiring from a plate, acquisition stops immediately, regardless of how the Bubble/Clog Detection option is set.</li> <li>Disabling SIT Flush (see Number of Automatic SIT Flush After Tube Unplugged in Acquisition preferences) also disables the SIT flush step during clog detection. For proper functionality, ensure the automatic SIT Flush is enabled when Bubble/Clog Detection is enabled.</li> </ul> |  |  |
| Sample Carrier<br>Configuration | Select (enable) the sample carrier – If using a Loader, you must<br>have Manual Tube and at least one other carrier type selected.<br>SIT Lift Distance – The distance in millimeters from the tip of the<br>SIT to the bottom of the well or tube.<br>Default Loader Setting – Choose the default, high-throughput, or<br>low carryover setting when using a Loader.                                                                                                    |  |  |

### **Users Preferences**

The Users tab allows you to select if and when (daily, weekly, monthly) to automatically export the login sessions. The auto-exported login session files are exported to C:\CytekbioExport\LoginSessions. For more information on exporting login sessions, see "Use Time" on page 103.

| Pre | Preferences Users |                            |  |  |
|-----|-------------------|----------------------------|--|--|
| +   | Acquisition       | Auto Export Login Sessions |  |  |
| *0  | Worksheet         | O Monthly                  |  |  |
| 122 | Plot              | O Weekly                   |  |  |
| H   | Gates             | () Daily                   |  |  |
| Σ   | Statistics        | Never                      |  |  |

# **Global Information**

Enter information for your department in the Global Information tab.

| Pre                | Preferences Global Information |                          |  |  |  |  |
|--------------------|--------------------------------|--------------------------|--|--|--|--|
| *                  | Acquisition                    | Global Information       |  |  |  |  |
| ••                 | Worksheet                      | Department:              |  |  |  |  |
| <u></u>            | Plot                           | Workstation Information: |  |  |  |  |
| $\left  + \right $ | Gates                          | Director:                |  |  |  |  |
| Σ                  | Statistics                     | Phone Number:            |  |  |  |  |
| A                  | Fonts                          | Fax Number:              |  |  |  |  |
|                    | Annotation                     | Email:                   |  |  |  |  |
| Ļ                  | Notifications                  | Address:                 |  |  |  |  |

#### Users

User accounts can be managed in the Users module. User account information and use time are stored in the module.

There are three types of user accounts (roles)—Administrator, Super User, and User. Only Administrators can manage user accounts.

### Managing Users

Administrators can add, delete, edit, and disable user accounts from the Users tab. User passwords can also be changed/reset. The Users tab lists all users and displays the role and status of each.

| Users User    |         |               |               |         |       |  |  |
|---------------|---------|---------------|---------------|---------|-------|--|--|
| 🚓 User        | Add New | Edit 📲 Delete |               |         |       |  |  |
| 🖑 Use Time    | IF User | Full Name     | Role          | Status  | Email |  |  |
| ang User Role | Admin B | Administrator | Administrator | Enabled |       |  |  |
| Ser Policy    | JXi     | January X     | Administrator | Enabled |       |  |  |
|               | GReinin | Gil R         | SuperUser     | Enabled |       |  |  |
|               | PToth   | Patty T       | User          | Enabled |       |  |  |

#### Adding a New User Account

1 Click (+) Add New in the User tab of the Users module.

This option is available only for administrators.

| 🥕 Creat          | te User    |   |  |  |
|------------------|------------|---|--|--|
| User Account ID: |            |   |  |  |
| Password:        |            |   |  |  |
| Confirm Passwor  | rd:        |   |  |  |
| Full Name:       |            |   |  |  |
| Email:           |            |   |  |  |
| Phone Number:    |            |   |  |  |
| User Role:       | User       | * |  |  |
| Account Statu    | s          |   |  |  |
| Enabled          | ○ Disabled |   |  |  |

2 Enter a user account ID and password, then enter the password again to confirm.

**NOTE:** The user account ID appears in the user name filed in the User's tab.

- **3** (Optional) Enter the user's full name, email, and phone number.
- 4 Select the user role—Administrator, SuperUser, or User.
- **5** Select the account status—enabled or disabled.
- 6 Click Save.

#### **Editing a User Account**

1 Select the user from the User tab of the Users module, then click Edit.

| Account ID: | Janelle S |   |  |
|-------------|-----------|---|--|
| ame:        | Janelle S |   |  |
|             |           |   |  |
| Number:     |           |   |  |
| tole:       | User      | - |  |

- **2** You can edit or add a user name, email, and/or phone number. You can also change the user role and account status.
- 3 Click Save.

#### Resetting a User Password

An administrator can change their or another administrator's password and reset an operator's password.

- 1 Select the user from the User tab of the Users module.
- 2 Click Reset Password.

|         |       | QC & Setup | C<br>Acquisition |       | <b>Elbrary</b> | Preferences | Lisers      | <b>?</b><br>Help | <b>G</b><br>Sign Out |
|---------|-------|------------|------------------|-------|----------------|-------------|-------------|------------------|----------------------|
| Status  | Email |            | Phone Nu         | ımber |                | Passw       | ord         |                  |                      |
| Enabled |       |            |                  |       |                | Chan        | ge Password |                  |                      |
| Enabled |       |            |                  |       |                | Reset       | Password    |                  |                      |
| Enabled |       |            |                  |       |                | Reset       | Password    |                  |                      |

- 3 Click Yes to confirm resetting the password.
- 4 A dialog opens displaying the new password.
- 5 Make note of the password and click OK.

#### Deleting a User Account

To delete a user account, select the user from the User tab of the Users module, then click Delete. When you remove a user account all the account information and that data acquired by that user is deleted. The FCS files saved by the user are retained.

#### **Use Time**

Use Time shows the total daily, weekly, and monthly use time (duration) and number of sessions that each user is on the system. Select a user(s) to view and export the use times for the selected user account(s). Click on the checkbox next to the user in the Select User(s) section to be able to view the sessions for use time to export. Select the session or all the sessions for export.

| Select User(s) to Export | Daily Weekly Monthly All | 🟦 Export All 🏦 Export Selected |          |
|--------------------------|--------------------------|--------------------------------|----------|
| 🖾 User                   | t≓ User                  | I≓ Full Name                   | IF Day   |
| 📴 Admin                  | Admin                    | Administrator                  | 2021-02- |
| Operator                 | Admin                    | Administrator                  | 2021-02- |
| 📋 Janelle S              | Admin                    | Administrator                  | 2021-01- |
| 🗋 Alex Z                 | Admin                    | Administrator                  | 2020-01- |

To see a comprehensive list of every login session for selected user(s), select All. The log on (start) and log off (end) times for each session, as well as the session duration are displayed. Administrators can manage the list of login sessions by deleting all sessions before a specified date. To delete sessions, select the user(s) or click User to select all users, click Manage Use Time, select the date, and click Delete. Manage Use Time appears when you select All.

**NOTE:** Only accounts with an Administrator role are able to delete Use Times.

| Us                                                                                                    | ers Use Time |                          |                          |                            |
|----------------------------------------------------------------------------------------------------|--------------|--------------------------|--------------------------|----------------------------|
| <u></u>                                                                                                    | User         | Select User(s) to Export | Daily Weekly Monthly All | 📕 Delute 📑 Manage Use Time |
| Ō                                                                                                    | Use Time     | 🖾 User                   | I∓ User                  | 17 Full Name               |
| å de la de la de l | User Role    | Z Admin                  | Admin                    | Administrator              |
| *<br>#2                                                                                                    | User Policy  | iXI 🗆                    | Admin                    | Administrator              |
|                                                                                                    |              | Operator                 | Admin                    | Administrator              |
|                                                                                                    |              | 🔲 Janelle S              | Admin                    | Administrator              |
|                                                                                                    |              | 🗆 Alex Z                 | Admin                    | Administrator              |
|                                                                                                    |              |                          |                          |                            |

Administrators can export daily, weekly, monthly, or all use times and login sessions to .csv files by selecting the user(s) and session dates and clicking Export Selected, or selecting user(s) and clicking Export All to export all use times and login sessions.

### **User Role**

Administrators can edit the privileges for User and SuperUser user roles. Administrators can also create and edit new custom user roles. Administrator privileges cannot be changed.

#### Editing a User Role

1 Select User Role from the Users tab, then select the user name (role) you wish to edit.

The default user roles (and names) are Administrator, SuperUser, and User. The Administrator role cannot be edited.

- 2 Click Edit to edit the selected user role.
- 3 Edit the user role privileges, then click Save.

See "User Role Privileges" in the following section.

| Fluorescent Channels 🛛 🗹 Customize Parameters (Signal Types) |
|--------------------------------------------------------------|
| Extension 🗹 Area Scaling Factors                             |
| Laser Delay                                                  |
| QC Bead Lot 🛛 Create Fluorescent Tag                         |
| abel 🗹 Create Reference Control                              |
| Assay 🗹 Approve Assay                                        |
| User 🛛 Manage All User Types                                 |
| Jser Role                                                    |
|                                                              |

4 If you wish to restore user role privileges to the defaults, click **Restore Default** in the Edit User Role window.

#### User Role Privileges

The following table shows the privileges for the three default user types (Administrator, SuperUser, and User). Administrators can edit the privileges for the SuperUser and User. Administrator privileges cannot be edited.

| Privileges                          | User | SuperUser | Administrator |
|-------------------------------------|------|-----------|---------------|
| Instrument Control                  |      |           |               |
| Change fluorescence gains           |      | ~         | ~             |
| Customize parameters (signal types) |      | ~         | ~             |
| Window extension                    |      | ~         | ~             |
| Area scaling factors                | ~    | ~         | ~             |
| Change laser delay                  |      | ~         | ~             |
| Library Documents                   | ·    | ·         |               |
| Manage QC bead lot                  |      | ~         | ~             |
| Create fluorescent tags             | ~    | ~         | ~             |

| Privileges                | User | SuperUser | Administrator |
|---------------------------|------|-----------|---------------|
| Create label              | ~    | ~         | ~             |
| Create reference controls | ~    | ~         | ~             |
| User Management           |      |           |               |
| Manage users              |      | ~         | ~             |
| Manage all user types     |      |           | ~             |
| Create user role          |      |           | ~             |

#### Creating a User Role

Administrators can create new user roles based on the privileges of the three default roles.

- 1 Select User Role from the Users tab.
- 2 Click New.
- **3** Enter a name for the new user role.
- 4 Select the base type for new role. Base types are Administrator, SuperUser, and User.

The new role can have the same privileges as the selected base type. You can remove some privileges but you cannot grant more privileges than the base type has. For example, if you want the new user role to manage QC bead lot information, select SuperUser as the base type, as the User base type does not have this privilege.

| 🖌 Crea        | ate     | User Role                     |                                     |    |  |
|---------------|---------|-------------------------------|-------------------------------------|----|--|
|               |         |                               |                                     |    |  |
| Role Name:    | LabSu   | ipervisor                     |                                     |    |  |
| Base Type:    | Admii   | ministrator 👻                 |                                     |    |  |
| Description:  | Туре а  | description                   |                                     |    |  |
| Privileges    |         |                               |                                     |    |  |
| Instrument Co | ontrol: | Gains of Fluorescent Channels | Customize Parameters (Signal Types) |    |  |
|               |         | ☑ Window Extension            | Area Scaling Factors                |    |  |
|               |         | 🗹 Change Laser Delay          |                                     |    |  |
| Documents:    |         | 🗹 Manage QC Bead Lot          | Create Fluorescent Tag              |    |  |
|               |         | 🗹 Create Label                | Create Reference Control            |    |  |
| Assay:        |         | Create Assay                  | Approve Assay                       |    |  |
| User Manager  | ment:   | 🗹 Manage User                 | Manage All User Types               |    |  |
|               |         | 🗹 Create User Role            |                                     |    |  |
|               |         |                               | X Cancel 🕣 Restore Default 🖬 Sav    | /e |  |

- **5** (Optional) Enter a description.
- 6 Click Save.

The new user role appears in the Name list.

#### Deleting a User Role

Administrators can delete a custom user role.

- 1 Select User Role from the Users tab.
- 2 Click Delete.
- 3 Click Delete to confirm deletion.

### **User Policy**

Administrators can configure general password and login security policies.

1 Select User Policy from the Users tab to display the user policies.

| Us            | ers User Policy |                                                                                                    |
|---------------|-----------------|----------------------------------------------------------------------------------------------------|
|               | User            | Password                                                                                                    |
| Ō             | Use Time        | Expires After: Never 👻 day(s)                                                                                                    |
| ange<br>solar | User Role       | Can Be Reused After: 0 🖛 day(s)                                                                                                    |
| 20            | User Policy     | Password Strength: 🔘 Strong 🔘 Medium 💿 Weak                                                                                                    |
|               |                 | Login         Maximum Login Attempts:       Never ▼         The user account will automatically be locked after the set number of attempts. An Admin will be required to unlock the account.         If Inactive, Automatically Logout After:       Never ▼ minute(s) ▼         Change Default Password When Login Next Time         If Enable Login Username Typing Prompt |

- **2** Select the following:
  - if and when passwords expire
  - if and when passwords can be reused
  - password strength
    - strong is 8–20 characters with upper-case and lower-case letters, at least one number, and at least one special character
    - medium is 6-20 characters with letters and numbers
    - weak has no restrictions
  - if and when a maximum number of login attempts fail (users are locked out of SprectroFlo after the selected number of unsuccessful login attempts is reached)
  - if and when users are automatically logged out if inactive for the selected time (1 minute to 45 hours, in various increments)
  - change default password when login next time (if the default password Rainbow is set, the user will be prompted to create a new password)

• enable login username typing prompt (as you begin to type when logging in, a list of user names with matching characters appears)

# Worklist

■ **NOTE:** The Worklist module is optional, chosen at the time of installing SpectroFlo. It is meant for running locked-down assays with fixed reports, primarily used in GXP environments. It provides policies and workflows to control the integrity and analysis of data generated in this module.

#### Create or open a worklist

- 1 In the Worklist module, click New in the toolbar to create a new worklist. The existing worklists are displayed below the Worklist toolbar.
- 2 Select a desired Worklist and double-click, or click Open at the bottom to open the worklist.

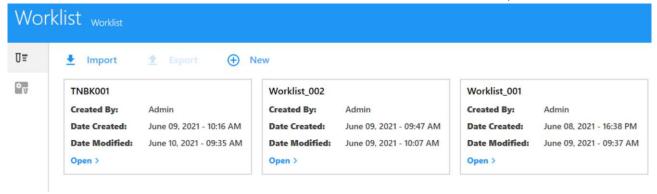

# Add tasks

After opening a worklist, click the Add button, or click the drop-down arrow in the Task column in the Worklist to add tasks.

| -           | ist_002      |             | ~                |              |             |              |            |         |
|-------------|--------------|-------------|------------------|--------------|-------------|--------------|------------|---------|
| +<br>Add    | Ref Controls | ۸۸<br>Unmix | ₩<br>Control Lot | Options      | Approve All | Export CSV   | Export PDF | Print   |
| • 1         | No. Sa       | ample ID    | Task             |              |             | Status       | Si         | gned By |
| → v1        | l.           |             | 🖍 Dail           | y QC         | •           |              |            |         |
| <b>&gt;</b> | 1.1          |             | U QC             | Tube (2002   | 2)          |              |            |         |
| <b>v</b> 2  | 2 Sam        | ple_001     | A 7C T           | BNK MT       | •           | To Be Acquir | ed         |         |
| ź           | 2.1          |             | <b>[</b> 7C      | В            |             |              |            |         |
| ▼ 3         | 3 Sam        | ple_002     | <b>A</b> 7C T    | BNK MT       | •           | To Be Acquir | ed         |         |
| 3           | 3.1          |             | <b>[</b> 7C      | В            |             |              |            |         |
| ~ 4         | 4            |             | ் Fluid          | dics Shutdo  | wn 👻        |              |            |         |
| 4           | 4.1          |             | 🚺 Flu            | idics Shutdo | own Tube 1  |              |            |         |
| 2           | 4.2          |             | 🚺 Flu            | idics Shutdo | own Tube 2  |              |            |         |
| 2           | 4.3          |             | 🚺 Flu            | idics Shutdo | own Tube 3  |              |            |         |
| 2           | 4.4          |             | U Flu            | idics Shutdo | own Tube 4  |              |            |         |
|             |              |             |                  |              | -           |              |            |         |
|             |              |             |                  |              |             |              |            |         |

- 1 Click Add to bring up the Add Task dialog box.
- 2 Select the Assay Task or Fluidics Task you want to add.

| ple ID Start With: Sample_                             | Start number of Sample ID: | 1             | ŝ.                       |                                            |
|--------------------------------------------------------|----------------------------|---------------|--------------------------|--------------------------------------------|
| I= Assay Task                                          | IF Carrier                 | IF Created By | ↑ Date Created           | Description                                |
| A 7C TBNK MT                                           | 🚺 Manual Tube              | Admin         | June 22, 2021 - 14:48 PM | CytekAssaySetting                          |
| A 7C B MT                                              | 🚺 🛛 Manual Tube            | Admin         | June 22, 2021 - 14:44 PM | WB-LNW setting, Preview 10S, Med Flow rate |
| 6C B TR                                                | ## 40 Tube Rack            | Admin         | June 16, 2021 - 00:01 AM | 105 delay, Med Rate, 3000 Lym, 15 uL       |
| 6C B MT                                                | 🚺 Manual Tube              | Admin         | June 15, 2021 - 23:40 PM | Mid Rate Manual                            |
|                                                        | 12.33                      |               |                          |                                            |
|                                                        | Description                |               |                          |                                            |
| <ul> <li>I∃ Fluidics Task</li> <li>Gaily QC</li> </ul> | Description<br>Daily QC    |               |                          |                                            |
|                                                        |                            |               |                          |                                            |
| Maily QC                                               | Daily QC                   |               |                          |                                            |

X Close 5 Close Add

- **3** Enter the required number of samples in the quantity box in the lower right corner, and click the Add button.
- 4 When finished, click the Close button to close the dialog box.

Note that some fluidic tasks can only be added to specific carrier types. When adding a task, the software will automatically select the sample carrier required for the test and perform the default sample position layout on the carrier.

5 (Optional) Print the Tube/well location table. Click on Print and select Print Tube/Well Location Mapping Table.

#### **Reference controls**

You can choose to use the reference controls saved in the library or create reference controls in the worklist.

- 1 Click Ref Controls and the Create Reference Control dialog box will pop up. The software will generate a reference control list according to the Assays added to the Worklist.
- **NOTE:** The Ref Controls icon will be grayed out until you add the assay you will be running.
- 2 Click the Add button to add additional reference controls.

|                  |   |              |   | Control Type Cells | Define Additional Ne | gative Control(s) for Spillover Calculation |  |
|------------------|---|--------------|---|--------------------|----------------------|---------------------------------------------|--|
| Fluorescent Tags |   |              |   |                    |                      |                                             |  |
| Fluorescent Tag  |   | Control Type |   | Label              | Lot                  | Negative Control                            |  |
| FITC             | * | Cells        | * | CD3                |                      | -                                           |  |
| PE               | - | Cells        | - | CD16+56            |                      |                                             |  |
| PE-Cy5           | * | Cells        | - | CD19               |                      | •                                           |  |
| PE-Cy7           | * | Cells        | * | CD4                |                      | ×                                           |  |
| PE-Dazzle594     | • | Cells        | * | CD8                |                      | ÷                                           |  |
| PerCP-Cy5.5      | * | Cells        | - | CD45               |                      | -                                           |  |

**3** Click Acquisition or click Next to select worksheet, stopping criteria, and instrument setting for data collection.

If multiple assays in the Worklist use different user settings, all user setting plus CytekAssySetting will be listed in the drop-down menu. CytekAssySetting will always be the default setting. The reference control data should be collected before the sample data.

|                                 | p Acquisition       |         |                         |               |   |              |   |                  |                      |                 |
|---------------------------------|---------------------|---------|-------------------------|---------------|---|--------------|---|------------------|----------------------|-----------------|
| User Setting:                   | 6CB <del>-</del>    |         |                         |               |   |              |   |                  |                      |                 |
|                                 | CytekAssaySetting   |         |                         | 2.2.2         |   | 2            |   |                  |                      | 1.1.21          |
| Name                            | 6CB                 |         | heet                    | Stopping Gate |   | Storage Gate |   | Events To Record | Stopping Volume (ul) | Stopping Criter |
| <ul> <li>Reference 0</li> </ul> | 6CBR                |         | Raw Worksheet (Raw) 👻   | All Events    | * | All Events   | * | 5,000            | 3,000                | Count & Volun   |
| Unstai                          | ned (Cells)         | Default | t Raw Worksheet (Raw) 👻 | All Events    | * | All Events   | * | 5,000            | 3,000                | Count & Volun   |
| CD45                            | FITC (Cells)        | Default | t Raw Worksheet (Raw) 👻 | All Events    | - | All Events   | ÷ | 5,000            | 3,000                | Count & Volu    |
| CD56                            | PE (Cells)          | Default | t Raw Worksheet (Raw) 👻 | All Events    | - | All Events   | * | 5,000            | 3,000                | Count & Volu    |
| CD8 P                           | E-Dazzle594 (Cells) | Default | t Raw Worksheet (Raw) 👻 | All Events    | * | All Events   | * | 5,000            | 3,000                | Count & Volu    |
| PE-Da                           | zzle594 (Cells)     | Default | t Raw Worksheet (Raw) 👻 | All Events    | - | All Events   | * | 5,000            | 3,000                | Count & Volum   |
| CD19                            | PE-Cy5 (Cells)      | Default | t Raw Worksheet (Raw) 👻 | All Events    |   | All Events   | * | 5,000            | 3,000                | Count & Volue   |
| PE-Cy                           | 5 (Cells)           | Default | t Raw Worksheet (Raw) 👻 | All Events    | * | All Events   | - | 5,000            | 3,000                | Count & Volu    |
| CD3 P                           | erCP-Cy5.5 (Cells)  | Default | t Raw Worksheet (Raw) 👻 | All Events    |   | All Events   | * | 5,000            | 3,000                | Count & Volur   |
| CD4 P                           | E-Cy7 (Cells)       | Default | t Raw Worksheet (Raw) 👻 | All Events    |   | All Events   | * | 5,000            | 3,000                | Count & Volue   |
| APC (C                          | Cells)              | Default | t Raw Worksheet (Raw) 👻 | All Events    | * | All Events   | * | 5,000            | 3,000                | Count & Volue   |
| CD19                            | APC (Cells)         | Default | t Raw Worksheet (Raw) 👻 | All Events    | * | All Events   | * | 5,000            | 3,000                | Count & Volum   |
| APC-C                           | y7 (Cells)          | Default | t Raw Worksheet (Raw) 👻 | All Events    | * | All Events   | * | 5,000            | 3,000                | Count & Volur   |
| CD0 4                           | PC-Cy7 (Cells)      | Default | t Raw Worksheet (Raw) 👻 | All Events    |   | All Events   | ÷ | 5,000            | 3,000                | Count & Volur   |

## Unmix

The Unmix process is the same as that in Experiment. See "Unmixing Workflows" on page 62 for details.

1 Click Unmix and select the corresponding reference control and whether to use autofluorescence extraction

#### 2 Click Live Unmix.

| t Controls                    |                 |                                    |                  |     |         |  |
|-------------------------------|-----------------|------------------------------------|------------------|-----|---------|--|
| STAINED CONTRO                | DLS             |                                    |                  |     |         |  |
| Ise Control from Lib          |                 | ells) 👻                            |                  |     |         |  |
| lse Control from Wo           | orklist         |                                    |                  |     |         |  |
| lame                          | Con             | trol Type                          |                  |     |         |  |
|                               |                 |                                    |                  |     |         |  |
|                               |                 |                                    |                  |     |         |  |
|                               |                 |                                    |                  |     |         |  |
| INED CONTROLS                 |                 |                                    |                  |     |         |  |
| From Library                  | Fluorescent Tag | Control                            | Unstair          | ned | Generic |  |
| 2                             | FITC            | CD3 FITC 20210301 (Cells)          | ÷                | ÷   | 2       |  |
| 2                             | PE              | CD56 PE (Cells)                    | *                | ÷   | 8       |  |
| 2                             | PE-Dazzle594    | CD8 PE-Dazzle594 (Cells)           | *                | X   | 8       |  |
| i.                            | PE-CyS          | CD19 PE-Cy5 (Cells)                | *                |     | 5       |  |
|                               | PerCP-Cy5.5     | CD3 PerCP-Cy5.5 20210302-first (Ce | ls) <del>*</del> | 9   |         |  |
| 2                             | PE-Cy7          | CD4 PE-Cy7 (Cells)                 | -                |     | 2       |  |
|                               | 1242-1244 (     | COR APC (Calls)                    | -                | -   | 63      |  |
| 2                             | AD/~            |                                    |                  |     |         |  |
| 2<br>2<br>Autofluorescence as |                 |                                    |                  |     |         |  |

# Lot specific reference controls

You can select lot specific reference controls.

- 1 Click Control Lot to bring up the Reference control lot selection window.
- 2 If the same Fluorochrome has a different lot number, you can select a specific lot number in the drop-down menu. Not Specified Fluorochrome will use the default best fit reference control determined by the software.

| TR         |            |           |               |               |                   |                 |                  |               |
|------------|------------|-----------|---------------|---------------|-------------------|-----------------|------------------|---------------|
|            | Sample ID  | Task      | FITC-CD3      | PE-CD16+56    | PE-Dazzle594-CD8  | PE-Cy5-CD19     | PerCP-Cy5.5-CD45 | PE-Cy7-CD4    |
| v          |            | WL-2-TR   | ~             | 6C B(I) LNW 👻 | Not Specified 👻   | Not Specified 👻 | Not Specified 👻  | Not Specified |
| <b>~</b> 1 | Sample_001 | A 6C B TR | 6C BR LNW 🔫   | 6C B(I) LNW 👻 | Not Specified 🛛 👻 | Not Specified 👻 | Not Specified 👻  | Not Specified |
| 1.1        |            | 🐼 6C B TR | 6C BR LNW 👻   | 6C B(I) LNW 👻 | Not Specified 👻   | Not Specified 👻 | Not Specified 👻  | Not Specified |
| <b>v</b> 2 | Sample_002 | GC B TR   | 6C B(I) LNW 👻 | 6C B(I) LNW 👻 | Not Specified 👻   | Not Specified 👻 | Not Specified 👻  | Not Specified |
| 2.1        |            | 👧 6C B TR | 6C B(I) LNW 👻 | 6C B(I) LNW 👻 | Not Specified 🛛 👻 | Not Specified 👻 | Not Specified 👻  | Not Specified |

## Arrange sample locations in a carrier

Assays that contain carrier type cannot be changed in the Worklist, except assays that use Tube rack, which can be changed to manual in Worklist.

- 1 Click the Options button in the tool bar to open the sample carrier options dialog box.
  - You can change the sample carrier type (manual/Tube rack) if an assay uses the Tube rack.
  - You can customize sample tube/well locations on a carrier by drag and drop.

| Carrier Options                           | _攤 1 | ubeRack_00 | 01 👻 💮                |                       |   |                       | Œ | ) Add |   |
|-------------------------------------------|------|------------|-----------------------|-----------------------|---|-----------------------|---|-------|---|
| Carrier Type: ## 40 Tube Rack -           | ÷    | 1          | 2                     | 3                     | 4 | 5                     | 6 | 7     | 8 |
| ayout Direction: U Manual Tube            | A    |            | <b>•</b> <sup>2</sup> | <b>•</b> <sup>3</sup> | • | <b>•</b> <sup>5</sup> |   |       |   |
| ] Allow manual layout of tasks on carrier | В    |            |                       |                       |   |                       |   |       |   |
|                                           | с    |            |                       |                       |   |                       |   |       |   |
|                                           | D    |            |                       |                       |   |                       |   |       |   |
|                                           | E    |            |                       |                       |   |                       |   |       |   |

## **Data collection**

- 1 Double-click an entry or a tube in the Worklist to make it the current task.
- 2 Click the Start button in the Acquisition Control panel and observe the scatter plot in the data display area on the right.
- **3** Adjust the FSC and/or SSC gain and Threshold in the instrument control pane to put the population of interest on scale. Adjust the gate in the FSC vs SSC plot to enclose the population.

4 Click the Run button, and in the pop-up drop-down list, select the sample range to be collected to start the data collection. The software will prompt you to load the correct sample tube or Carrier type.

|                                        | list_003                                          |                                        |             |                       |           |              |                  |                |
|----------------------------------------|---------------------------------------------------|----------------------------------------|-------------|-----------------------|-----------|--------------|------------------|----------------|
| +<br>Add                               | Ref Contr                                         | rols Unmi                              |             | <b>###</b><br>Options |           | Export CSV   | Export PDF Print |                |
| • 1                                    | No.                                               | Sample II                              | D Task      |                       | Locati    | on           | Carrier          | Status         |
| •1                                     | 1                                                 | Sample_001                             | A 6C        | B TR                  | •         | <b>卌 A1</b>  |                  | To Be Acquired |
| <b>&gt;</b>                            | 1.1                                               |                                        | 60          | BTR                   |           | ₩ A1         | TubeRack_001     |                |
| ~                                      | 2                                                 | Sample_002                             | 2 A 6C      | B TR                  | •         | ∰ A2         |                  | To Be Acquired |
| -                                      | 2.1                                               |                                        | 60          | BTR                   |           | ∰ A2         | TubeRack_001     |                |
| ~                                      | 3                                                 | Sample_003                             | B 6C        | B TR                  | -         | <b>壯 A</b> 3 |                  | To Be Acquired |
| a d                                    | 3.1                                               |                                        | 60          | BTR                   |           | <b>卌 A3</b>  | TubeRack_001     |                |
| ~                                      | 4                                                 | Sample_004                             | 4 🔼 6C      | BTR                   | -         | <b>譜 A4</b>  |                  | To Be Acquired |
|                                        | 4.1                                               |                                        | 60          | BTR                   |           | <b>卌 A4</b>  | TubeRack_001     |                |
|                                        |                                                   |                                        |             |                       | •         |              |                  |                |
|                                        |                                                   | ontrol                                 |             |                       |           |              |                  | Z              |
| Acqui                                  | isition Co                                        | JILLIOI                                |             |                       |           |              |                  |                |
|                                        |                                                   |                                        | ing up      |                       |           |              |                  |                |
|                                        |                                                   | dy - Warmi                             |             |                       | SIT       |              |                  |                |
| 6C B TF                                | R: Not Rea                                        | dy - Warmi                             | • 5         | ▲<br>ort Eiect        | ٠         |              |                  |                |
|                                        | R: Not Rea                                        |                                        | Pause Resta | Art Eject             | SIT Flush |              |                  |                |
| 6C B TF                                | R: Not Rea<br>Run<br>ate: M                       | dy - Warmi                             | Pause Resta | L/Min: 0.00           | SIT Flush |              |                  |                |
| 6C B TF<br>Start<br>Flow Ra<br>Event R | R: Not Rea<br>Run<br>ate: M                       | dy - Warmi<br>Stop<br>1edium           | Pause Restu | L/Min: 0.00           | SIT Flush |              |                  |                |
| 6C B TF<br>Start<br>Flow Ra<br>Event R | R: Not Rea<br>Run<br>ate: M<br>ate:<br>bld Count: | dy - Warmi<br>Stop<br>Iedium<br>0<br>0 | Pause Restu | L/Min: 0.00           | SIT Flush |              |                  |                |

| Selection        | Description                                                   |
|------------------|---------------------------------------------------------------|
| Run Current      | Record data for current tube/well                             |
| Run Entry        | Record data for current entry                                 |
| Run From Entry   | Start record data for the worklist from current entry         |
| Run From Current | Start record data for the worklist from current tube/well     |
| Run All          | Start record data for the whole worklist from the first entry |

### **Export Report**

1 Double-click an entry that has been recorded, and the report will be opened on the right side. The report enables you to preview the data for the following items: gating and unmixing accuracy, modify the report, add notes, approve and export reports.

#### **Correct Unmix errors**

If a worksheet or report was used for acquisition it is possible to modify compensation, if needed.

- 1 Right-click on a tube/well to and select Properties.
- 2 Go to the Spillover tab.
- **3** Adjust compensation and click Save.
- **4** The software will prompt you to select if you want to apply the compensation changes to other samples.

| ube/Well Fl     | uorescent Tag Acquisition Keywords Instrument Settings Spillover                               |
|-----------------|------------------------------------------------------------------------------------------------|
| Enable Compense | ation 🛨 Apply From Library 🛨 Apply From File 🙀 Save To Library 🏦 Save To File                  |
| NTO + FROM      | ×                                                                                              |
| птс             | Apply Changes To Worklist                                                                      |
| PE .            |                                                                                                |
| PE-Dazzle594    | Spillover                                                                                      |
| PE-Cy5          | Apply to current tube only                                                                     |
| PerCP-Cy5.5     | Apply to all tubes of unapproved tasks from same assay in whole worklist                       |
| PE-Cy7          | O Apply to all tubes of unapproved tasks that have the same fluorescent tags in whole worklist |
|                 |                                                                                                |

#### **Modify Report**

The components on a Report cannot be added or removed but the gates can be adjusted according to the data.

1 After the adjustment is completed for one entry, you can right-click on the entry (sample) to apply the adjustment to other samples in the worklist.

|   | 202106       | 18 test      |            |                  |              |            |              | 20         | TUBES S                               | 51(LymphSet 6C B unmi   |
|---|--------------|--------------|------------|------------------|--------------|------------|--------------|------------|---------------------------------------|-------------------------|
|   | Add<br>Print | Ref Controls | M<br>Unmix | Y<br>Control Lot | Options A    | oprove All | Export CSV 1 | Export PDF | 5                                     | ≝ • <b>3 →</b> 🚯        |
| 1 | • N          |              | ample ID   |                  |              |            |              | Sign       |                                       |                         |
| 1 | 1.           | 4            |            | CD8              | PE-Dazzle59  | 4 (Cells)  |              | *          |                                       |                         |
|   | 1.           | 5            |            | CD1              | 9 PE-Cy5 (Ce | lls)       |              | l          |                                       |                         |
|   | 1.           | 6            |            | CD4              | 5 PerCP-Cy5. | 5 (Cells)  |              |            | 4.0M -                                | All Events              |
|   | 1.           | 7            |            | CD4              | PE-Cy7 (Cell | s)         |              | - 1        |                                       |                         |
|   | → ~ 2        | Sa           | mple_001   | A 6CB            |              | т          | n Re Annrove | 4          | 3.0M -                                |                         |
|   | 2.           | 1            |            | 🌄 S1             | 0            | Insert T   | ask(s)       |            | 2.0M                                  | P4.                     |
|   | <b>v</b> 3   | Sa           | mple_002   | A 6CB            |              | Delete     |              |            | 2.0M-                                 |                         |
|   | 3.           | 1            |            | 🚺 S1             | •            | Run Sel    | ected        | 4          | 1.0M -                                |                         |
|   | ÷            |              |            |                  | -            | Run All    |              | 4          |                                       |                         |
|   |              | ition Con    | trol       |                  | 10V          | Paste S    | pillover     | 2 ®        | 0-1                                   | 1.0M 2.0M 3.0M<br>FSC-A |
|   | S1: Read     | у            |            |                  | +            | Apply R    | leport 🕨     | Apply cha  | nges in "Deng                         | ort_001" to other tasks |
|   | •            | ••           |            | 0 5              | 4 0          | Approv     | e            | Apply clia | a a a a a a a a a a a a a a a a a a a |                         |
|   | Start        | Run          |            |                  | SIT F        | Unappr     |              |            | 3.0M                                  |                         |

#### Audit trail

The software will automatically record the key operations and manual changes in the audit trail log.

1 Click the Audit Trail Logs button to open the Audit Trail Logs dialog box.

|                        | ្តិ៍ថ្<br>QC & Setup | Acquisition | <b>∏</b><br>Worklist | /A<br>Extra Tools | Library | Pre | ¢<br>eferences | Lusers  | ?<br>Help | <b>⊡</b><br>Sign Out |
|------------------------|----------------------|-------------|----------------------|-------------------|---------|-----|----------------|---------|-----------|----------------------|
| TUBES 6C B TR(6C B TR) | REPORTS              | 6C B TR     | 100                  |                   |         | <   | >              | Approve |           | udit Trail Logs      |

2 In the audit trail log dialog box, you can enter the reasons in batches, or one by one.

| lo.  | Action                                                   | Reason                   | Operator      | Date Created             |
|------|----------------------------------------------------------|--------------------------|---------------|--------------------------|
|      | ✓ ■ 6CBR                                                 |                          |               |                          |
|      | Unapproved by Administrator at June 11, 2021 - 13:15 PM. | Comments:                | Administrator | June 11, 2021 - 13:15 PM |
|      | Approved by Administrator at June 09, 2021 - 09:33 AM.   | Signature Comments: test | Administrator | June 09, 2021 - 09:33 AM |
|      | Unapproved by Administrator at June 09, 2021 - 09:32 AM. | Comments:                | Administrator | June 09, 2021 - 09:32 AM |
|      | Approved by Administrator at June 09, 2021 - 09:29 AM.   | Signature Comments: test | Administrator | June 09, 2021 - 09:29 AM |
|      | Modify Gate in Report: Report_001.                       |                          | Administrator | June 09, 2021 - 09:29 AM |
|      | Modify Gate in Report: Report_001.                       | Modify 🗸                 | Administrator | June 09, 2021 - 09:29 AM |
|      | Modify Gate in Report: Report_001.                       |                          | Administrator | June 09, 2021 - 09:29 AM |
|      | Modify Gate in Report: Report_001.                       |                          | Administrator | June 09, 2021 - 09:29 AM |
|      | Modify Gate in Report: Report_001.                       |                          | Administrator | June 09, 2021 - 09:29 AM |
|      | Modify Gate in Report: Report_001.                       |                          | Administrator | June 09, 2021 - 09:29 AM |
|      | Cl annulual using antimized user setting with changes of |                          |               |                          |
| easo | n                                                        |                          |               |                          |
|      |                                                          |                          |               |                          |

#### **Approve Report**

- 1 After report adjustment and review are completed, click the **Approve** button to approve the report.
- **2** The approval process will prompt for the user name and password of the approver, and allow comments.
- **3** After completion, the status of the test task will change to Approved.

4 Click Approve All for batch approval after confirming that all reports are correct.

| Ξ | Worklist_0       | 003            |                   |       |                  |               |                |
|---|------------------|----------------|-------------------|-------|------------------|---------------|----------------|
| ŭ | +<br>Add Ref     | Controls Unmix | ۲۲<br>Control Lot | ttt 🐼 | Export CSV       | xport PDF Pri |                |
|   | ✓ No.            | Sample ID      |                   | Locat | tion             |               |                |
|   | → v1             | Sample_001     | 🖪 6C B TH         | R     | ∰# A1            |               | To Be Approved |
|   | 1.1              |                | 🐼 6C B            | TR    | ₩ A1             | TubeRack_0    | 01             |
|   | <b>∨</b> 2       | Sample_002     | A 6C B TH         | R     | ₩ A2             |               | To Be Approved |
|   | 2.1              |                | 🐼 6C B -          | TR    | ∰ A2             | TubeRack_0    | 01             |
|   | <mark>∨</mark> 3 | Sample_003     | A 6C B T          | R     | 罪 A3             |               | To Be Approved |
|   | 3.1              |                | 🐼 6C B 1          | TR    | ∰ A3             | TubeRack_0    | 01             |
|   | <b>∨</b> 4       | Sample_004     | A 6C B T          | R     | ₩ A4             |               | To Be Approved |
|   | 4.1              |                | 👧 6C B 1          | TR    | ₩ <mark>4</mark> | TubeRack_0    | 01             |

- 1 If you want to re-record or make changes in an approved report, click the Unapprove button.
- 2 The entry status will change from approved to pending approval.
- **3** You can re-record, or adjust the gates, etc., and re-approve the entry.

#### **Print Report**

After a report is approved, the PDF file of the report and CSV file of the data in statistical table will be automatically exported to C:\CytekbioExport\_CLC\WorklistReportResults. You also can manually export PDF file and CSV file to a selected directory.

| Work | list_003            |       |                    |         |            |            |       |  |
|------|---------------------|-------|--------------------|---------|------------|------------|-------|--|
| Ð    | Ъ                   | M     | Ϋ́                 | ***     | •          |            | -     |  |
| Add  | <b>Ref Controls</b> | Unmix | <b>Control Lot</b> | Options | Export CSV | Export PDF | Print |  |

- 1 To print Reports, click Print.
- 2 Select the test report to be printed and the audit trail log to be included.

**3** Follow the rest of the prompts to print.

|   | No. | Task        | Status   | Include Audit Trail Logs |
|---|-----|-------------|----------|--------------------------|
|   | 1   | 🗸 🖪 6C B TR | Approved | 8                        |
|   |     | 📔 6C B TR   |          |                          |
| ~ | 2   | 🛩 🖪 6C B TR | Approved |                          |
|   |     | 6C B TR     |          |                          |
| ~ | 3   | - ■ 6C B TR | Approved |                          |
|   |     | 6C B TR     |          |                          |
| ~ | 4   | 🗸 🖪 6C B TR | Approved |                          |
|   |     | 📔 6C B TR   |          |                          |
|   |     |             |          |                          |
|   |     |             |          |                          |
|   |     |             |          |                          |
|   |     |             |          |                          |
|   |     |             |          |                          |
|   |     |             |          |                          |

# Loader

#### **Loader Overview**

The Automatic Micro-Sampling System (AMS) and the new Automated Sample Loader (ASL), both referred to as Loader throughout this guide, are optional sample loading accessories that add high-throughput sample acquisition capabilities to the Aurora.

The AMS resuspends samples via a mixing probe, which vortexes each well individually. It supports a variety of 96-well plates. The Loader plate stage houses a metal element that can cool/heat from 4°–30°C, if you choose. A wash station, located at the back of the plate stage is used to clean the mixing probe.

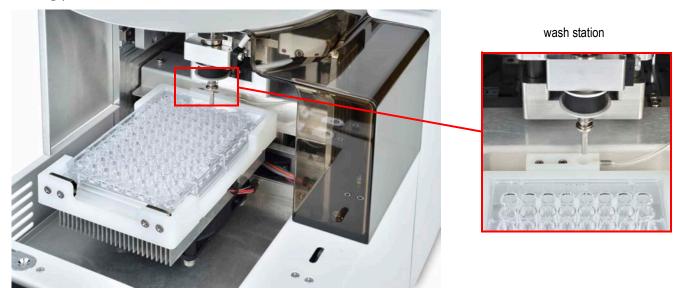

The new ASL resuspends samples using an orbital shaker. In addition to supporting a variety of 96-well plates, including deep-well plates, it supports a 40-tube rack.

Loader settings are user-adjustable, including mixing speed, mixing duration, the number of SIT flushes between samples, sample recovery, and data record delay time. Pre-defined Loader settings include the default settings for high throughput mode, standard mode, and low carryover mode.

When the Loader is powered on and successfully connected to the software, the status indicator in the lower-right corner of the screen shows a green checkmark. A red X appears if the Loader is not powered on or not connected to the software.

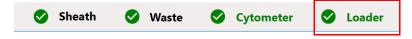

## **Using the Loader**

The Loader must be calibrated for the plate type you will be using. For information on calibrating the Loader for the plate, see "Calibrating a Plate" on page 130.

## **Enabling the Loader**

- 1 Turn on the power to the Loader. The power switch is at the back of the Loader where the fluidic lines connect.
- 2 If there is a tube on the SIP, remove it.
- **3** When running 96-well plates, pull the lever towards you. On the AMS, this brings forward the mixer. On the ASL, this brings forward the guide. Use this on the ASL to run all plates, 96 deep well and standard well.

When running 40-tube racks on the ASL, this lever should be left in the back position.

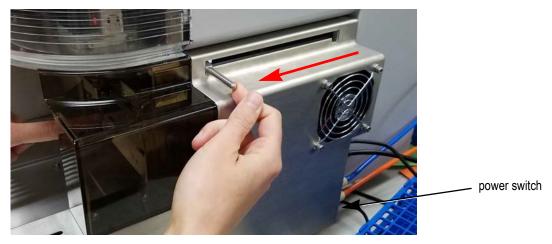

4 Before running your experiment, you must perform a SIT calibration to set the proper SIT depth within the well. See "Calibrating the SIT" on page 131.

# Loading a High-Throughput Sample Carrier

- 1 If necessary, click Eject from either the QC & Setup or Acquisition module to eject the stage, bringing it forward.
- 2 Load a plate or tube rack on the stage so that position A1 is located in the front-left corner. Push the plate against the back of the plate stage, then press down on the front edge of the plate to secure it with the clips in the holder.
- **3** Click Load from the QC & Setup or Acquisition module to load the plate, followed by Start to begin acquisition.
- 4 To run tubes, select Manual Tube as the carrier type option in the experiment.

#### Minimum Well Volume

When acquiring from a well, a boost is applied to deliver the sample to the flow cell as quickly as possible. This process results in the loss (consumption) of up to 35  $\mu$ L of sample, as the sample is

neither acquired nor recorded. We recommend a minimum volume of 50  $\mu L$  of sample per well to accommodate for this.

■ NOTE: The amount of sample consumed as lost can be reduced further by selecting to skip the fluidics boost. If the boost is disabled, it will take longer for the sample to reach the flow cell. You will need to take into account the acquisition delay for recording FCS files. There is a chance that no adjustment to the acquisition delay could result in not all desired events being recorded. For information, see "Acquisition Preferences" on page 88.

#### Loader Settings in the Experiment

This section lists the differences in the Acquisition module when using a Loader. The following panes are described:

- Group Hierarchy ("Group Hierarchy/Plate Display" on page 123)
- Acquisition Controls ("Loader Acquisition Controls" on page 124)
- Loader Settings ("Loader Settings" on page 125)

#### **Group Hierarchy/Plate Display**

The Group and Tube hierarchy pane when using a Loader defaults to one group with one tube. It also provides an option to add a plate. You can view either a hierarchical list (List View), or once a plate is added, a graphical representation of the plate (Plate View).

| Ехр         | erin | nent        | _004 |        |                         |       |      |             | $\otimes$ |
|-------------|------|-------------|------|--------|-------------------------|-------|------|-------------|-----------|
| <b>Save</b> |      | <b>Save</b> |      | Edit   | <mark>/</mark><br>Unmix |       | U    | Manual Tube | •         |
| 5+          | Tub  | e           |      | Group  | ~                       | Colla | apse | All         |           |
|             | •    |             | Grou | up_001 |                         |       |      |             |           |
| <b>&gt;</b> |      | U           | Tube | e_001  |                         |       |      |             |           |
|             |      |             |      |        |                         |       |      |             |           |
|             |      |             |      |        |                         |       |      |             |           |

Default Experiment List View

Experiment\_002  $\otimes$ 1 x 96 U-Bottom Edit Unmix Save As Save L List View 96 00 Add Plate Plate\_001 5 6 1 2 3 8 9 10 11 12 В С D 

Default Experiment Plate View Once Plate is Added

## **Loader Acquisition Controls**

The Acquisition Control pane allows you to start, stop, and pause acquisition, record data, and restart acquisition counters. To show, hide, or undock (float) this pane from the experiment panel, use the dock/undock and hide icons in the top-right corner.

| Acquisition Con                 | trol |                   |            | 11 🛞      |
|---------------------------------|------|-------------------|------------|-----------|
| Well_001 : Ready                | (    | 1                 |            |           |
| <u>ه</u>                        |      | 1                 | 5          | <b>1</b>  |
| Start Record                    |      | Load              |            | SIT Flush |
| Flow Rate: Low                  | *    | 3 uL/             | /Min: 0.00 |           |
|                                 |      | -                 |            |           |
|                                 |      |                   |            |           |
| Event Rate:                     | 0    | Abort             | Rate: 0    |           |
| Event Rate:<br>Threshold Count: | 0    | Abort             | Rate: 0    |           |
|                                 | Ĩ    | Abort<br>(HH:MM:S |            | 4         |

The following table describes the controls in the Acquisition Control pane.

| No. | Control                                                     | Description                                                                                                    |
|-----|-------------------------------------------------------------|----------------------------------------------------------------------------------------------------|
| 1   | Start/Record/Stop/<br>Load/Eject/Restart                    | <ul> <li>For AMS: Start and Record are enabled when the Loader is on, the lever is pulled forward, and the Sample Delivery Mode in Acquisition preferences is set to Plate.</li> <li>For ASL: It will depend on whether running a plate or running a tube rack. Running a plate: the lever is forward. Running a tube rack: the lever is to the back.</li> <li>Select Start after selecting Load plate to start acquisition. Select Record to record data. Record can also start acquisition. Select Load or Eject to load or eject the plate.</li> <li>Select Restart to restart the acquisition counters. All events and results displayed are refreshed.</li> <li>Stop and Restart are enabled once Start is selected.</li> </ul> |
| 2   | SIT Flush                                                   | Select to perform a SIT Flush                                                                                                    |
| 3   | Flow Rate                                                   | Select Low (15 µL/min), Medium (30 µL/min), or High (100 µL/min).<br>The exact flow rate is displayed.                                                                                                    |
| 4   | Event Rate, Abort<br>Rate, Threshold<br>Count, Time Elapsed | Displays the real-time counts during acquisition.                                                                                                    |
| 5   | Events to Display                                           | Enter the number of events to display during acquisition.                                                                                                    |

# Loader Settings

AMS

Several default Loader settings are available. You can select the Default, High Throughput, or Low Carryover Loader Setting, depending on your application. You can also create custom settings. Loader settings are enabled once a plate is added. Adjust the settings before acquisition.

| Loader Settings                                                                                                    |                                                                            |   | Loader Settings                            |                                                                                                    |   |
|----------------------------------------------------------------------------------------------------|----------------------------------------------------------------------------|---|--------------------------------------------|----------------------------------------------------------------------------------------------------|---|
| Plate_001<br>Default (System)                                                                                                    | 👻 📑 Save                                                                   |   | Plate_001<br>Default (System)              | - Save                                                                                                    |   |
| ➡       ↓↓↓       ➡       ↓↓↓         Mix Time       1       ▼         1       ▼       SIT Flush Times         Single Flush       ▼         Stage Temperature       ■         Disabled       ▼ | Mix Speed<br>1500<br>Sample Recovery<br>Off<br>Record Data Delay Time<br>0 | • | Shake Interval Mode<br>Well<br>Premix Time | Shake Speed<br>1300<br>Shake Every N Wells<br>8<br>SIT Flush Times<br>Single Flush<br>Record Data Delay Time | * |

The following table describes the AMS and ASL Loader settings.

| AMS: |  |
|------|--|
| ASL: |  |

Both

| Setting             | Description                                                                                                    |
|---------------------|----------------------------------------------------------------------------------------------------|
| Selected Settings   | Three Loader settings are available—default, high throughput, and low carryover. You can create your own custom settings.                                                                                                    |
| Acquisition order   | <ul> <li>Select the order that you want the plate to run.</li> <li>Wells are acquired by: <ul> <li>row from left to right (A1-A12, B1-B12, etc)</li> <li>column from top to bottom (1A-1H, 2A-2H, etc)</li> <li>row from left to right, then right to left (A1-A12, B12-B1, C1-C12, etc)</li> <li>column from top to bottom, then bottom to top (1A-1H, 2H-2A, etc)</li> </ul> </li> </ul> |
| Mix Time            | Select time (in seconds) that each well is mixed. You can also disable the mix time.                                                                                                    |
| Mix Speed           | Select the speed at which the mixer spins (in RPM).                                                                                                    |
| Shake Time          | Select the time (in seconds) to shake the plate/tube rack. You can also disable shake time.                                                                                                    |
| Shake Speed         | Select the speed of the orbital shaker (in RPM)                                                                                                    |
| Shake Interval Mode | Select whether you would like to shake every N wells or after a specified period of time. You can also disable shaking.                                                                                                    |

ASL

| Setting                                   | Description                                                                                                    |
|-------------------------------------------|----------------------------------------------------------------------------------------------------|
| Shake Every N Wells,<br>or Shake Interval | Select how often (number of wells or time in seconds) to shake the plate/tube rack.                                                                                    |
| Premix Time                               | Select the time (in seconds) to shake the plate/tube rack before acquisition of the first tube/well.                                                                   |
| SIT Flush Times                           | A SIT flush is performed over the wash station after each acquisition.<br>Choose single flush, double flush, or disabled if you do not wish to<br>perform a SIT flush. |
| Sample Recovery                           | Allows any remaining sample that is left in the SIT after acquisition is complete to be deposited back into the well.                                                  |
| Stage Temperature                         | Select the plate stage temperature (4°–30°C).                                                                                                    |
| Record Data Delay<br>Time                 | Select the time in seconds you wish to preview data from a well before recording begins once you click Record.                                                         |

## **Experiments in Plate Mode**

Follow the instructions "Creating a New Experiment" on page 53 to create a new experiment. The steps to create a new experiment when running in plate mode are the same as when running in Tube mode, except for the following tasks—creating groups and defining Loader settings—outlined below.

#### **Creating Groups When Using the Loader**

**NOTE:** When running sticky samples, we recommend adding cleaning wells between samples to thoroughly clean the mixing probe. For example, add two wells, one with 10% bleach and the other with DI water. At the end of a plate, consider adding a group of four wells, two with 300  $\mu$ L of 10% bleach and two with 300  $\mu$ L of DI water. Program a long mix (15 seconds at 1500 rpm) to thoroughly clean the mixing probe.

Before you can add groups when creating a new experiment, you must add a plate.

To add groups when running in plate mode, ensure the correct Carrier Type is selected, then click
 Add Plate.

A plate image appears on the right. Three icons at the far right allow you to add groups.

| Fluorescent Tags Groups Markers Keywords Acquisition Loade | r Settings | ŧ.   |             |         |   |   |   |   |   |   |    |    |    |
|------------------------------------------------------------|------------|------|-------------|---------|---|---|---|---|---|---|----|----|----|
| Carrier Type: 🖞 96 U-Bottom 🔹 🙀 Add Plate 🗸 Collapse All   | 📋 Delet    | e    |             |         |   |   |   |   |   |   |    |    |    |
| Experiment_003                                             | Plate      | _001 | <b>5</b> 96 | U-Botto | m |   | * |   |   |   |    |    |    |
| ta Plate.001                                               |            | 1    | 2           | 3       | 4 | 5 | 6 | 7 | 8 | 9 | 10 | 11 | 12 |
|                                                            |            |      |             |         |   |   |   |   |   |   |    |    | 0  |
|                                                            | A          |      |             |         |   |   |   |   |   |   |    |    |    |
|                                                            | A<br>B     |      |             |         |   |   |   |   |   |   |    |    | 0  |

- 2 Click in the plate image to select a well, or click and drag to select multiple wells corresponding to the wells in the group you wish to add, then click the appropriate icon to the right of the plate to define the sample types in the group:
  - To add a group for samples, click +.
  - To add a group for reference controls, click R.

If you are intending to unmix with controls acquired in this experiment you must add a reference group. When you add a reference group you will be prompted to define the reference controls. See step 7 on page 56 for details on defining the unstained and fluorescence controls.

• To add a group for cleaning well(s), click C. For example, you can add DI water to wells to rinse the SIT and clean the mixing probe to prevent carryover.

Wells will be marked as sample (S), reference control (R), or cleaning (C).

|                                                      |         | e /  | Refer                              | rence Gr                           | oup |   |   |   |   |   |    |    |    |  |
|------------------------------------------------------|---------|------|------------------------------------|------------------------------------|-----|---|---|---|---|---|----|----|----|--|
| ✓ <sup>sta</sup> Plate_001                           | * Plate | _001 | 50 96 U                            | J-Bottor                           | n   |   | * |   |   |   |    |    |    |  |
| ✓ ■ Reference Group                                  |         | 1    | 2                                  | 3                                  | 4   | 5 | 6 | 7 | 8 | 9 | 10 | 11 | 12 |  |
| B1 Unstained (Cells)     B2 FITC (Cells)             | A       |      | <b>O</b> <sup>2</sup> <sub>s</sub> | <b>O</b> <sup>2</sup> <sub>s</sub> |     |   |   |   |   |   |    |    |    |  |
| B3 PerCP (Cells)                                     | В       | 0    |                                    | 0                                  |     |   |   |   |   |   |    |    |    |  |
| <ul> <li>Group_001</li> <li>A1 Well_001</li> </ul>   | с       |      |                                    | O                                  |     |   |   |   |   |   |    |    |    |  |
| <b>A2</b> Well_002                                   | D       |      |                                    |                                    |     |   |   |   |   |   |    |    |    |  |
| A3 Well_003     A4 Well_004                          | E       |      |                                    |                                    |     |   |   |   |   |   |    |    |    |  |
| <b>A5</b> Well_005                                   | F       |      |                                    |                                    |     |   |   |   |   |   |    |    |    |  |
| <ul> <li>✓ Group_002</li> <li>C1 Well_006</li> </ul> | G       |      |                                    |                                    |     |   |   |   |   |   |    |    |    |  |
|                                                      |         |      |                                    |                                    |     |   |   |   |   |   |    |    |    |  |

- **3** When all groups have been defined, click Next.
- **4** Follow steps 14 and 16 starting on page 57 to continue creating the experiment.

| Create New              | Experime <u>nt</u>            |                            |                 |
|-------------------------|-------------------------------|----------------------------|-----------------|
| Fluorescent Tags Group  | s Markers Key                 | words Acquisition          | Loader Settings |
| Tube/Well Specific User | Setting Experiment Use        | er Setting: CytekAssaySett | ing (Cytek) 👻   |
| Plate List              |                               | <b>*</b>                   | Collapse All    |
| ✓ ■ Experiment_003      |                               |                            | *               |
| ✓ % Plate_001           |                               |                            |                 |
| 🗸 🖪 Refere              | nce Group                     |                            |                 |
| <b>B1</b> Un            | stained (Cells)               |                            |                 |
| B2 FIT                  | C (Cells)                     |                            |                 |
| O B3 Per                | CP (Cells)                    |                            |                 |
| 🖌 📑 Group               | _001                          |                            |                 |
| <b>A1</b> We            | II_001                        |                            |                 |
| <b>A2</b> We            | II_002                        |                            |                 |
| A3 We                   | II_003                        |                            |                 |
|                         |                               |                            |                 |
| Acquisition Settings    |                               |                            |                 |
| Name                    | Worksheet                     |                            |                 |
| Experiment_003          | Default Raw Worksheet         | (Raw)                      | ×               |
| Stopping Gate           | Events To Record              | Stopping Time (sec)        |                 |
| All Events -            | 5,000<br>Stopping Volume (ul) | 1 - 36,000                 |                 |
| Storage Gate            | 1 - 300                       |                            |                 |
|                         |                               |                            |                 |

## **Defining Loader Settings**

1 The last step when creating an experiment is to select the Loader settings. Loader settings can be applied to all wells in the plate or at the group level. The settings for the two Loader types differ slightly. See "Loader Settings" on page 125 for information.

We recommend starting with Default settings for most immunophenotyping applications.

**NOTE:** Default settings were optimized using PBMC's and human whole blood.

| Fluorescent Tags Groups Markers Keywords Acquisition Loader S | ettings |          |            |    |   |          |   |   |   |   |    |    |   |
|---------------------------------------------------------------|---------|----------|------------|----|---|----------|---|---|---|---|----|----|---|
| Plate List v Collapse Al                                      | Plate   | _001 96  | 6 U-Botte  | om |   |          |   |   |   |   |    |    |   |
| Experiment_003                                                |         | 1        | 2          | 3  | 4 | 5        | 6 | 7 | 8 | 9 | 10 | 11 | 3 |
| ✓ % Plate_001                                                 |         |          |            |    |   |          |   |   |   |   |    |    |   |
| Reference Group                                               | A       | O        | <b>O</b> s | O  |   | <b>O</b> |   |   |   |   |    |    |   |
| Group_001                                                     | В       | O        |            | O' |   |          |   |   |   |   |    |    |   |
| Group_002                                                     |         | R        | R          | R  |   |          |   |   |   |   |    |    |   |
|                                                               | C       | <b>O</b> | <b>O</b> c |    |   |          |   |   |   |   |    |    |   |
|                                                               | D       |          |            |    |   |          |   |   |   |   |    |    |   |
|                                                               | E       |          |            |    |   |          |   |   |   |   |    |    |   |
|                                                               | F       |          |            |    |   |          |   |   |   |   |    |    |   |
| Loader Settings                                               | G       |          |            |    |   |          |   |   |   |   |    |    |   |
| Plate_001                                                     | 0       |          |            |    |   |          |   |   |   |   |    |    |   |
| Default (System)                                              | н       |          |            |    |   |          |   |   |   |   |    |    |   |
| 🔳 III 🚊 III                                                   |         |          |            |    |   |          |   |   |   |   |    |    |   |
| Shake Time Shake Speed                                        |         |          |            |    |   |          |   |   |   |   |    |    |   |
| 2 🕶 1300 👻                                                    |         |          |            |    |   |          |   |   |   |   |    |    |   |
| Shake Interval Mode Shake Every N Wells                       |         |          |            |    |   |          |   |   |   |   |    |    |   |
| Well • 8 •                                                    |         |          |            |    |   |          |   |   |   |   |    |    |   |
| Premix Time SIT Flush Times                                   |         |          |            |    |   |          |   |   |   |   |    |    |   |
| 3 v Single Flush v                                            |         |          |            |    |   |          |   |   |   |   |    |    |   |
| Sample Recovery Record Data Delay Time                        |         |          |            |    |   |          |   |   |   |   |    |    |   |
| Off • 0 •                                                     |         |          |            |    |   |          |   |   |   |   |    |    |   |

2 Once the worksheet and stopping criteria have been defined, click Save and Open to open the new experiment.

To make any changes to the experiment, click Edit above the group/well hierarchy.

**3** To acquire controls and samples and perform live unmixing, see "Live Unmixing" on page 64.

#### Minimum and Maximum Volumes for Carrier Types

| Carrier Type                                   | <b>Min Volume (</b> μL) | Max Volume (µL) |
|------------------------------------------------|-------------------------|-----------------|
| 96-well standard well plate, round bottom      | 50                      | 200             |
| 96-well standard well plate, U-bottom          | 50                      | 200             |
| 96-well standard well plate, V-bottom          | 50                      | 200             |
| 1-1.3 mL 96-well deep well plate, round bottom | 50                      | 500             |
| 2-2.2 mL 96-well deep well plate, round bottom | 50                      | 1000            |
| 40-tube rack, 12 x 75 mm tubes                 | 50                      | 2000            |

# **Calibrating a Plate**

The plate calibration feature allows administrators to calibrate the stage for each of the compatible 96-well plates. Use the controls to align the SIT within well A1 and adjust the depth of the mixer in the well. The settings are saved automatically. Use the plate calibration feature if you change plate types.

For a list of compatible plates, see "Supported Carrier Types" on page 154.

1 Click the Plate Calibration icon in the Acquisition module.

The Plate Calibration option is available only to administrators.

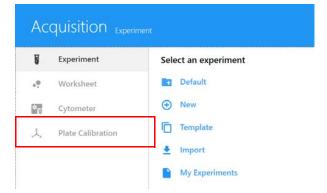

#### The plate calibration screen appears.

| ß | Experiment        | Calibrate Plate    |               |            | Operating Instructions                                                                                                    |
|---|-------------------|--------------------|---------------|------------|----------------------------------------------------------------------------------------------------|
| * | Worksheet         | Select Plate Type: | 96 U-Bottom 👻 |            | 1. Select Plate Type.                                                                                                    |
| 2 | Cytometer         | ⊖ A1 Position X:   | 20 Y: 380     |            | <ol> <li>Select A1 Position and calibrate using the Move Stage<br/>buttons below.</li> </ol>                                                     |
| ⊞ | Plate Calibration | O Mix Motor Depth  | 860           |            | <ol> <li>Select Mix Motor Depth and calibrate using the Move<br/>Mixer buttons below.</li> </ol>                                                 |
|   |                   | Operation          |               |            | <ol> <li>Plate calibration saves automatically. If needed, use the<br/>Reset buttons to undo your changes and start from<br/>default.</li> </ol> |
|   |                   | Move Sta           | ge            | Move Mixer | Tips :                                                                                                    |
|   |                   |                    |               |            | <ul> <li>Hold Shift key to move stage 10 times faster; Hold Shif<br/>&amp; Ctrl keys 50 times faster.</li> </ul>                                 |
|   |                   |                    |               |            |                                                                                                    |

- **2** Load the plate that you wish to calibrate.
- **3** Select the plate type from the drop-down list.
- 4 Select A1 Position to calibrate the X and Y directions.
  - Use the Move Stage buttons to align the SIT within the well.
  - Click Reset if you wish to revert to the default settings.
- 5 Select the Mix Motor Depth to calibrate the Z direction.
  - Ensure the SIT is positioned above well A1 and click Continue.
  - Use the Move Mixer Down button to move the mixing probe deeper into the well. Use the Move Mixer Up button to move the mixing probe to a shallower position.
  - Click Reset if you wish to revert to the default settings.

**NOTE:** A Reset All button reverts all settings to the defaults.

The settings are saved automatically and should not need to be changed unless you change the plate type.

### **Calibrating the SIT**

Use the Calibrate SIT feature to set the proper SIT depth within a plate well. You will need to perform a SIT calibration:

- prior to running your first experiment of the day in plate mode
- every time you switch from tube mode to plate mode
- if you change plate types

The calibration value applies only to your individual user account. Once calibration is complete, the settings apply to all plates of the same type.

■ NOTE: A SIT calibration is performed automatically in the tube that is loaded on the SIP when the system is turned on.

- 1 Load a 96-well plate.
- 2 In the Cytometer tab, from either the QC & Setup or Acquisition module, select Calibrate SIT.

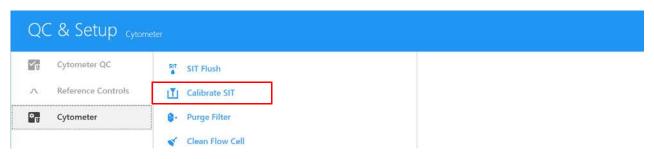

**3** A dialog appears prompting you to enter the SIT Lift Distance. Enter the distance, then click **Calibrate SIT**. The lift distance is the distance in millimeters from the tip of the SIT to bottom of the well.

The recommended starting point for the SIT Lift Distance is 1.5 for U-bottom plates. Set the value higher for V-bottom plates. If you experience clogs, try setting the SIT LIFT Distance higher. For information on changing the default SIT Lift Distance see "Acquisition Preferences" on page 88.

|                          | 0                                                                                                    |
|--------------------------|----------------------------------------------------------------------------------------------------|
| Detect Container Bottom: | Calibrate SIT                                                                                                    |
| Operating Instructions   |                                                                                                    |
| 1. Specify a value for   | or Lift Distance and click Calibrate SIT button.                                                                                       |
|                          | alibration completes. Then check the sample line depth. If the depth is<br>OK and continue with your experiment.                       |
| sansiderory, ener        |                                                                                                    |
| 3. If the depth is to    | o high or too low, change the SIT Lift Distance and click Calibrate SIT<br>peat Step 3 until the depth is satisfactory. Then click OK. |
| 3. If the depth is to    | 5                                                                                                    |

- 4 Check the depth of the sample line in the well. If it's satisfactory, click OK. If it needs to be raised or lowered, adjust the SIT Lift Distance and click Calibrate SIT.
- **5** Repeat step 4 until the sample line depth is satisfactory. Click OK.
- 6 Once SIT calibration is complete, you can run your experiment.

# Maintenance

# **Maintenance Schedule**

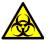

Any instrument surface in contact with biological specimens can transmit potentially fatal disease. Use universal precautions when cleaning the instrument or replacing parts. Wear PPE such as protective gloves, eyewear, and lab coat.

The 10% bleach solution used throughout the maintenance procedures is prepared by adding 1 part household bleach to 9 parts DI water.

Routine maintenance of the Aurora cytometer includes periodic replacement of parts. For part numbers, see "Supplies and Replacement Parts" on page 155.

#### **Scheduled Maintenance**

The following table describes the scheduled maintenance procedures for your cytometer.

| Maintenance Procedure | Description                                       | Frequency                               |
|-----------------------|---------------------------------------------------|-----------------------------------------|
| Replace sheath filter | Ensures debris-free sheath fluid                  | Every 6 months, or as needed            |
| Long Clean            | Cleans the fluidic lines with 10% bleach solution | Once a month and prior to service calls |

#### **Unscheduled Maintenance**

The following table describes the unscheduled maintenance procedures for your cytometer.

| Maintenance Procedure   | Description                                                         | Frequency                                                                             |
|-------------------------|---------------------------------------------------------------------|---------------------------------------------------------------------------------------|
| SIT Flush               | Backflushes the SIT                                                 | As needed, if SIT clogs or after running sticky dyes                                  |
| Purge Filter            | Removes bubbles from the sheath<br>filter                           | If bubbles are present in the sheath filter, or if the plenum or sheath tank runs dry |
| Clean Flow Cell         | Runs 10% bleach solution followed by DI water through the flow cell | As needed, or after running sticky dyes                                               |
| Clean external surfaces | Keeps surfaces free from salt<br>buildup                            | As needed                                                                             |

# SIT Flush

A sample line backflush is performed whenever a tube is removed from the SIP after sample acquisition. If the sample line exhibits signs of carryover or becomes clogged after completing an experiment with a sticky dye such as propidium iodide, acridine orange, or thiazole orange, the sample line should be manually backflushed.

If you are using a Loader, a SIT flush occurs over the wash well, located at the back of the Loader plate stage.

1 In the Cytometer tab, from either the QC & Setup or Acquisition module, select SIT Flush.

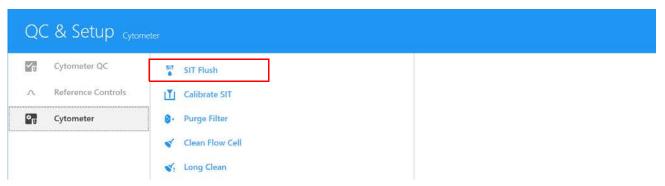

2 If carryover or a clog persists, place a tube of 10% bleach on the SIP and acquire at High flow rate for 5 minutes. Afterwards, acquire a tube of DI water at High flow rate for 5 minutes.

■ NOTE: If running large quantities of beads or large cells, we recommend running a tube of 10% bleach followed by a tube of DI water, each for 5 minutes, between experiments.

### **Purge Filter**

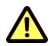

Perform this procedure if air bubbles are visible in the sheath filter, or if the plenum or sheath tank have run dry and air is present in the fluidics system.

1 In the Cytometer tab, from either the QC & Setup or Acquisition module, select Purge Filter.

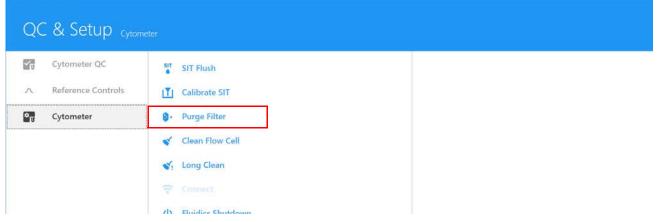

The vent valve connected to the sheath filter will open releasing any air bubbles trapped inside the sheath filter.

**2** Repeat the Purge Filter fluidic mode until there are no visible bubbles inside the sheath filter.

# **Clean Flow Cell**

Clean the flow cell after completing an experiment with a sticky dye such as propidium iodide, acridine orange, or thiazole orange. Cleaning the flow cell is also recommended after acquiring large quantities of highly concentrated bead solutions or if you suspect a clog.

If running sticky samples, perform this procedure using a 30% Contrad 70 solution instead of 10% bleach between experiments.

1 In the Cytometer tab, from either the QC & Setup or Acquisition module, select Clean Flow Cell.

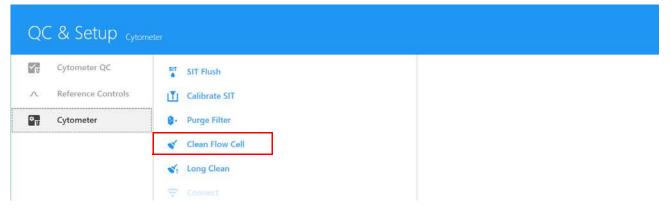

- 2 Follow the instructions that appear. Load a tube containing 3 mL of 10% bleach solution on the SIP and click Continue.
- **3** When prompted, load a tube containing 3 mL of DI water on the SIP and click **Continue**.
- 4 Click Done when the procedure is complete.

#### **Long Clean**

Decontaminate the fluidics system monthly by running the Long Clean fluidics mode. Run the Long Clean just prior to service calls, or if you run high volumes of unwashed samples or samples stained with propidium iodide, acridine orange, or thiazole orange.

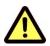

Do not run bleach or detergent through the sheath filter. It is difficult to remove cleaning solutions from the sheath filter.

1 In the Cytometer tab, from either the QC & Setup or Acquisition module, select Long Clean.

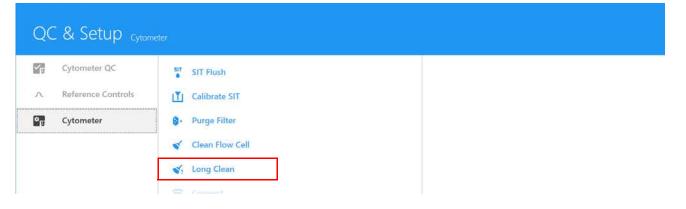

- 2 Follow the instructions that appear. Prepare the appropriate cleaning tubes and fluidics tanks.
- **3** Empty the waste tank. Replace the sheath filter with the sheath filter bypass (long clean tubing) assembly.

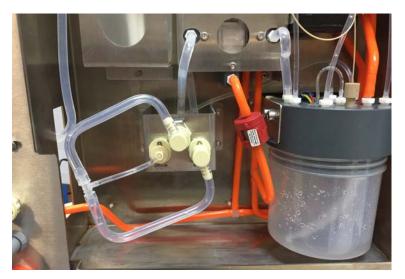

- 4 Detach the sheath tank and replace it with a tank containing a 10% bleach solution.
- 5 Load a tube containing 3 mL of a 10% bleach solution on the SIP.
- 6 Proceed with the Long Clean in the software.
- 7 Once the bleach cleaning cycle is complete, reattach the sheath tank.
- 8 Remove the tube of 10% bleach from the SIP and replace with a tube of 3 mL of DI water.
- **9** Proceed with the Long Clean in the software.
- **10** When prompted, remove the long clean tubing assembly and re-install the sheath filter.

## **Fluidics Shutdown**

Perform fluidic shutdown at the end of each day that you use the instrument. The shutdown procedure thoroughly cleans the fluidics system. If you are running in Tube Mode without a Loader see "Fluidics Shutdown Using Individual Tubes" in the following section. If you have an ASL, see "Fluidics Shutdown Using a Tube Rack (ASL only)" on page 137.

To prepare a 10% bleach solution add 1 part household bleach to 9 parts DI water.

# Fluidics Shutdown Using Individual Tubes

1 In the Cytometer menu from either the QC & Setup or Acquisition module, select Fluidics Shutdown.

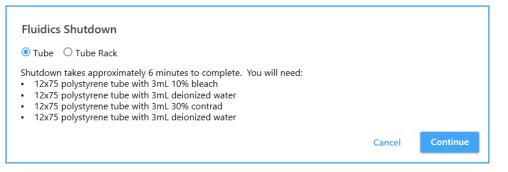

- 2 Load a tube containing 3 mL of 10% bleach on the SIP and click Continue.
- 3 Load a tube containing 3 mL of DI water and click Continue.
- 4 Load a tube containing 3 mL of 30% Contrad 70 and click Continue.
- 5 Load a tube containing 3 mL of DI water and click Continue.
- 6 Allow the shutdown procedure to complete, then click Done and turn off the cytometer. Make sure the SIT is submerged in the DI water at the end of the procedure.

The following day when you turn on the system, the startup procedure begins, using the tube of DI water on the SIP.

#### Fluidics Shutdown Using a Tube Rack (ASL only)

- 1 In the Cytometer menu from either the QC & Setup or Acquisition module, select Fluidics Shutdown.
- 2 Select Tube Rack from the Fluidics Shutdown screen. Prepare and load the appropriate tubes in the tube rack as instructed.

| O Tube O Tube Rack                                                                                                    |              |   |   |   |   |       |   |      |      |  |
|----------------------------------------------------------------------------------------------------|--------------|---|---|---|---|-------|---|------|------|--|
| Shutdown takes approximately 6 minutes to<br>complete. You will need:                                                                        | 40 Tube Rack |   |   |   |   |       |   |      |      |  |
| <ul> <li>12x75 polystyrene tube with 3mL 10% bleach</li> <li>12x75 polystyrene tube with 3mL deionized water</li> </ul>                      | -            | 1 | 2 | 3 | 4 | 5     | 6 | 7    | 8    |  |
| <ul> <li>12x75 polystyrene tube with 3mL 30% contrad</li> <li>12x75 polystyrene tube with 3mL deionized water</li> </ul>                     | А            |   |   |   |   |       |   |      |      |  |
|                                                                                                    | В            |   |   |   |   |       |   |      |      |  |
| Load the 10% bleach tube into A1 position.<br>Load the deionized water tube into B1 position.<br>Load the 30% contrad tube into C1 position. | с            |   |   |   |   |       |   |      |      |  |
| Load the deionized water tube into D1 position.                                                                                              | D            |   |   |   |   |       |   |      |      |  |
| Then click Continue to start the procedure.                                                                                                  | E            |   |   |   |   |       |   |      |      |  |
|                                                                                                    |              |   |   |   |   | Cance |   | Cont | inuo |  |

• Load a tube containing 3 mL of 10% bleach in position A1.

- Load a tube containing 3 mL of DI water in position B1.
- Load a tube containing 3 mL of 30% Contrad 70 in position C1.
- Load a tube containing 3 mL of DI water in position D1.
- 3 Click Continue.
- 4 Allow the shutdown procedure to complete, then click Done and turn off the cytometer.
- 5 The next time you turn on the system, you are prompted to load a tube of DI water on the SIP. This is required for the startup procedure to successfully complete.

## **Cleaning the External Surfaces**

Periodically check for saline residue.

- 1 Dampen a cloth with a mild cleaning solution and wipe the surfaces of the instrument.
- **2** Dampen a cloth with DI water and wipe the surfaces again to remove residual cleaning solution.
- **3** Dry the surfaces with a clean, dry cloth.

### **Inspecting the Fluidics Lines**

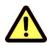

Check the cytometer periodically for fluid leaks. If any evidence of a leak is detected, contact Cytek Technical Support immediately. Do not attempt to repair the instrument.

- 1 Visually inspect for fluid leaks by looking for small pools of liquid near any of the quick-connects.
- **2** Visually inspect for dried residue or slight discoloration in the spaces surrounding the cytometer.

## **Replacing the Sheath Filter**

The sheath filter traps debris and air bubbles before they reach the flow cell. Replace the filter assembly every 6 months, or when you see increased sample flow rates or debris in an FSC vs SSC plot.

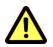

Wear PPE such as protective gloves, eyewear, and lab coat while performing this procedure.

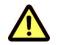

Do not run bleach or detergent through the sheath filter, as these fluids can damage the filter.

- 1 Turn off the cytometer.
- **2** Open the front cytometer panel.

**3** Press the two fluidics line quick-connects and the vent line quick-connect to the right of the sheath filter.

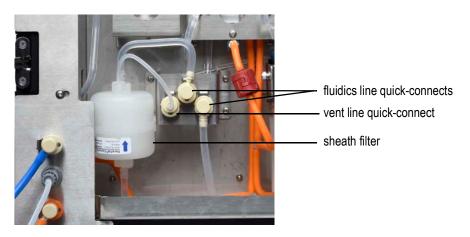

- **4** Discard the sheath filter according to standard laboratory protocol and local regulations.
- 5 Install a new sheath filter with the arrow pointing up.
- 6 Restart the cytometer and run the Purge Filter fluidic mode to remove air bubbles (see "Purge Filter" on page 134). Repeat this step until all air bubbles are purged from the filter.
- 7 Close the front panel.

### **Replacing the SIT**

Replace the SIT if the tubing is clogged even after repeatedly cleaning and flushing the SIT.

1 Ensure the SIT is extended in a tube of DI water and the cytometer is turned off.

If the cytometer was shut down properly using the Fluidics Shutdown procedure, the SIT will already be extended and left in water.

**NOTE:** If the SIT is not extended, turn on the cytometer and run Fluidics Shutdown. Then turn off the cytometer.

**2** Obtain a SIT tubing assembly.

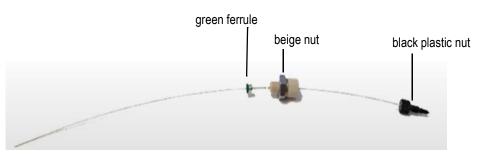

**3** Open the SIT door. Identify the three components shown in the following figure.

Open the front panel, then open the SIT door. The SIT door is located above the SIP. See "Front of Cytometer" on page 12.

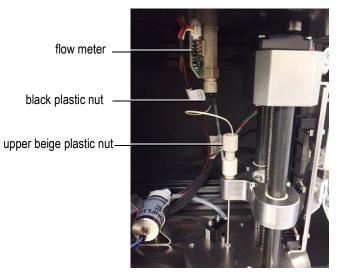

4 Twist off and carefully remove the black plastic nut from the bottom of the flow meter.

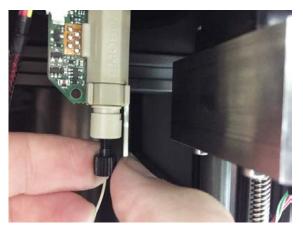

**5** Follow the tubing from the black nut down to the beige plastic nut. Twist off the beige nut and gently pull it and tubing out from the SIP.

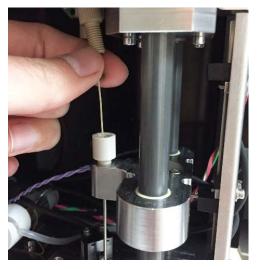

6 Discard the SIT tubing assembly.

7 Insert the new sample tubing through the hole and feed the tubing all the way in.

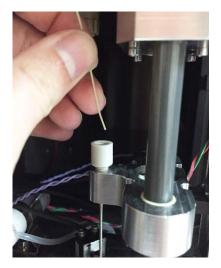

8 Once the line is in, screw in the beige nut until finger tight. You will feel once the nut is secured to the bottom.

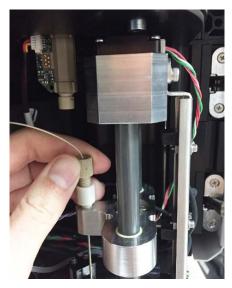

**9** Verify that the tubing contacts the bottom of the tube on the SIP.

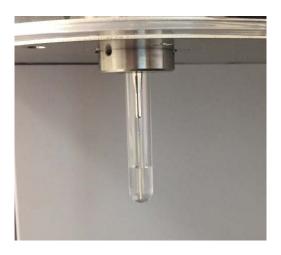

**10** Secure the black nut to the bottom of the flow meter so it is firmly attached. Make sure the sample line bends away from the SIT assembly when the SIT stage rises.

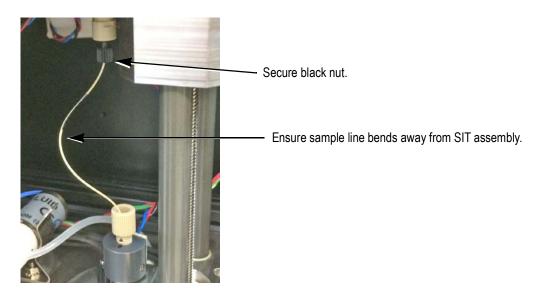

- **11** Close the SIT door.
- **12** Turn on the system. During initialization the system automatically calibrates the SIT depth in the tube loaded on the SIP.

# Troubleshooting

This section provides tips to help you identify and resolve issues that might occur on your flow cytometer. If additional assistance is required, contact Cytek Biosciences. Please have the following information available: serial number, error messages, and details of recent performance.

For instrument support within the US, call 1-877-92-CYTEK. Visit our website, www.cytekbio.com, for up-to-date contact information.

| Observation                | Possible Causes                               | Recommended Solutions                                                                                                    |
|----------------------------|-----------------------------------------------|----------------------------------------------------------------------------------------------------|
| Daily QC does not complete | Wrong QC bead sample                          | Ensure you are running SpectroFlo QC beads.                                                                                    |
|                            | Bead sample not properly mixed                | Mix the bead sample.                                                                                                    |
|                            | Bead sample too dilute                        | Concentrate the bead sample or prepare a fresh bead sample.                                                                    |
|                            | Air bubble in sample line                     | Run a SIT Flush.                                                                                                    |
|                            | Degraded beads                                | Prepare fresh beads.                                                                                                    |
|                            | Warm-up not done                              | Let the instrument warm up for at least 30 minutes.                                                                            |
| Daily QC failed            | Air bubble in fluidics                        | Run a Purge Filter.                                                                                                    |
|                            | Dirty flow cell                               | Run a Clean Flow Cell.<br>If the problem persists, run a Clean Flow<br>Cell using 25%–50% Contrad 70, followed<br>by DI water. |
|                            | Questionable sample prep                      | Verify the sample prep technique.                                                                                              |
|                            | Air in sheath filter                          | Run a Purge Filter.                                                                                                    |
|                            | Sample not diluted in same<br>fluid as sheath | Dilute the sample in the same fluid as the sheath solution.                                                                    |

### Observations

| Observation                               | Possible Causes                                                                | Recommended Solutions                                                                                                    |  |  |  |  |
|-------------------------------------------|--------------------------------------------------------------------------------|----------------------------------------------------------------------------------------------------|--|--|--|--|
| Air in sheath filter                      | Cytometer was not in use for a prolonged period                                | Run a Purge Filter.<br>Check that all sheath connectors are<br>securely attached.<br>Check for leaks or cracks in the sheath<br>plenum. Replace, if needed.                                       |  |  |  |  |
|                                           | Empty sheath tank                                                              | Fill the sheath tank. Run a Purge Filter.                                                                                                    |  |  |  |  |
| No events displayed                       | No sample in tube                                                              | Add sample or install a new sample tube.                                                                                                    |  |  |  |  |
| (flow rate lower<br>than expected)        | Sample not properly mixed                                                      | Mix the sample to suspend cells/particles.                                                                                                    |  |  |  |  |
|                                           | Clogged SIT                                                                    | Run a SIT Flush.<br>Then run a Clean Flow Cell with 10%<br>bleach, followed by a Clean Flow Cell with<br>DI water.<br>If the clog persists, replace the sample<br>line.                           |  |  |  |  |
|                                           | For loaders, the SIT Lift<br>Distance set too low (touching<br>bottom of tube) | Increase the SIT Lift Distance. See<br>"Calibrating the SIT" on page 131.                                                                                                    |  |  |  |  |
| No events displayed<br>(flow rate normal) | Insufficient gain for threshold parameter                                      | Increase the gain for the threshold parameter.                                                                                                    |  |  |  |  |
|                                           | Threshold too high                                                             | Lower the threshold.                                                                                                    |  |  |  |  |
|                                           | Laser delay not correct                                                        | Ensure the laser delay values match those<br>from the latest Daily QC run. See<br>"Instrument Control" on page 46 for the<br>laser delay location. If the values do not<br>match, rerun Daily QC. |  |  |  |  |
|                                           | Threshold set to incorrect parameter                                           | Set the threshold to the appropriate parameter for the application (usually FSC).                                                                                                    |  |  |  |  |
|                                           | Gated plot with no data in gate                                                | Delete or move the gate.                                                                                                    |  |  |  |  |

| Observation                     | Possible Causes                               | Recommended Solutions                                                                                                    |
|---------------------------------|-----------------------------------------------|----------------------------------------------------------------------------------------------------|
| Low sample event<br>rate        | Threshold too high                            | Lower the threshold.                                                                                                    |
|                                 | Insufficient gain for threshold               | Increase the gain for the threshold parameter.                                                                                                    |
|                                 | Sample not properly mixed                     | Mix the sample to suspend cells/particles.                                                                                                    |
|                                 | Sample too dilute                             | Concentrate the sample.<br>Set the flow rate to Medium or High.                                                                                                    |
|                                 | Clogged SIT                                   | Run a SIT Flush.<br>Then run a Clean Flow Cell with 10%<br>bleach, followed by a Clean Flow Cell with<br>DI water.<br>If the clog persists, replace the sample<br>line. |
| Erratic event rate              | Partially blocked SIT                         | Run a SIT Flush.<br>Then run a Clean Flow Cell with 10%<br>bleach, followed by a Clean Flow Cell with<br>DI water.                                                      |
|                                 | Clumpy sample                                 | Vortex, filter, or disaggregate the sample.                                                                                                    |
| Data in scatter                 | Air bubble in flow cell                       | Run a SIT Flush.                                                                                                    |
| parameters appear<br>distorted  | Air in sheath filter                          | Run a Purge Filter.                                                                                                    |
|                                 | Dirty flow cell                               | Run a Clean Flow Cell.                                                                                                    |
|                                 | Poor sample health                            | Check the viability of the cells.                                                                                                    |
|                                 | Hypertonic buffers                            | Check the pH of the buffers and fixative.                                                                                                    |
|                                 | Incorrect instrument settings                 | Optimize the instrument settings.                                                                                                    |
| High CVs                        | Air bubble in fluidics                        | Run a SIT Flush and a Purge Filter.                                                                                                    |
|                                 | Sample flow rate set to High                  | Set the sample flow rate to Low or<br>Medium.                                                                                                    |
|                                 | Dirty flow cell                               | Run a Clean Flow Cell.<br>If the problem persists, run a Clean Flow<br>Cell using 25%–50% Contrad 70, followed<br>by DI water.                                          |
|                                 | Questionable sample prep                      | Verify the sample prep technique.                                                                                                    |
|                                 | Air in sheath filter                          | Run a Purge Filter.                                                                                                    |
|                                 | Sample not diluted in same<br>fluid as sheath | Dilute the sample in the same fluid as the sheath solution.                                                                                                    |
| SIT hitting bottom of well/tube | SIT Lift Distance set too low                 | Set the SIT Lift Distance to at least 1.5. See "Calibrating the SIT" on page 131.                                                                                       |

# 12

# Glossary

| APD              | Avalanche photodiode (APD) is a highly sensitive semiconductor<br>electronic device for measuring light intensity. APDs convert light to<br>electricity and can be thought of as photodetectors. |  |
|------------------|----------------------------------------------------------------------------------------------------|--|
| autofluorescence | The inherent fluorescence arising primarily from cell structures such as mitochondria and lysosomes. Autofluorescence can hinder detection of dim fluorescent signals.                           |  |
| compensation     | The process by which spillover fluorescence from secondary parameters is accounted for so that fluorescence values for a parameter represent only the fluorescence of the primary fluorophore.   |  |
| data file        | A collection of measured values from a single sample combined with text describing the data that has been stored as a flow cytometry standard (.fcs) file to disk.                               |  |
| deconvolve       | An algorithm-based process used to reverse the effects of convolution (or overlapping) on recorded data.                                                                                         |  |
| detector         | A device that responds to a specific stimulus. Photodiodes and APDs tubes are two types of detectors in cytometers. They convert light signals into electronic signals.                          |  |
| dot plot         | A graphical representation of two-parameter data. Each axis of a plot displays values of one parameter.                                                                                          |  |
| electronic noise | Random fluctuation in electronic signals, a characteristic of all electronic circuits.                                                                                                    |  |
| event rate       | The rate at which cells or particles are acquired.                                                                                                    |  |
| FCS              | Flow cytometry standard, a standard format for flow cytometry data files.                                                                                                    |  |

| filter         | An optical device that blocks the passage of part of the incident light, allowing the rest to pass virtually unchanged.                                                                                                    |  |
|----------------|----------------------------------------------------------------------------------------------------|--|
| flow cell      | The flow cell enables hydrodynamic focusing of the sample so that the individual cells or particles of interest can be interrogated by the laser(s) sequentially.                                                                                                    |  |
| flow cytometry | A technology that simultaneously measures and analyzes multiple characteristics of single cells or particles as they pass through a laser beam.                                                                                                    |  |
| flow rate      | The amount of fluid passing through a point per unit of time. The Aurora's flow rate is measured by the flow meter.                                                                                                    |  |
| fluorescence   | The emission of light of longer wavelengths that occurs when a substance absorbs light of shorter wavelengths.                                                                                                    |  |
| fluorophore    | A fluorescent dye. A molecule capable of absorbing light energy, then emitting light at a longer wavelength (fluorescence) as it releases this energy.                                                                                                    |  |
| gain           | Amplification of a signal. Increasing gain results in a larger output signal for a given input signal.                                                                                                    |  |
| gate           | A numerical or graphical boundary (region) that defines a subset of data. Gates can be single- or multi-dimensional.                                                                                                    |  |
| laser          | Light Amplification by Stimulated Emission of Radiation. A light source<br>that is highly directional, monochromatic, coherent, and bright. The<br>emitted light is in one or more narrow spectral bands, and with most<br>lasers, is concentrated in an intense, narrow beam. |  |
| laser delay    | Amount of time between signals from different laser intercepts.                                                                                                    |  |
| photodiode     | A device for measuring light intensity. A photodiode generates an output current proportional to the incident light intensity.                                                                                                    |  |
| rSD            | Robust standard deviation. The robust SD is based on the deviation of individual data points to the median of the population.                                                                                                    |  |
| reference      | Spectral profile of a fluorescent tag in all detectors for all lasers.                                                                                                    |  |

| resolution        | A measure of a cytometer's ability to distinguish between two populations with differing fluorescence or light scatter intensities.                                                                                                    |
|-------------------|----------------------------------------------------------------------------------------------------|
| sensitivity       | A measure of a cytometer's ability to distinguish particles from<br>background noise. It is often expressed in terms of a minimum number<br>of fluorescent molecules per particle required to distinguish a stained<br>particle from an unstained particle. Sensitivity depends on the<br>instrument, the dye, and the preparation method. |
| SIP               | Sample injection port. The area of the cytometer where the sample is placed.                                                                                                    |
| SIT               | Sample injection tube. The probe that pulls sample from the sample tube to the flow cell.                                                                                                    |
| spectral overlap  | The phenomenon of different fluorophores emitting light within the same detection range. In multi-color experiments, compensation must be performed to correct for spectral overlap.                                                                                                    |
| spectral unmixing | The mathematical method of deconvolving signals from multiple fluorophores/dyes to differentiate them.                                                                                                    |
| spillover         | Emitted light from a fluorophore entering the detector of another fluorophore.                                                                                                    |

## **Specifications**

## Cytometer

## Optics

| ltem                                           | Specification                                                                                                    |  |
|------------------------------------------------|----------------------------------------------------------------------------------------------------|--|
| Optical platform                               | Fixed optical assembly configured with up to five spatially separated laser beams. Laser delays are automatically adjusted during instrument QC.                                                                                                    |  |
| Lasers<br>(up to five lasers are<br>available) | <ul> <li>355 nm: 20 mW (ultraviolet)</li> <li>405 nm: 100 mW (violet)</li> <li>488 nm: 50 mW (blue)</li> <li>561 nm: 50 mW (yellow-green)</li> <li>640 nm: 80 mW (red)</li> <li>NOTE: Ultraviolet and yellow-green lasers are available for Aurora cytometers only. These lasers are not available for Northern Lights</li> </ul>                                                               |  |
| Beam geometry                                  | standard configurations.<br>Flat-top laser beam profile with narrow vertical beam height<br>optimized for small particle detection                                                                                                    |  |
| Emission collection                            | Fused silica cuvette coupled to high NA lens for optimum collection efficiency to optical fibers                                                                                                    |  |
| Forward scatter detector and filter            | High-performance semiconductor detector with 488 nm bandpass filter                                                                                                    |  |
| Side scatter detectors and filters             | Two high-performance semiconductor detectors with 405 nm and 488 nm bandpass filters                                                                                                    |  |
| Fluorescence detectors                         | High-sensitivity Coarse Wavelength Division Multiplexing (CWDM),<br>16-channel semiconductor detector array per laser, enabling more<br>efficient spectrum capture for dyes emitting in the 420 nm to 830 nm<br>range. No filter changes required for any fluorophore excited by the<br>on-board lasers.<br><b>NOTE:</b> See the table on page 75 for the detector bandwidth<br>specifications. |  |

### Fluidics

| Item                  | Specification                                                                                                    |
|-----------------------|----------------------------------------------------------------------------------------------------|
| General operation     | Vacuum driven fluidics with the following fluidics modes: Long Clean,<br>SIT Flush, Purge Filter, Clean Flow Cell, Fluidics Shutdown                                                                                                    |
| Compatible tubes      | 12 x 75-mm polystyrene and polypropylene tubes                                                                                                    |
| Fluidic reservoirs    | 4-L fluid tanks with level-sensing provided. Compatible with 20-L sheath and waste cubitainers.                                                                                                    |
| Sample flow rates     | <ul> <li>Three preset flow rates measured by the flow meter:</li> <li>Tube mode:</li> <li>Low: 15 μL/min</li> <li>Medium: 30 μL/min</li> <li>High: 60 μL/min</li> <li>Plate mode:</li> <li>Low: 15 μL/min</li> <li>Medium: 30 μL/min</li> <li>High: 100 μL/min</li> </ul> |
| Data acquisition rate | Up to 35,000 events/s (for three-laser systems)                                                                                                    |

## Fluorescence and Scatter Sensitivity

| ltem                                 | Specification                                                                    |  |
|--------------------------------------|----------------------------------------------------------------------------------|--|
| Fluorescence linearity               | FITC $R^2 \ge 0.995 / PE R^2 \ge 0.995$                                          |  |
| Forward and side scatter sensitivity | Enables separation of fixed platelets from noise.                                |  |
| Forward and side scatter resolution  | Performance is optimized for resolving lymphocytes, monocytes, and granulocytes. |  |
| Side scatter resolution              | Capable of resolving 0.2-µm beads from noise.                                    |  |

## Workstation

| Item                                            | Specification                                                          |  |
|-------------------------------------------------|------------------------------------------------------------------------|--|
| Operating system                                | Microsoft® Windows® 10 Pro, 64-bit                                     |  |
| Processor                                       | Intel® Core™ i7 processor, 3.6 GHz                                     |  |
| RAM                                             | 32 GB                                                                  |  |
| Hard drive                                      | 500 GB SSD/1TB SATA                                                    |  |
| Video processor                                 | 530 NVIDIA® GeForce                                                    |  |
| Monitor                                         | 32-in UHD 4K Monitor                                                   |  |
| Minimum requirements<br>for SpectroFlo software | Windows 10 OS, Intel Core i7 processor, 16 GB RAM, and 1 TB hard drive |  |

## Installation Requirements

| ltem                     | Specification                                                                                        |  |
|--------------------------|----------------------------------------------------------------------------------------------------|--|
| Dimensions (W x D x H)   | 54 x 52 x 52 cm (21.3 x 20.5 x 20.5 in)<br>58.4 x 62 x 52 cm (23.0 x 24.4 x 20.5 in) with the Loader |  |
| Weight                   | 61 kg (134.5 lb) to 71 kg (156.5 lb)                                                                 |  |
| Workstation              | 29.1 x 9.25 x 34.4 cm (11.5 x 3.6 x 13.5 in)                                                         |  |
| Recommended workspace    | 165 x 76 x 132 cm (65 x 30x 52 in)                                                                   |  |
| Power                    | For the five-laser system:<br>3.4 A at 120 VAC<br>1.7 A at 240 VAC                                   |  |
| Fuse rating              | 250 VAC, 5 A, size 5 x 20-mm                                                                         |  |
| Heat dissipation         | 500 W with all solid-state lasers                                                                    |  |
| Temperature              | 15°–28°C                                                                                             |  |
| Environmental conditions | Indoor use                                                                                           |  |
| Altitude                 | Up to 2,000 m (6,562 ft)                                                                             |  |
| Pollution degree         | 2                                                                                                    |  |
| Humidity                 | 20% to 85% relative non-condensing                                                                   |  |
| Air filtering            | No excessive dust or smoke                                                                           |  |
| Lighting                 | No special requirements                                                                              |  |

### Loader

| ltem                      | Specification                                                                                                    |
|---------------------------|----------------------------------------------------------------------------------------------------|
| Dimensions<br>(W x D x H) | 23 x 47 x 28 cm (9.1 x 18.5 x 11 in)                                                                                                    |
| Weight                    | AMS: 13 kg (28.7 lb)<br>ASL: 15 kg (33.1 lb)                                                                                                    |
| Power                     | 160 W (24 V, 6.67 A)                                                                                                    |
| Connection                | USB A to USB A                                                                                                    |
| Throughput<br>modes       | Default<br>Low Carryover<br>High Throughput                                                                                                    |
| Throughput time           | AMS: 35 min for High Throughput mode, sampling 7 μL/well from 96-well plate<br>ASL: 27 min for High Throughput mode, sampling 7 μL/well from 96-well plate |
| Dead volume               | <10 μL for 96-well flat-bottom plates<br><5 μL for all other supported plate types                                                                         |
| Carryover                 | Default mode: ≤0.3%<br>Low Carryover mode: ≤0.1%<br>High Throughput mode: ≤1%                                                                              |

### Supported Carrier Types

The system supports the following carrier types:

| Carrier                                     | Material      | Part Number   |
|---------------------------------------------|---------------|---------------|
| 96-well flat-bottom                         | Polypropylene | VWR 29444-100 |
|                                             | Polystyrene   | VWR 29442-070 |
| 96-well U-bottom                            | Polypropylene | VWR 29444-104 |
|                                             | Polystyrene   | VWR 29442-396 |
| 96-well V-bottom                            | Polypropylene | VWR 29444-102 |
|                                             | Polystyrene   | VWR 29442-402 |
| Nunc 1.3 mL U96 DeepWell <sup>a</sup>       | Polypropylene | VWR 736-0601  |
| Nunc 2.0 mL U96 DeepWell <sup>a</sup>       | Polypropylene | VWR 736-0607  |
| BRAND 1 mL 96-well deep well <sup>a</sup>   | Polypropylene | VWR 80087-068 |
|                                             | Polystyrene   |               |
| BRAND 2.2 mL 96-well deep well <sup>a</sup> | Polypropylene |               |
| Cytek 40-tube rack <sup>a</sup>             | N/A           | N/A           |

a. Supported on the ASL only.

## **Supplies and Replacement Parts**

| Item                                        | Part Number                        | Description                                                                                                    |
|---------------------------------------------|------------------------------------|----------------------------------------------------------------------------------------------------|
| 4-L Tank                                    | N4-00124                           | 4-L tank for sheath or waste                                                                                                  |
| 4-L supply cap assembly                     | N7-32015                           | Lid fits 4-L sheath tank                                                                                                    |
| 4-L waste cap assembly                      | N7-32014                           | Lid fits 4-L waste tank and includes liquid level sensor                                                                      |
| 20-L cubitainer adapter<br>assembly         | N7-32016                           | Includes fluidics lines and waste liquid level sensor                                                                         |
| Reservoir holder                            | N4-00128                           | Holds the sheath and waste tanks                                                                                              |
| SpectroFlo QC Beads<br>2000 series, 2 mL    | B7-10001<br>(formerly<br>N7-97355) | 2 mL of beads at 10 <sup>7</sup> /mL concentration. Beads provide a single peak fluorescence intensity for use with Daily QC. |
| Sheath filter assembly<br>(0.2 μm)          | N7-22006                           | 0.2-µm sheath filter assembly with quick-connect fittings and manifold                                                        |
| Sheath filter assembly<br>(0.4 μm)          | N7-22016                           | 0.4-µm sheath filter assembly with quick-connect fittings and manifold                                                        |
| Sample line                                 | N7-22014                           | SIT tubing assembly                                                                                                    |
| Sheath filter bypass<br>(Long Clean tubing) | N7-22010                           | Replaces the sheath filter during a Long Clean                                                                                |
| 25-mm disk filter<br>(20 μm)                | N4-00047                           | Filter at sheath tubing intake for cubitainer and 4-L sheath tank cap                                                         |

## Index

#### Α

accumulator vessel 14, 15 acquisition controls 45 controls, loader 124 experiments 44 preferences 88 adding fluorescent tags to library 80 labels 81 new user account 102 alarm ranges 41 Analyzing Data Offline 68 area scaling factor 47

#### В

benchmark reference controls 39

#### С

cleaning external surfaces 138 flow cell 135 SIT 134 complexity index 67 cytometer cleaning surfaces 138 fluid containers 14, 25–26 fluidics system components 14–15 lasers 16 optics 15 overview 12 power button 12 replacement parts 155 sheath filter 15 shutdown 28 SIT/SIP 13 startup 27

#### D

daily QC performing 29–32 report 32 data formats 43 raw 43, 68 unmixed 43, 68, 73 degasser 14 deleting user account 103

#### Ε

editing fluorescent tag properties 80 gate properties 50 plot properties 49 user account 102 experiment about 18 creating new 53-60 default 19, 21 display 44–51 exporting 19 in plate mode 126 setup overview 44 templates 20, 85 toolbar 48 export experiment 19 QC report 32

#### F

FCS files formats 19, 43 raw data 68 storage preferences 97 unmixed data 68, 73 flow cell, cleaning 135 flow meter 140 fluid containers 14, 25–26 fluidics lines inspecting 138 fluidics system components 14–15 decontaminating 135 specifications 152 fluorescent tag adding new 80 editing properties 80

groups 34 library 79 live unmixing 65 running reference controls 34 selecting in experiment 54 font preferences 95

#### G

gain adjusting 47 *See also* user settings settings 41

gates

adjusting, post-acquisition unmixing 69, 72 boolean 50 preferences 93 properties 50

#### I

installation requirements 153

#### Κ

keywords 81

#### L

labels adding 81 library 80 lasers detectors 16 scaling factor 47 library experiment templates 85 fluorescent tags 79 keywords 81 labels 80 loader settings 84 QC beads 79 user settings 83 worksheet templates 84 loader calibrating plate 130 calibrating SIT 131 enabling 122 loading a plate 122 mixing probe 121 overview 121 plate stage temperature 121 setting sample delivery method 99 settings 84, 128 specifications 154 wash station 121

long clean 135

#### Μ

maintenance scheduled 133 unscheduled 133 modules, software 17

#### Ν

notification preferences 96

#### 0

optics 15 compartment 12 specifications 151 overview Aurora system 11 cytometer 12 loader 121 software 17 unmixing 62

#### Ρ

password, resetting 103 plate, 96-well calibrating 130 loading 122 stage temperature 121 supported types 154 plenum 14 plots preferences 91 types and properties 48 post-acquisition unmixing in acquisition module 69–?? in analysis module 70, 70–73 power button 12 preferences acquisition 88 fonts 95 gates 93 notifications 96 plot 91 QC setup 98 statistics 94 storage 97 worksheet 90

#### Q

QC beads library 79 running 29–32 QC reports exporting 32 pass/fail criteria 32 QC setup preferences 98

#### R

reference controls 34 comparing to benchmarks 66 running 34–39 selecting benchmarks 39 updating 39 replacement parts 155 replacing sheath filter 138 SIT 139–142

#### S

safety biological 9 electrical 8 general information 7 symbols 7 sample injection port (SIP) 13 sample injection tube (SIT) 13 calibrating for loader 131 compartment 12 flushing 134 flushing, loader 126 replacing 139–142 settings loader 125, 128 user 41 sheath container 14 filling 25-26 sheath filter 15 purging 134 replacing 138 sheath plenum 14 shutting down system 28 signal measurements 47 similarity index 66 SIP See sample injection port SIT See sample injection tube software FCS file formats 43 modules 17

overview 17 spillover adjusting 51 defined 61 starting up system 27 statistics creating 50 preferences 94 system overview 11

#### Т

technical support information 10 threshold 47 toolbar, experiment 48 troubleshooting 143–145

#### U

unmixing 61 label/lot specific 89 live 64–68 overview 62 post-acquisition 69–73 user settings 41 library 83 users adding new account 102 editing account 102 removing account 103 resetting user password 103 use time on system 103

#### ۷

virtual filters 74–78

#### W

waste container 14 emptying 26 worklist add tasks 110 arrange sample locations in a carrier 114 create or open 109 data collection 114 export report 115 lot specific reference controls 113 reference conrols 111 unmix 112 worksheet about 21 preferences 90 selecting 48 templates 84

workstation specifications 153

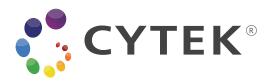

Cytek Biosciences, Inc 47215 Lakeview Blvd. Fremont, CA 94538 1.877.92.CYTEK (1.877.922.9835)

products@cytekbio.com cytekbio.com

> N9-20006 Rev. E December 2022